## **Dell Display Manager dành cho Windows**

Phiên bản 2.3 Hướng Dẫn Người Dùng

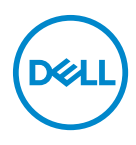

#### **THẬN TRỌNG: Thông tin THẬN TRỌNG chỉ báo khả năng hư hại đến phần cứng hoặc mất dữ liệu nếu không làm theo các hướng dẫn.**

CHÚ Ý: Thông tin CHÚ Ý cho biết thông tin quan trọng giúp bạn tận dụng tốt hơn máy tính của bạn.

**Bản quyền © 2022-2024 Dell Inc. hoặc các công ty con của Dell. Mọi quyền được bảo lưu.** Dell Technologies, Dell và các thương hiệu khác là thương hiệu của Dell Inc. hoặc các công ty con của Dell. Tất cả các thương hiệu khác có thể là tài sản của chủ sở hữu tương ứng.

2024 - 01

Rev. A03

# **Nội dung**

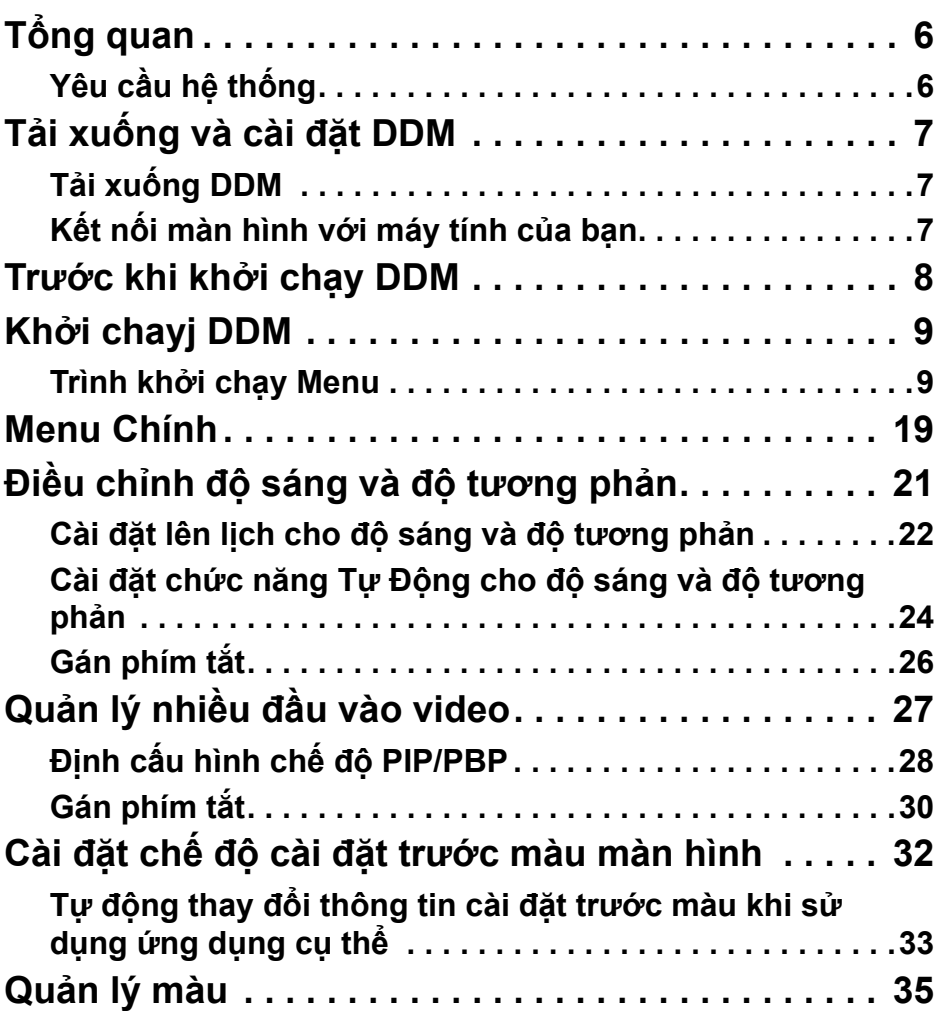

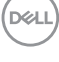

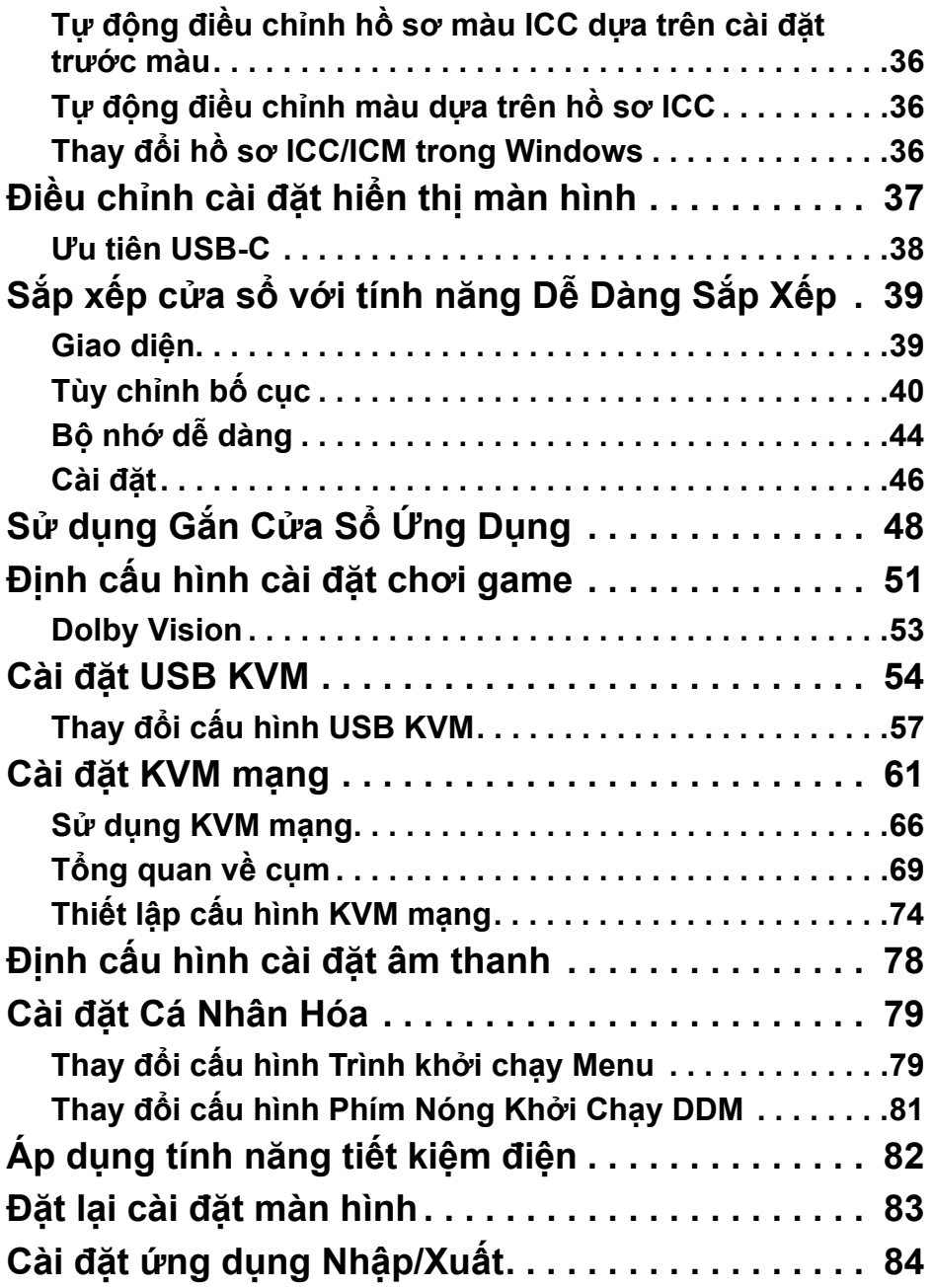

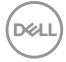

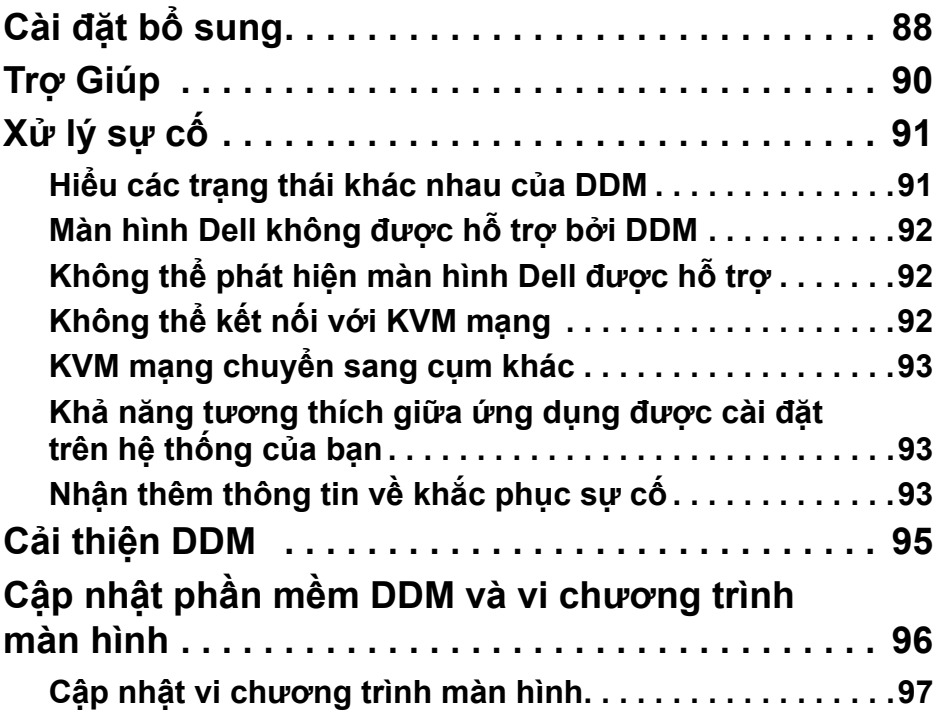

**DELL** 

# <span id="page-5-0"></span>**Tổng quan**

Dell Display Manager (DDM) là một ứng dụng Windows được sử dụng để quản lý một hoặc nhiều màn hình.

DDM cho phép bạn định cấu hình cài đặt màn hình, kiểm soát cài đặt nguồn, sắp xếp ứng dụng theo các bố cục màn hình khác nhau và cung cấp nhiều chức năng khác trên màn hình Dell được hỗ trợ.

Sau khi cài đặt, ứng dụng DDM sẽ chạy mỗi khi bạn khởi đông lại máy tính. Trong thanh tác vụ hiệ thống có biểu tượng truy cập nhanh hiển thị thông tin về các màn hình đã kết nối khả dụng khi bạn di con trỏ chuột qua biểu tượng DDM.

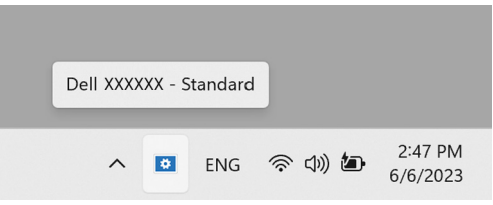

## <span id="page-5-1"></span>**Yêu cầu hệ thống**

DDM hỗ trợ Windows x86 sau:

- Windows 10 build 17763 trở lên
- Windows 11

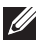

CHÚ Ý: Một số chức năng phụ thuộc vào phần cứng. Xem dẫn sử dụng màn hình của bạn để biết thông tin về các chức năng có sẵn.

CHÚ Ý: Ảnh chụp màn hình trong tài liệu này chỉ mang mục đích minh họa. Màn hình của bạn có thể không hỗ trợ một số chức năng.

## <span id="page-6-0"></span>**Tải xuống và cài đặt DDM**

## <span id="page-6-1"></span>**Tải xuống DDM**

- **1.** Duyệt tìm tên mô-đen màn hình hoặc nhập tại **[https://www.dell.com/](https://www.dell.com/support) [support](https://www.dell.com/support)**.
- **2.** Tải xuống DDM dành cho Windows từ danh sách tải xuống và cài đặt trên máy tính.

Bạn cũng có thể truy cập**<https://www.dell.com/support/ddm>** và tải phần mềm xuống từ trang web. Trang web hỗ trợ của Dell phát hiện hệ điều hành của máy tính và đường liên kết tải xuống Dell Display Manager sẽ xuất hiện nếu bạn đang duyệt từ máy tính Windows OS. Ngoài ra, có thể chọn Windows OS từ danh sách thả xuống Hệ điều hành.

### <span id="page-6-2"></span>**Kết nối màn hình với máy tính của bạn**

**1.** Kết nối màn hình với máy tính của bạn bằng cách làm theo các bước được chỉ định trong hướng dẫn sử dụng màn hình.

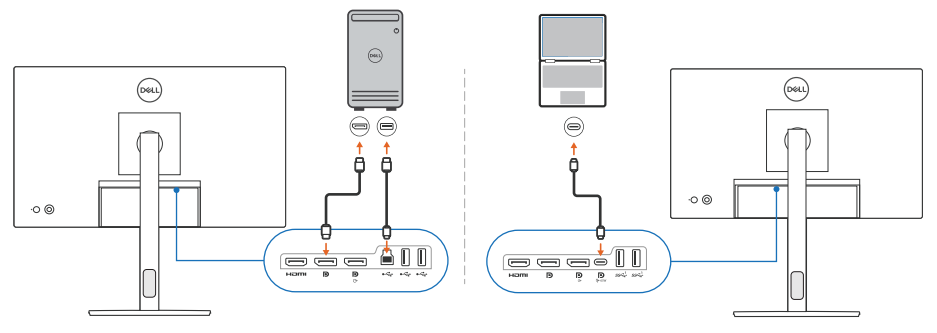

CHÚ Ý: Sơ đồ kết nối trong tài liệu này chỉ mang mục đích minh hoa. Xem hướng dẫn sử dụng màn hình của bạn để biết đầy đủ thông tin.

## <span id="page-7-0"></span>**Trước khi khởi chạy DDM**

Trước khi khởi chạy DDM, chọn **Others (Khác)** trên phần Hiển Thị Trên Màn Hình (On-screen Display, OSD) của màn hình và đảm bảo đặt chức năng **DDC/CI** là **On (Bật)**.

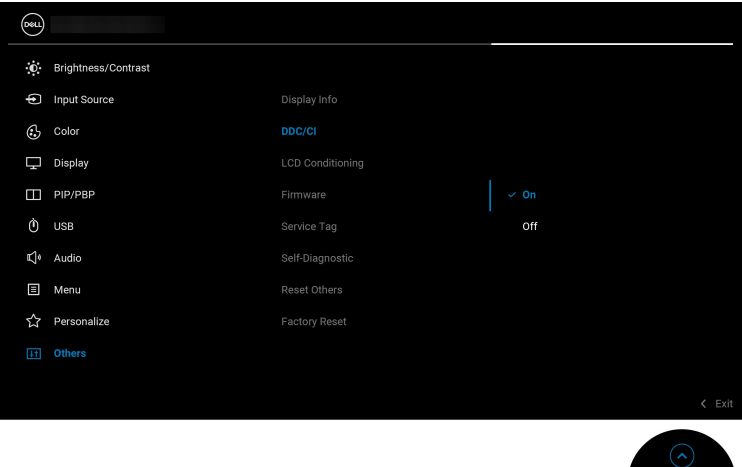

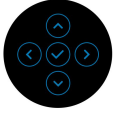

CHÚ Ý: Chỉ có **Easy Arrange (Dễ Dàng Sắp Xếp)** được kích hoạt nếu chức năng **DDC/CI** được đặt thành Off (Tắt).

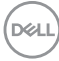

## <span id="page-8-0"></span>**Khởi chayj DDM**

### <span id="page-8-1"></span>**Trình khởi chạy Menu**

Nhấp vào biểu tượng DDM trên thanh tác vụ hệ thống để mở hộp **Menu Launcher (Trình khởi chạy menu)**. Khi nhiều màn hình Dell được kết nối với máy tính, bạn có thể chọn bất kỳ màn hình nào từ danh sách thả xuống để kiểm soát thông tin cài đặt của màn hình. Ngoài ra, bạn có thể mở Menu Launcher (Trình khởi chạy menu) từ menu chương trình.

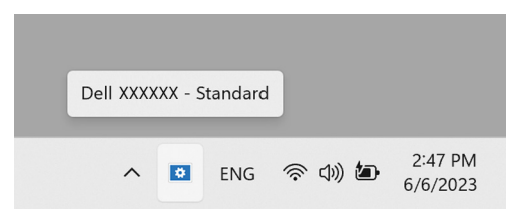

Hộp **Menu Launcher (Trình khởi chạy menu)** cho bạn quyền truy cập nhanh vào những chức năng thông dụng sau:

- **Brightness/Contrast (Độ sáng/Độ tương phản)**
- **Color (Màu)**
- **Display (Hiển Thị)**
- **Easy Arrange (Dễ Dàng Sắp Xếp)**
- **Audio (Âm thanh)**
- **KVM / Network KVM (KVM mạng)** (tùy chọn)
- **Gaming (Chơi Game)** (tùy chọn)

DØL

#### **Brightness/Contrast (Độ sáng/Độ tương phản)**

Cho phép bạn điều chỉnh độ sáng và độ tương phản (hay độ chói) của mô-đen đã chọn. Nếu bạn có nhiều màn hình, hãy chọn màn hình từ danh sách thả xuống hoặc di chuyển hộp thoại đến màn hình bạn muốn điều chỉnh.

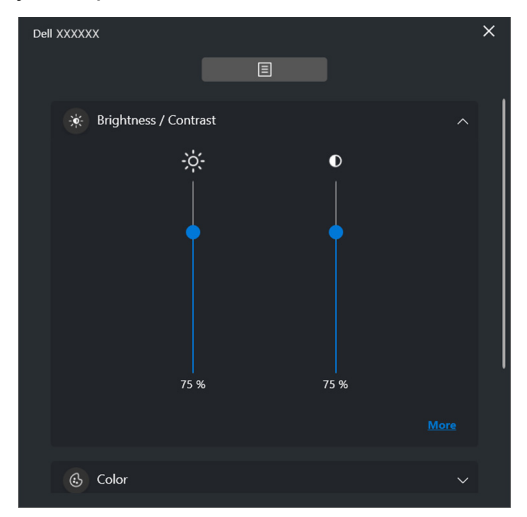

CHÚ Ý: Giá trị tối thiểu của chế độ cài đặt độ tương phản được đặt thành 25% để duy trì khả năng hiển thị trên màn hình.

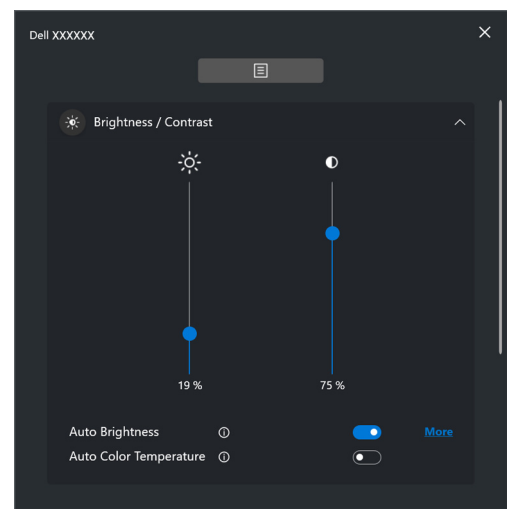

CHÚ Ý: Chức năng Tự Động có trên màn hình trang bị cảm biến ánh sáng môi trường.

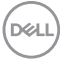

#### **Color (Màu)**

Thay đổi thông tin cài đặt trước màu để phù hợp với sở thích của người dùng trên màn hình. Để cài đặt bổ sung, nhấp vào **More (Thêm)**.

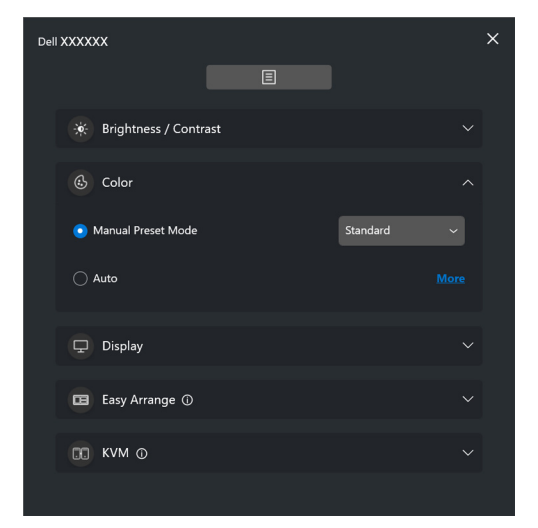

CHÚ Ý: Để biết thêm thông tin, hãy xem **Tự động thay đổ[i thông tin cài](#page-32-0)  đặt trướ[c màu khi s](#page-32-0)ử dụng ứng dụng cụ thể**.

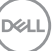

#### **Display (Hiển Thị)**

Cho phép bạn điều chỉnh độ phân giải và tốc độ làm mới của màn hình đã chọn. Để cài đặt bổ sung, nhấp vào **More (Thêm)**.

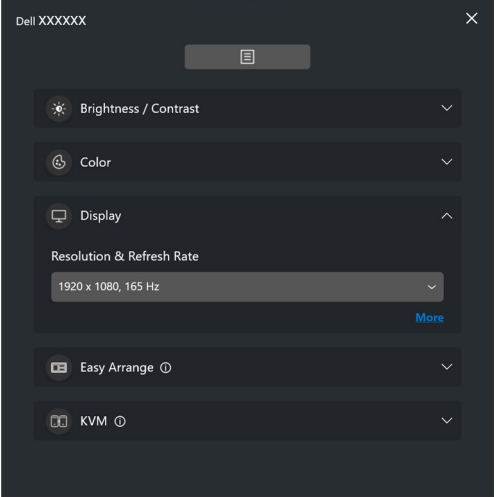

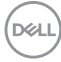

#### **Easy Arrange (Dễ Dàng Sắp Xếp)**

Danh sách các bố cục đề xuất hoặc đã sử dụng gần đây và cấu hình bộ nhớ dễ dàng được hiển thị để bạn lựa chọn nhanh chóng, như trong hình ảnh sau đây. Chức năng **Custom Layout (Bố cục tùy chỉnh)** cho phép bạn lưu cách sắp xếp cửa sổ hiện tại trên màn hình dưới dạng bố cục tùy chỉnh.

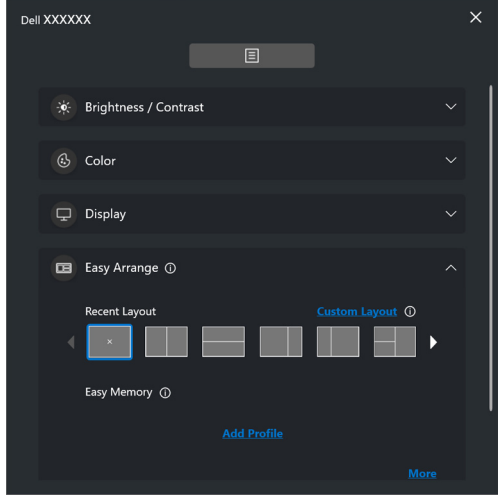

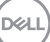

#### **Audio (Âm thanh)**

Đối với màn hình hỗ trợ **Audio Profiles (Cấu hình âm thanh)**, bạn có thể chọn cấu hình ưa thích từ thẻ **Audio (Âm thanh)**.

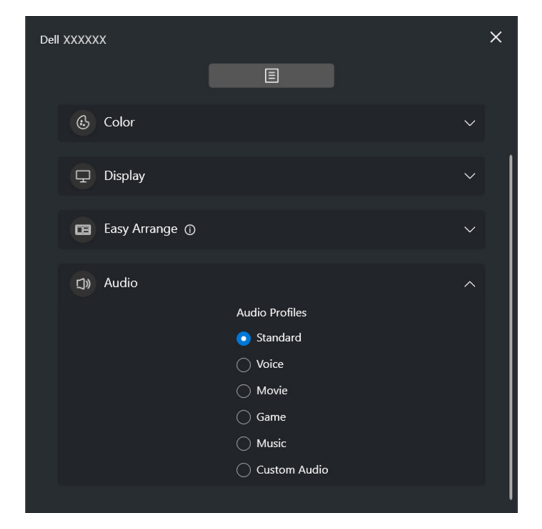

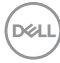

**KVM**

Sau khi thiết lập KVM, bạn có thể chuyển đổi bàn phím và chuột giữa các máy tính. Xem **Cài đặ[t USB KVM](#page-53-0)** để sử dụng **Setup wizard (Trình hướng dẫn thiết lập)**.

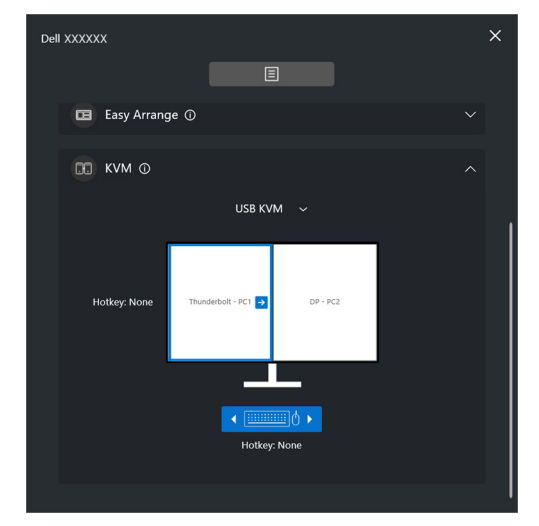

#### **Network KVM (KVM mạng)**

Từ thẻ **KVM**, chọn **Network KVM (KVM mạng)** từ trình đơn thả xuống. Menu này cung cấp các tính năng truy cập nhanh dựa trên trạng thái Network KVM (KVM mạng) hiện tại. Xem phần **Cài đặ[t KVM m](#page-60-0)ạng** để sử dụng **Setup wizard (Trình hướng dẫn thiết lập)**.

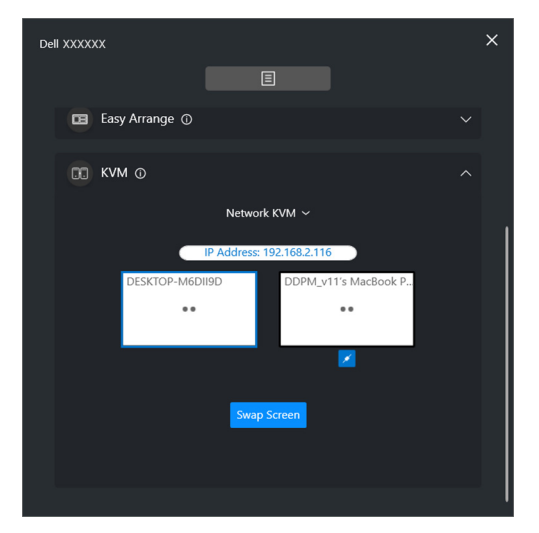

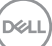

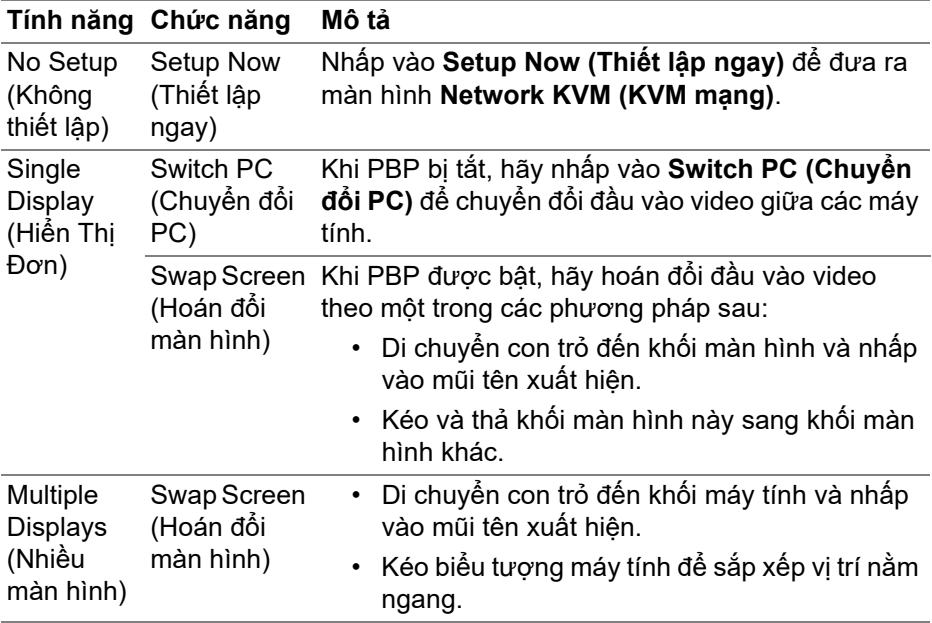

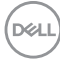

#### **Gaming (Chơi Game)**

Đối với các màn hình hỗ trợ cơ chế tầm nhìn, bạn có thể chọn và chuyển đổi các chế độ Vision Engine (Công Cụ Tầm Nhìn) từ chức năng **Gaming (Chơi Game)**.

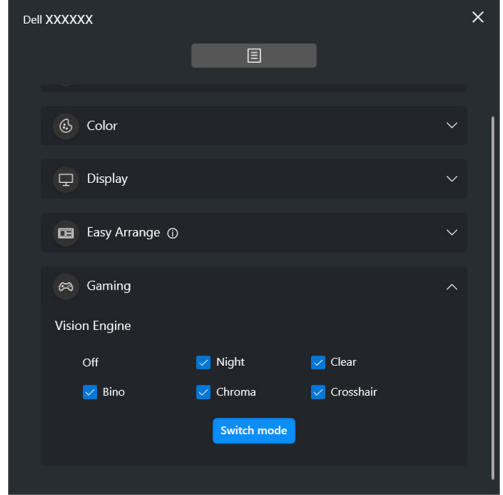

DELI

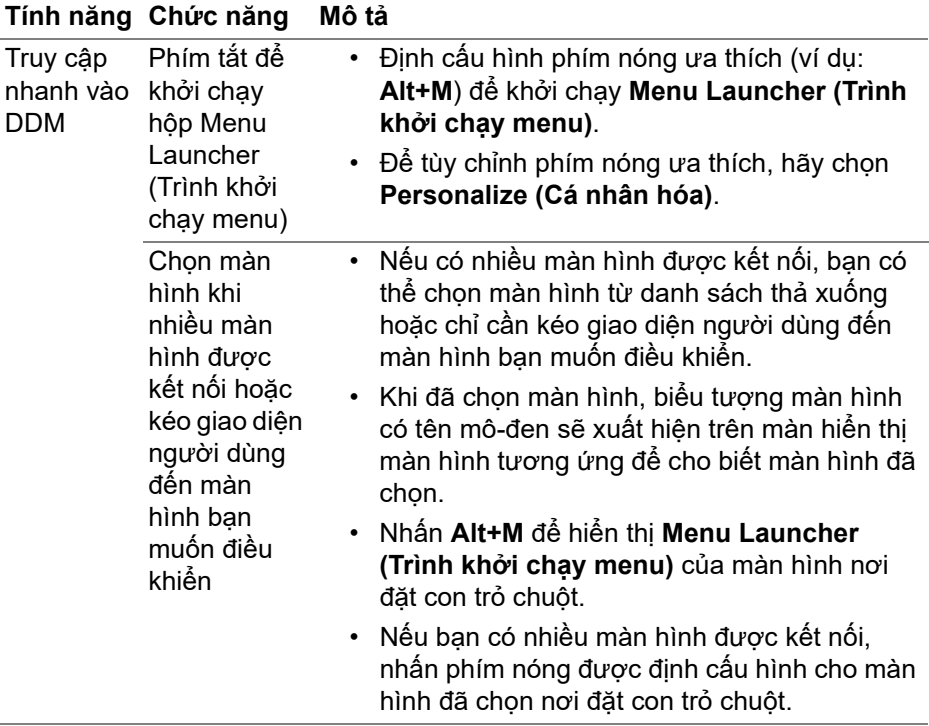

## <span id="page-18-0"></span>**Menu Chính**

Khởi chạy DDM bằng một trong các phương pháp sau:

• Trên thanh tác vụ hệ thống, nhấp chuột phải vào biểu tượng **DDM** và chọn **Open Dell Display Manager (Mở Dell Display Manager)**.

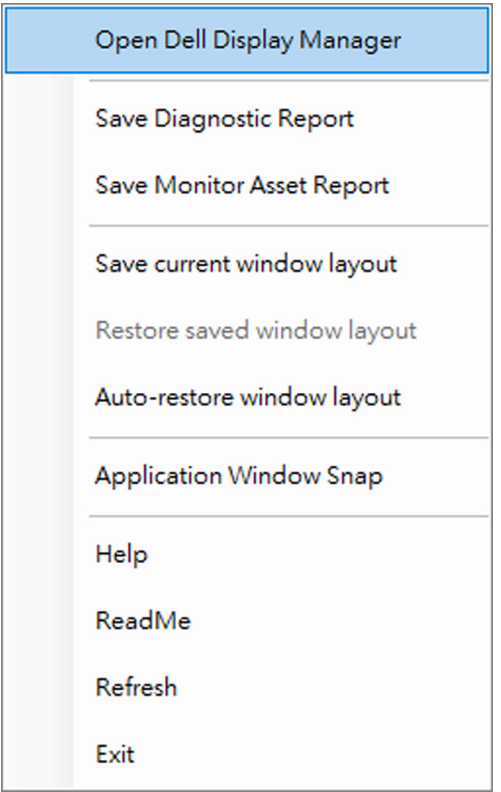

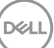

• Bấm vào biểu tượng trình đơn trên **Menu Launcher (Trình khởi chạy menu)** để khởi chạy menu chính.

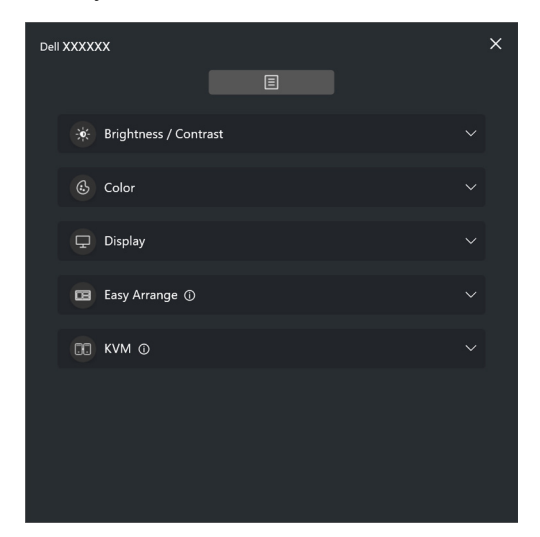

Hệ thống menu cung cấp một bộ menu và menu con để điều chỉnh các chức năng của DDM.

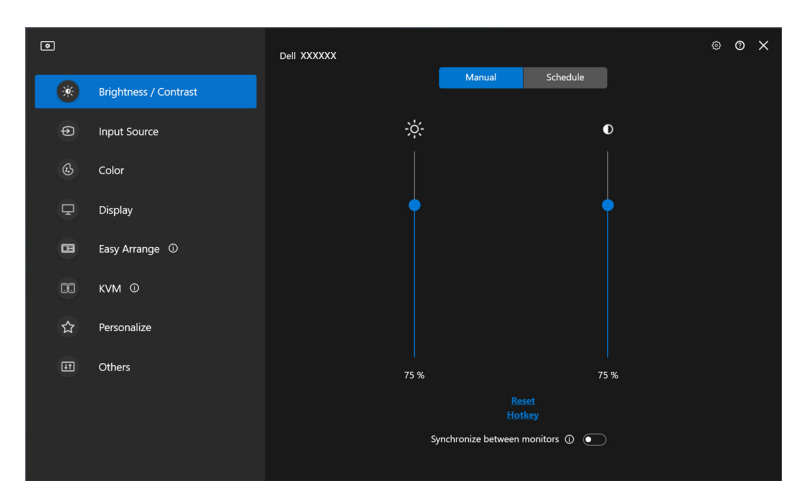

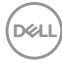

## <span id="page-20-0"></span>**Điều chỉnh độ sáng và độ tương phản**

Trên menu DDM, chọn **Brightness/Contrast (Độ sáng/Độ tương phản)** để thay đổi độ sáng và độ tương phản.

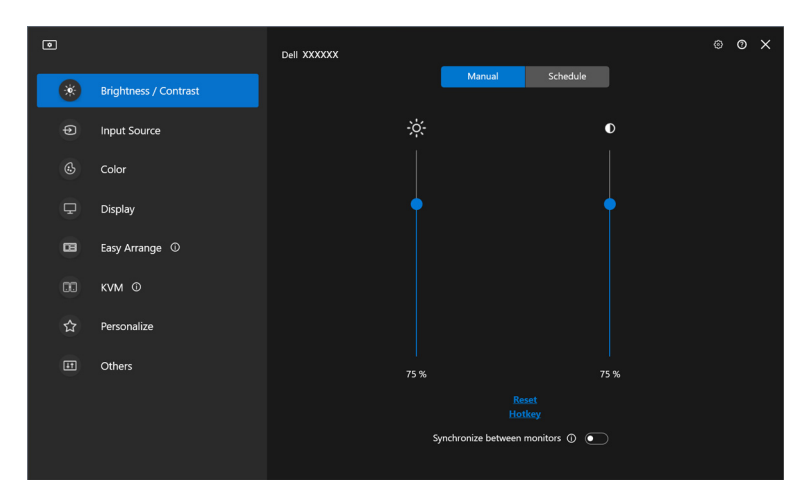

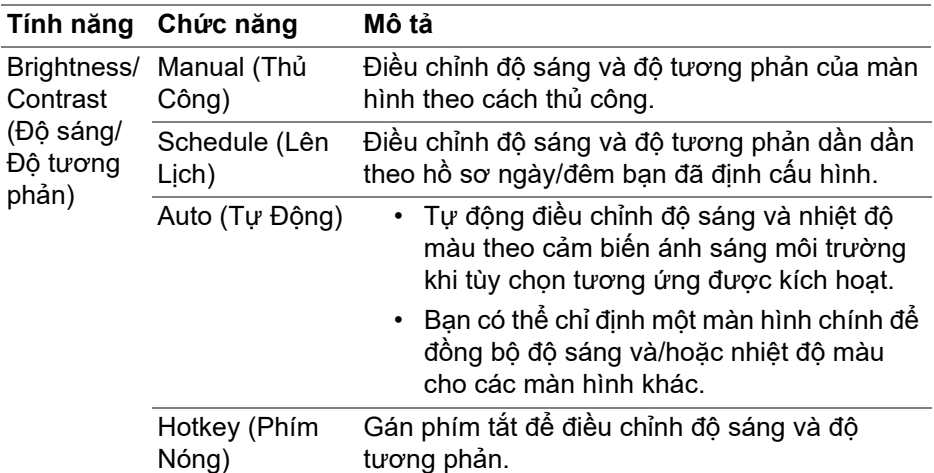

DELI

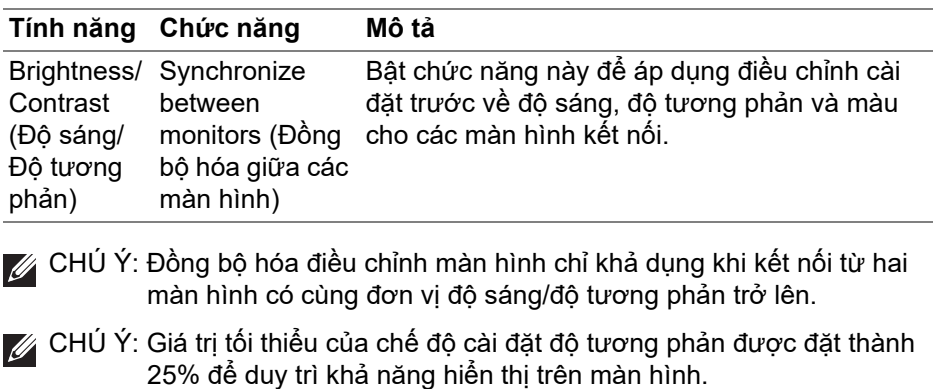

CHÚ Ý: Điều chỉnh thủ công các chức năng **Brightness (Độ sáng)** và **Contrast (Độ tương phản)**, **Auto Brightness (Độ sáng tự động)**, và **Auto Color Temperature (Nhiệt độ màu tự động)** bị vô hiệu khi **Smart HDR (HDR thông minh)** hoặc **Dolby Vision** được kích hoạt và nội dung HDR được hiển thị.

### <span id="page-21-0"></span>**Cài đặt lên lịch cho độ sáng và độ tương phản**

Chọn tab **Schedule (Lên Lịch)** để cài đặt độ sáng và độ tương phản lên lịch theo hồ sơ ngày/đêm bạn đã định cấu hình.

**1.** Chọn tab **Schedule (Lên Lịch)** trong menu **Brightness/Contrast (Độ sáng/Độ tương phản)**. Điều chỉnh độ sáng và độ tương phản bằng cách di chuyển thanh trượt lên hoặc xuống. Giá trị hồ sơ mặc định tuân theo các cài đặt hiện tại của màn hình. Nhấp vào nút **Settings (Cài Đặt)** để định cấu hình căn giờ hồ sơ hoặc xem trước hiệu ứng chuyển tiếp hồ sơ.

DØLI

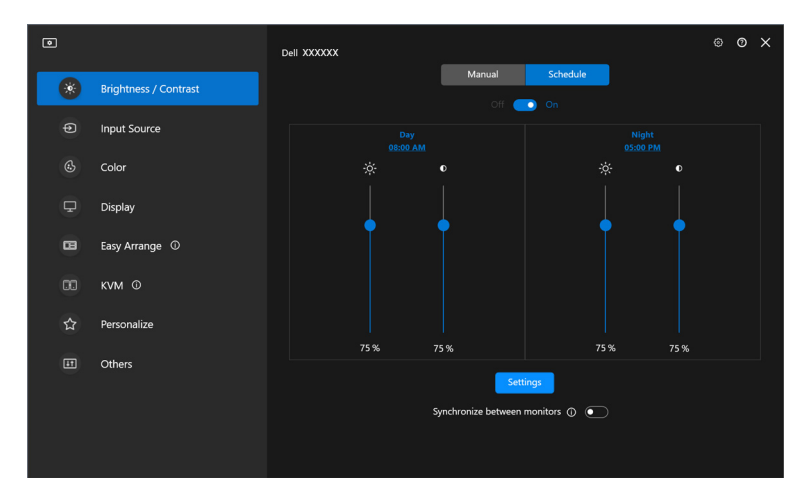

**2.** Điều chỉnh thời gian bắt đầu và độ dài **Day (Ngày)** và **Night (Đêm)**. Nhấp vào **Close (Đóng)** để lưu và thoát menu.

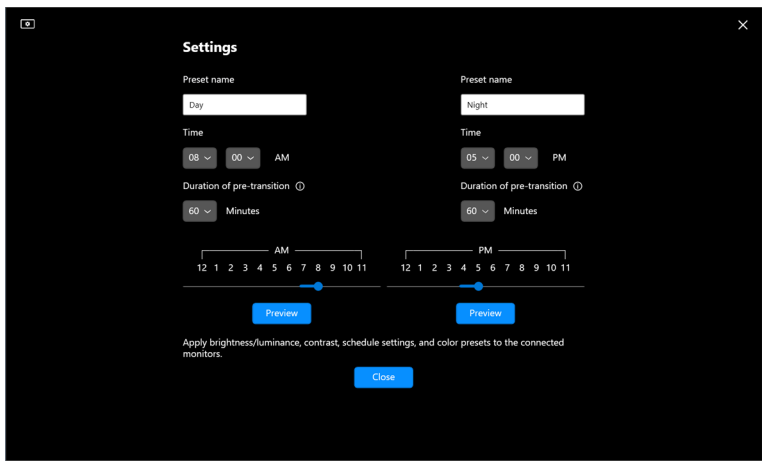

CHÚ Ý: Chức năng lên lịch có trên màn hình không trang bị cảm biến ánh sáng môi trường.

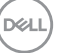

<span id="page-23-0"></span>**Cài đặt chức năng Tự Động cho độ sáng và độ tương phản**

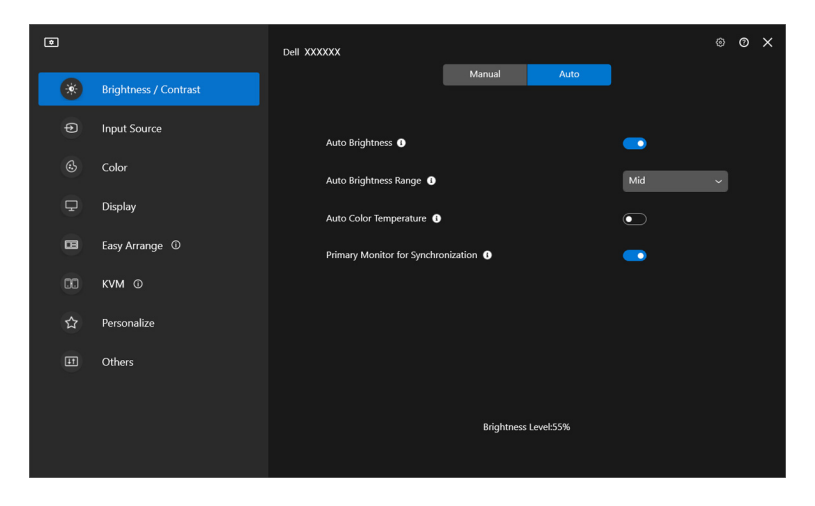

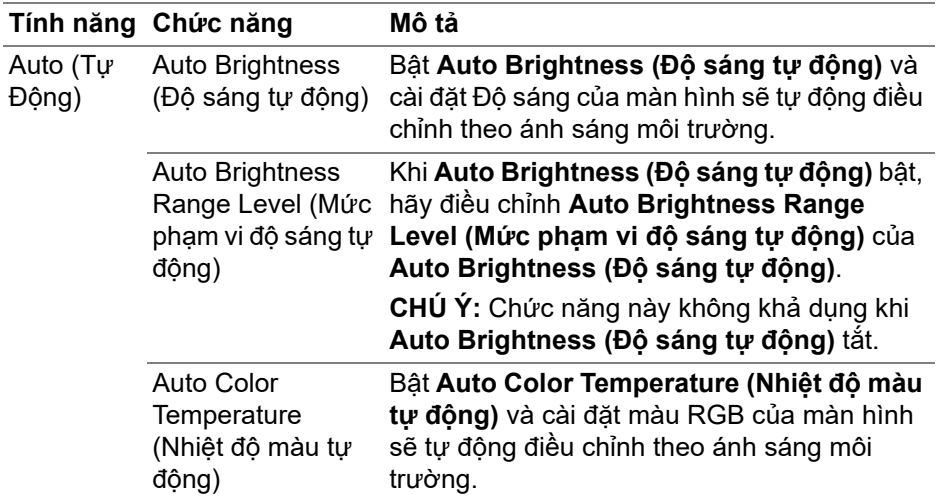

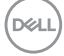

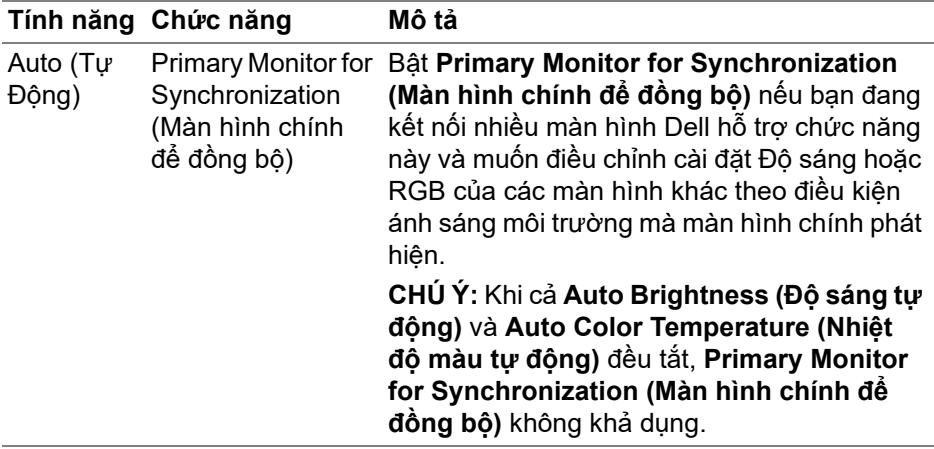

CHÚ Ý: Chức năng Tự Động có trên màn hình trang bị cảm biến ánh sáng môi trường.

(dell

### <span id="page-25-0"></span>**Gán phím tắt**

Nhấp vào **Hotkey (Phím Nóng)** trong menu **Brightness/Contrast (Độ sáng/ Độ tương phản)**, gán phím tắt để điều chỉnh độ sáng và độ tương phản.

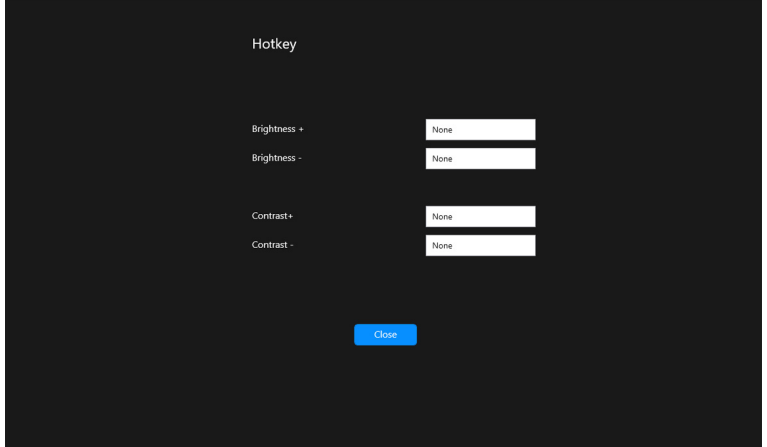

Nếu kết nối với nhiều màn hình, phím nóng đã định cấu hình sẽ được đồng bộ hóa trên các màn hình. Để kích hoạt quy trình điều chỉnh độ sáng/độ tương phản hoặc độ chói, hãy di chuyển chuột qua màn hình mong muốn.

## <span id="page-26-0"></span>**Quản lý nhiều đầu vào video**

Menu **Input Source (Nguồn Đầu Vào)** cho phép bạn quản lý nhiều đầu vào video được kết nối với màn hình Dell. Menu này giúp bạn dễ dàng chuyển đổi giữa các đầu vào trong khi làm việc trên nhiều máy tính.

Phần **General (Chung)** hiển thị tất cả các cổng đầu vào video khả dụng trên màn hình. Bạn có thể gán cho mỗi đầu vào một tên và một cổng USB thượng nguồn.

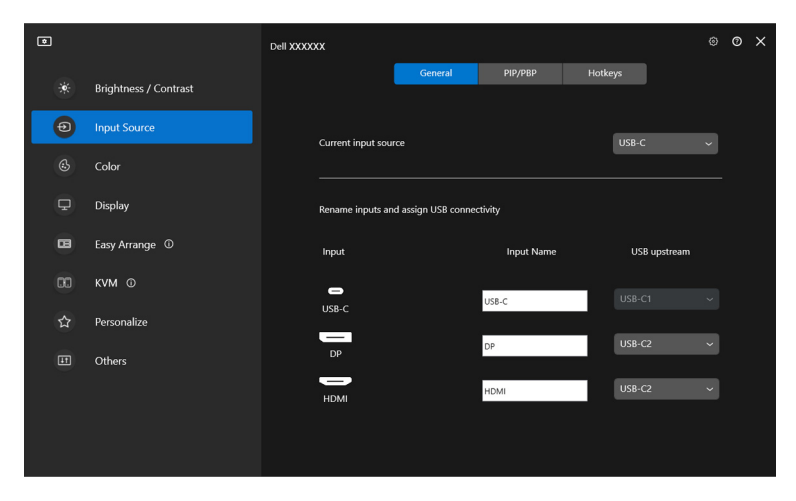

CHÚ Ý: Để biết thêm thông tin, xem hướng dẫn sử dụng màn hình của bạn để xem các đầu vào có sẵn.

DØLI

### <span id="page-27-0"></span>**Định cấu hình chế độ PIP/PBP**

- **1.** Nhấp vào **PIP/PBP** để bật chức năng chia màn hình trên các mô-đen được hỗ trợ.
- **2.** Nhấp vào **Toggle between positions (Chuyển đổi giữa các vị trí)** để thay đổi vị trí PIP.
- **3.** Từ danh sách thả xuống **Input 1 (Đầu Vào 1)**, chọn đầu vào chính, sau đó chọn đầu vào phụ từ danh sách thả xuống **Input 2 (Đầu Vào 2)** để thay đổi đầu vào chính hoặc phụ.
- **4.** Nhấp vào **USB Switch (Chuyển đổi USB)** để chuyển đổi cổng USB thượng nguồn được liên kết với các nguồn đầu vào đang hoạt đông.

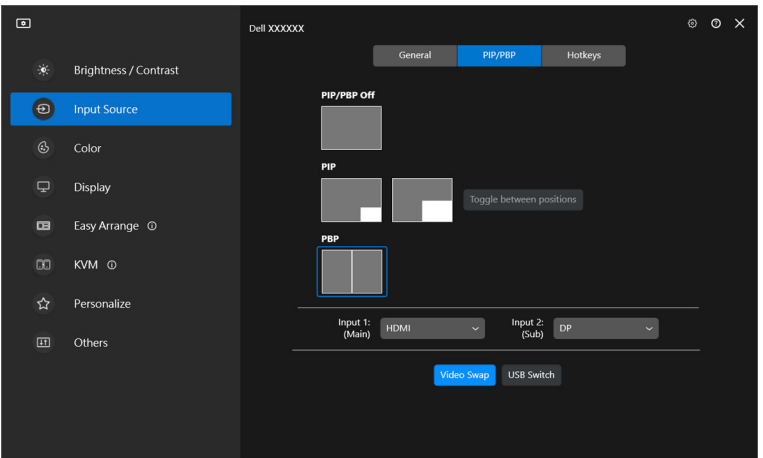

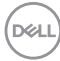

**5.** Nhấp vào **Video Swap (Chuyển đổi video)** để chuyển đổi nguồn đầu vào.

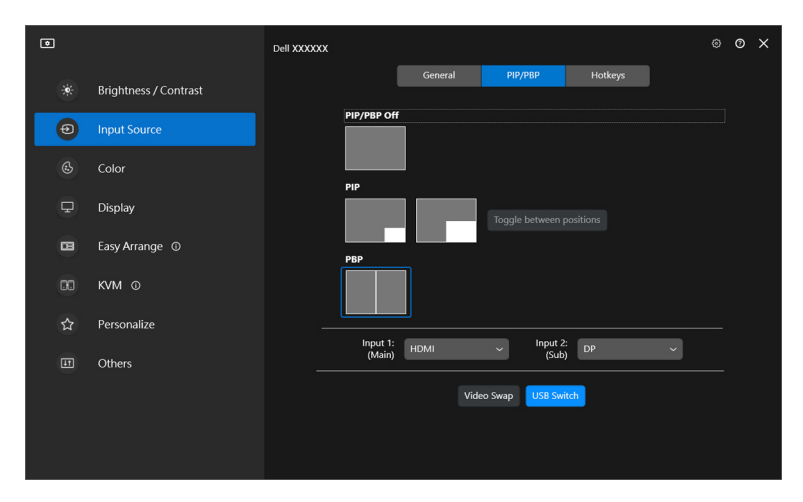

CHÚ Ý: Để biết thêm thông tin, xem hướng dẫn sử dụng màn hình của bạn để xem các chức năng PIP/PBP khả dụng.

### <span id="page-29-0"></span>**Gán phím tắt**

Bạn có thể gán các phím tắt để truy cập nhanh vào các chức năng **Input Source (Nguồn Đầu Vào)**.

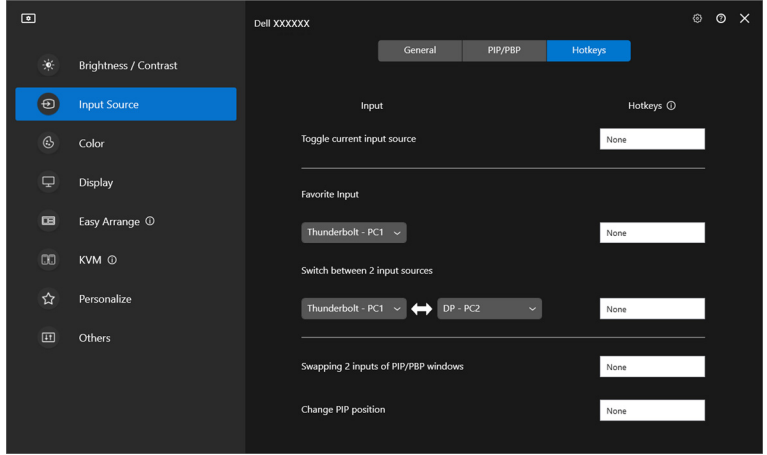

Ngoài ra, hãy chuyển đổi nguồn đầu vào từ danh sách thả xuống **Current input source (Nguồn đầu vào hiện tại)**.

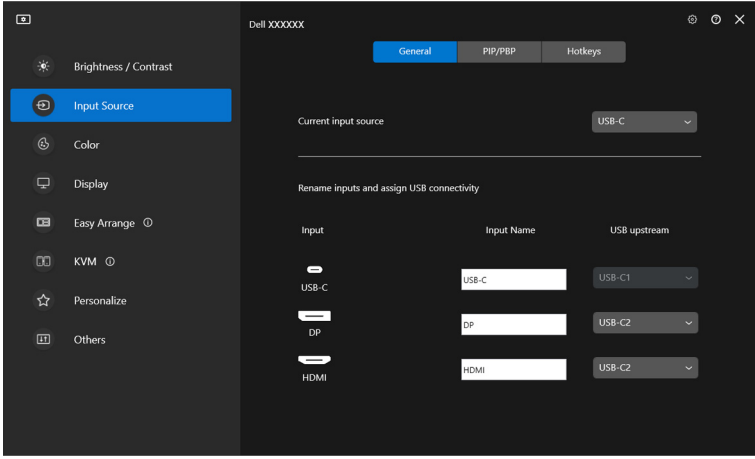

DELL

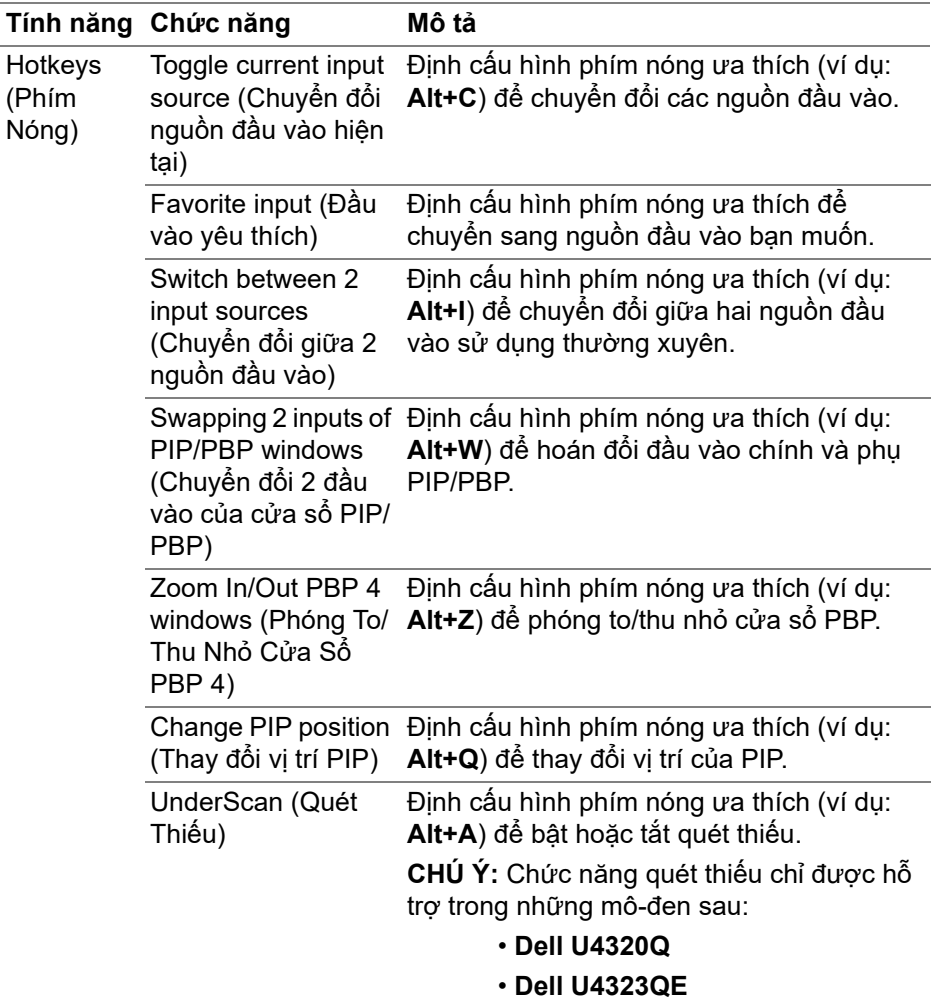

- CHÚ Ý: Để biết thêm thông tin, xem hướng dẫn sử dụng màn hình của bạn để xem các chức năng PIP/PBP khả dụng.
- CHÚ Ý: Nếu kết nối nhiều màn hình, các phím nóng được định cấu hình sẽ được đồng bộ trên các màn hình để dễ sử dụng. Để kích hoạt chức năng cho màn hình đã chọn, di chuyển chuột đến màn hình và nhấn phím nóng.

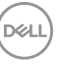

## <span id="page-31-0"></span>**Cài đặt chế độ cài đặt trước màu màn hình**

Menu **Color (Màu)** cho phép bạn liên kết chế độ cài đặt trước màu với một ứng dụng. Khi bạn chọn **Auto Mode (Chế Độ Tự Động)**, DDM tự động chuyển sang chế độ cài đặt trước màu tương ứng khi ứng dụng liên kết được kích hoạt. Chế độ cài đặt trước màu được gán cho một ứng dụng cụ thể có thể giống nhau trên mỗi màn hình kết nối, hoặc có thể khác nhau tùy theo màn hình.

Để thêm ứng dụng mới vào danh sách chỉ định, nhấp vào **Add application (Thêm ứng dụng)** để chọn ứng dụng hoặc kéo ứng dụng từ **Chương Trình/ Màn Hình Nền Windows** và thả vào danh sách hiện tại. Chọn chế độ cài đặt trước màu từ danh sách thả xuống cho mỗi ứng dụng để liên kết thông tin cài đặt trước đến các ứng dụng.

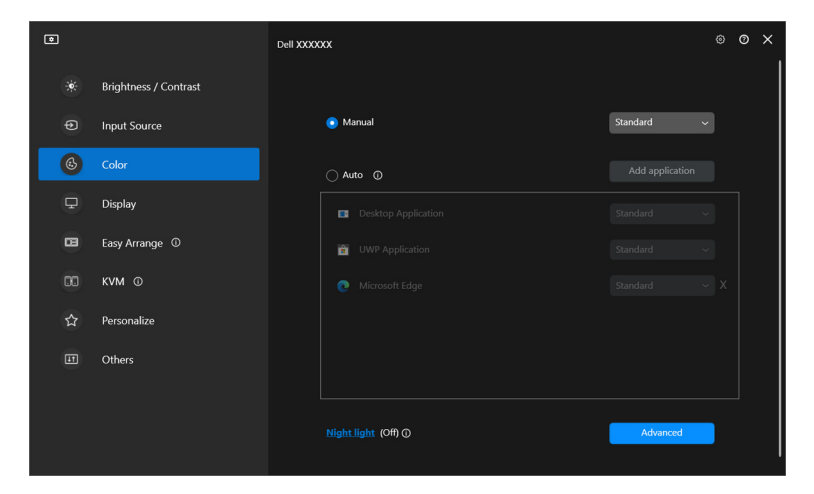

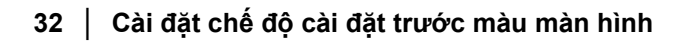

DELI

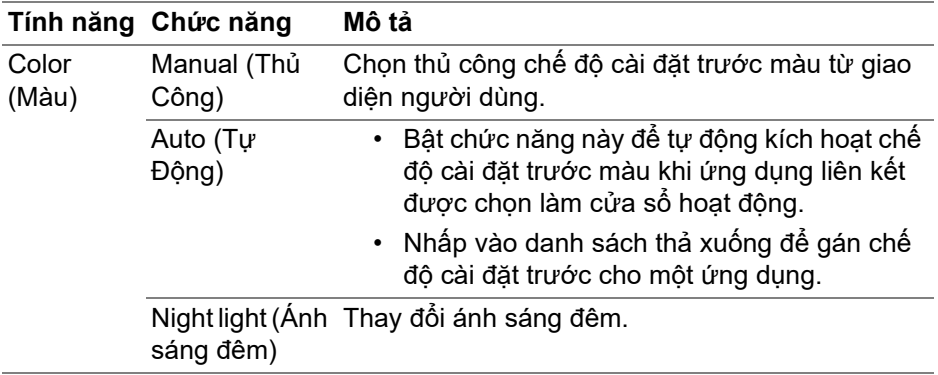

#### <span id="page-32-0"></span>**Tự động thay đổi thông tin cài đặt trước màu khi sử dụng ứng dụng cụ thể**

- **1.** Chọn **Auto (Tự Động)**.
- **2.** Nhấp vào **Add application (Thêm ứng dụng)**.

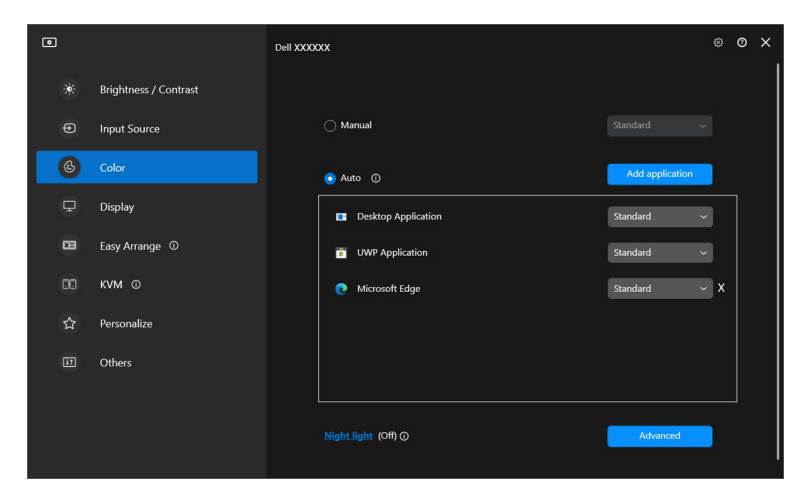

DELL

**3.** Chọn ứng dụng mong muốn và nhấp vào **OK**.

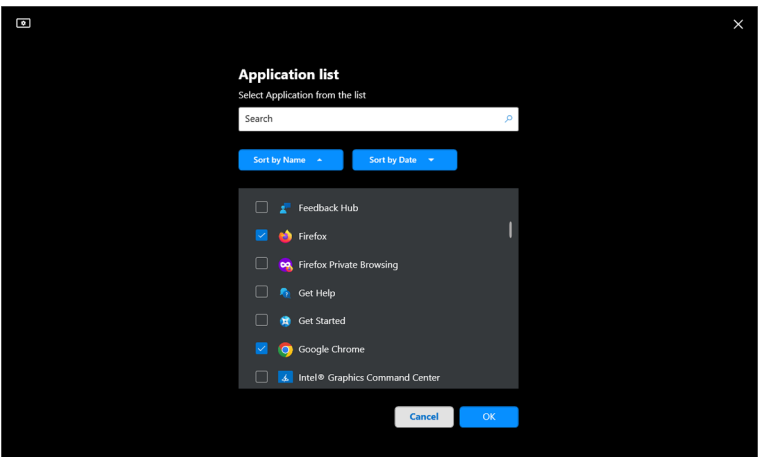

**4.** Chọn thông tin cài đặt trước màu mong muốn khi sử dụng ứng dụng.

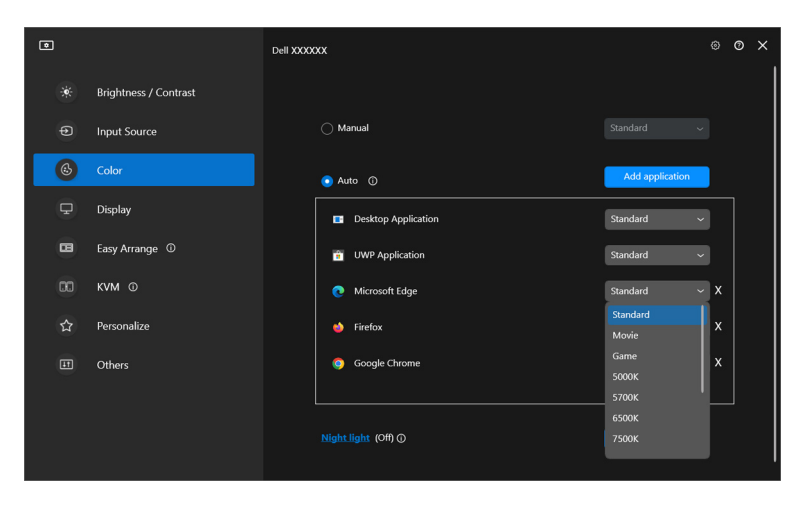

CHÚ Ý: Các chỉ định chế độ cài đặt trước màu cho các tệp theo lô, tệp script, tệp shortcut và các tệp không thực thi như tệp lưu trữ zip hoặc các tệp đóng gói không được hỗ trợ.

DELL

## <span id="page-34-0"></span>**Quản lý màu**

Tính năng này cung cấp trải nghiệm màu sắc tối ưu bằng cách khớp không gian màu của màn hình với hồ sơ Tổ Chức Màu Sắc Quốc Tế (International Color Consortium, ICC).

Trên các mô-đen Dell được hỗ trợ, có nhiều tùy chọn **Color management (Quản lý màu)** khả dụng khi nhấn nút **Advanced (Nâng Cao)** trong menu **Color (Màu)**. Bạn có thể chọn **Automatically adjust the ICC color profile based on color preset (Tự động điều chỉnh hồ sơ màu ICC dựa trên cài đặt trước màu)** hoặc **Automatically adjust the color based on ICC profile (Tự động điều chỉnh màu dựa trên hồ sơ ICC)**.

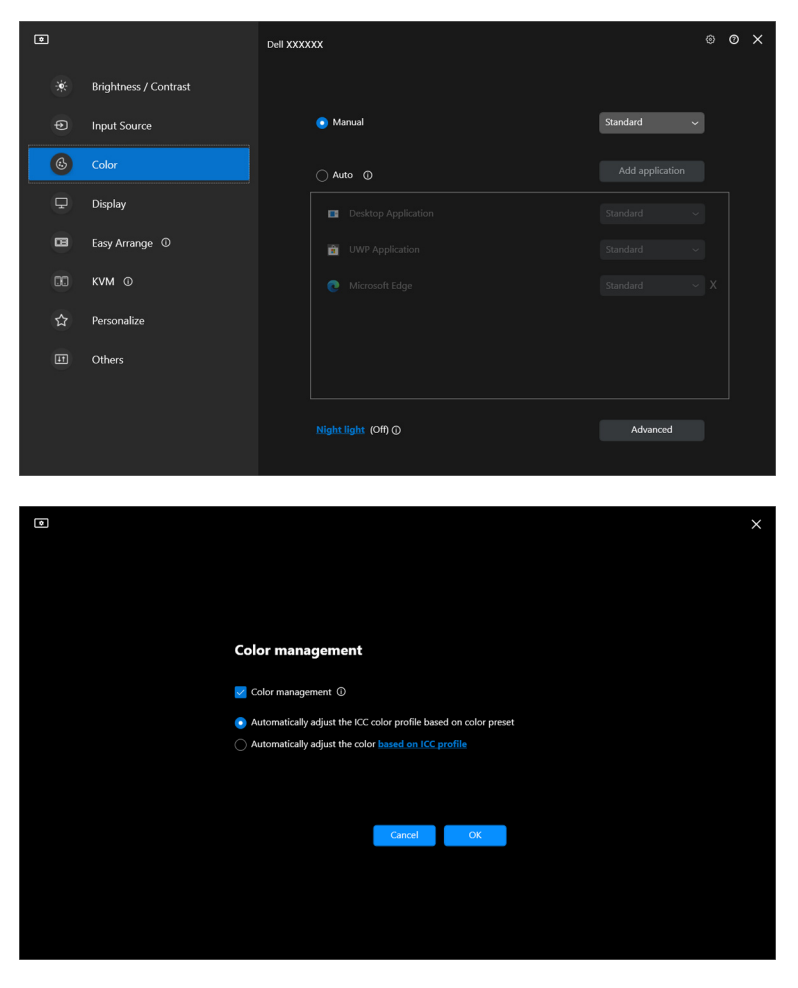

DØLI

### <span id="page-35-0"></span>**Tự động điều chỉnh hồ sơ màu ICC dựa trên cài đặt trước màu**

Hồ sơ ICC tương ứng trong Windows sẽ thay đổi khi bạn thay đổi cài đặt trước màu từ menu OSD của màn hình.

### <span id="page-35-1"></span>**Tự động điều chỉnh màu dựa trên hồ sơ ICC**

Thông tin cài đặt trước màu tương ứng được đặt trong màn hình khi bạn thay đổi hồ sơ ICC trong Windows. Bạn có thể nhấp vào đường liên kết hồ sơ ICC để thêm hồ sơ màu được cài đặt cho màn hình.

CHÚ Ý: Hiện tại, chức năng này không được hỗ trợ khi màn hình được đặt thành **chỉ hiển thị trên màn hình bên ngoài**.

### <span id="page-35-2"></span>**Thay đổi hồ sơ ICC/ICM trong Windows**

Chọn hồ sơ màu từ danh sách thả xuống **Color Profile (Hồ Sơ Màu)** trong phần cài đặt **Display (Hiển Thị)**.

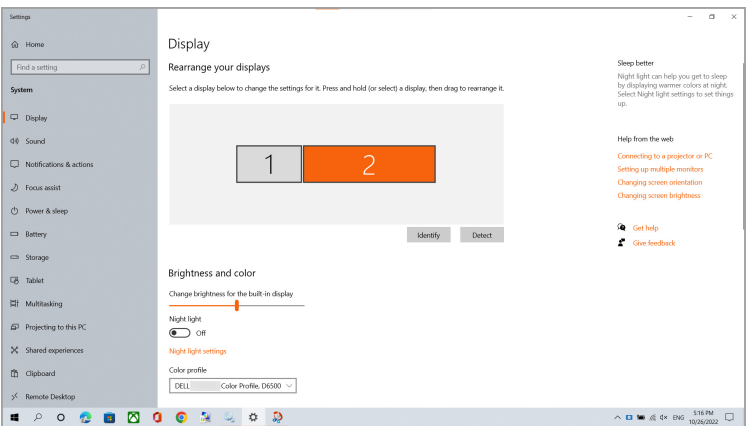

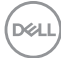
# **Điều chỉnh cài đặt hiển thị màn hình**

Trên menu DDM, chọn **Display (Hiển Thị)** để thay đổi cài đặt màn hình chung.

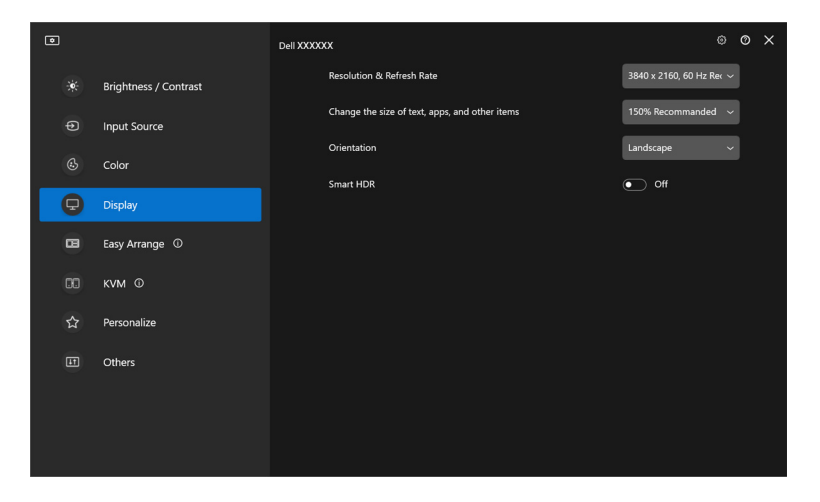

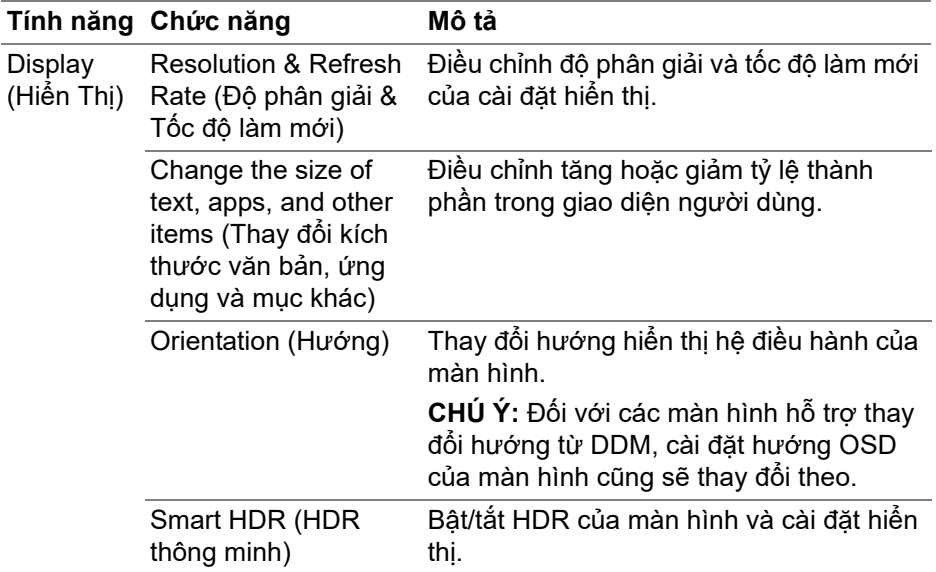

CHÚ Ý: Chức năng HDR thông minh chỉ khả dụng với các màn hình hỗ trợ chức năng này.

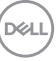

### **Ưu tiên USB-C**

Từ menu **Display (Hiển thị)**, nhấn **Advanced (Nâng cao)** để thiết lập tùy chọn ưu tiên **USB-C prioritization (Ưu tiên USB-C)**.

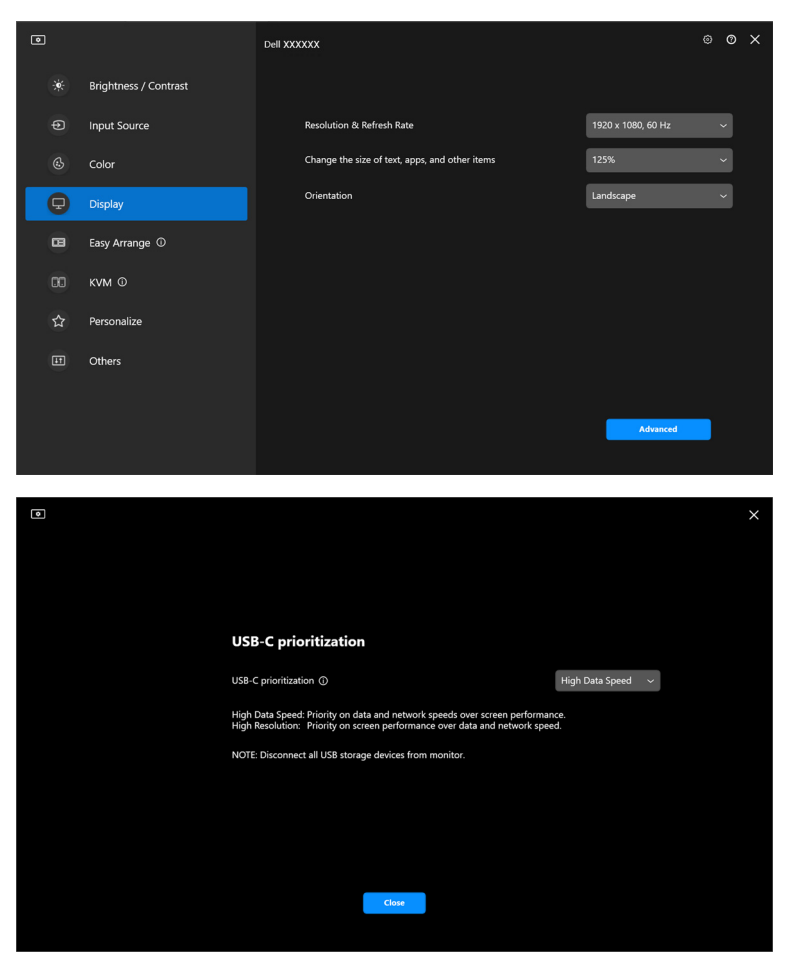

CHÚ Ý: Chức năng **USB-C prioritization (Ưu tiên USB-C)** chỉ khả dụng với các màn hình hỗ trợ chức năng này.

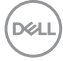

## **Sắp xếp cửa sổ với tính năng Dễ Dàng Sắp Xếp**

Menu **Easy Arrange (Dễ Dàng Sắp Xếp)** đơn giản hóa cách các ứng dụng được hiển thị trên các cửa sổ trên màn hình.

### **Giao diện**

Thực hiện các bước sau để sắp xếp các cửa sổ:

- **1.** Chọn bất kỳ giao diện nào được chỉ định trước để phân chia ảo màn hình hiển thị thành nhiều vùng.
- 2. Kéo ứng dụng đến vùng bạn đã chọn để định vị ứng dụng trong vùng. Ứng dụng này sẽ gắn vào vùng đã chon.

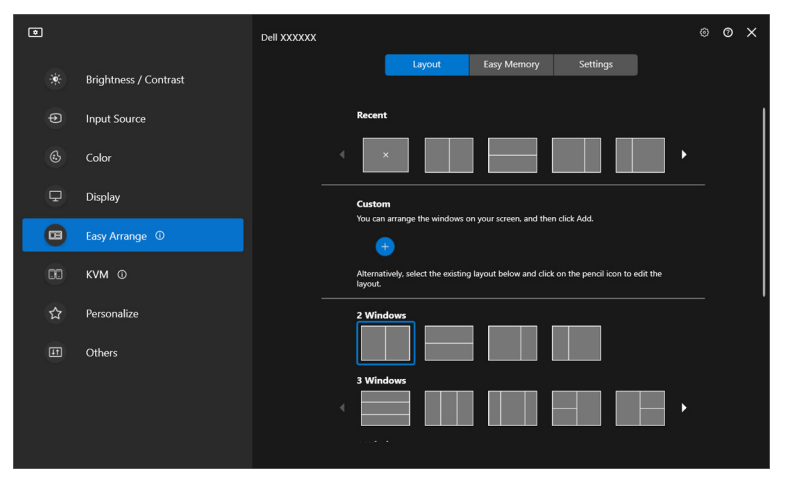

Chế độ ngang của các bố cục **Easy Arrange (Dễ Dàng Sắp Xếp)**

DØLI

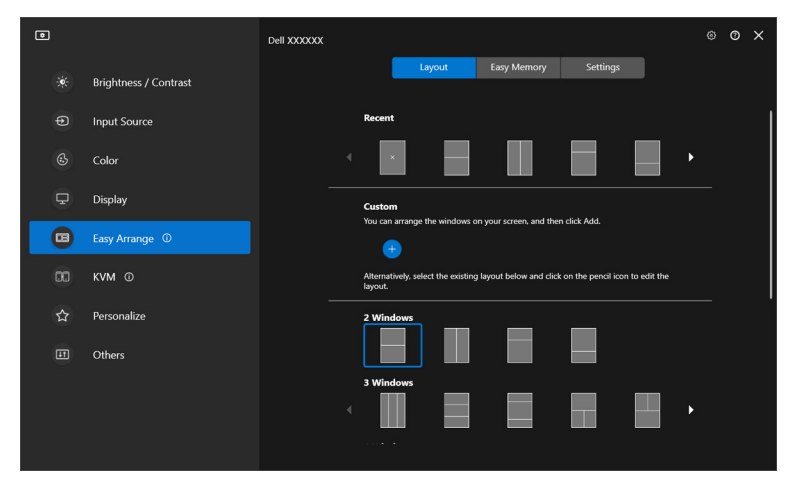

Chế độ dọc của các bố cục **Easy Arrange (Dễ Dàng Sắp Xếp)** hiển thị khi bạn quay màn hình

## **Tùy chỉnh bố cục**

Bạn có thể thêm bố cục tùy chỉnh mới theo ý muốn. Thực hiện các bước sau để thêm bố cục tùy chỉnh mới:

**1.** Sắp xếp các cửa sổ trên màn hình, rồi nhấp vào biểu tượng **+**. Bố cục sẽ được đặt theo thông tin sắp xếp cửa sổ.

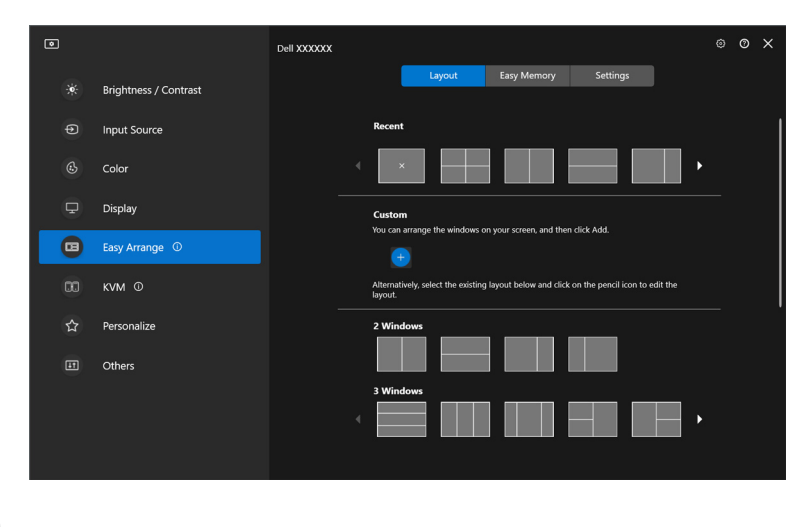

**D**&LL

**2.** Trên hộp thoại lưu, chọn tên cho bố cục mới.

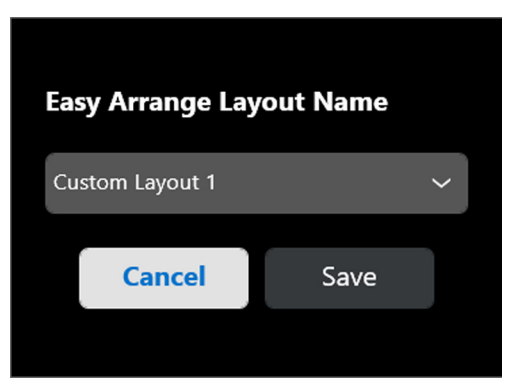

**3.** Nhấp vào **Save (Lưu)** để hoàn thành tùy chỉnh.

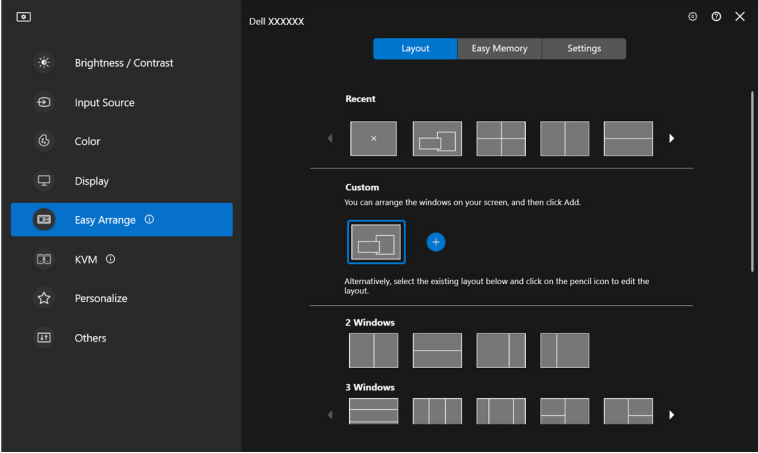

Bạn cũng có thể chỉnh sửa bố cục hiện có bất kỳ theo ý muốn. Thực hiện các bước sau để tùy chỉnh bố cục hiện có:

**1.** Di con trỏ chuột lên bố cục sẽ tùy chỉnh và nhấp vào biểu tượng cây bút.

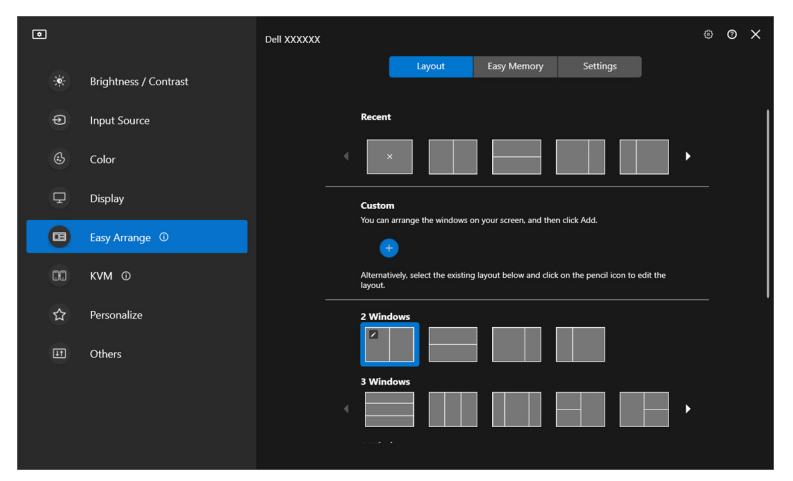

**2.** Bố cục có đường lưới ĐỎ xuất hiện trên màn hình. Nhấn vào đường lưới ĐỎ để điều chỉnh bố cục.

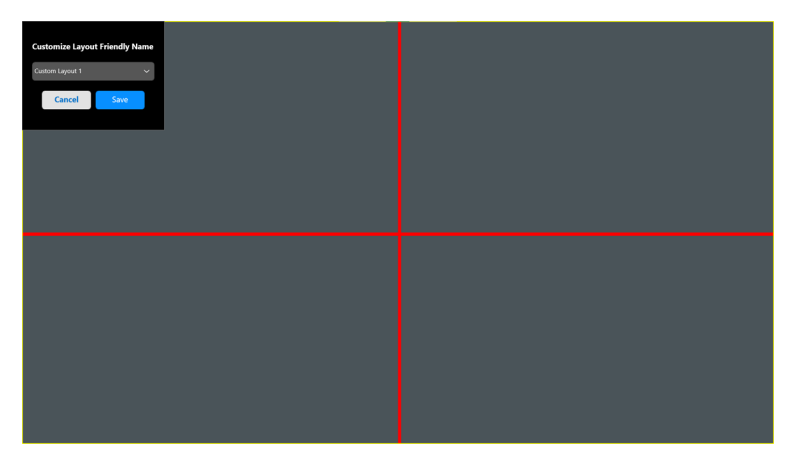

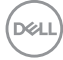

**3.** Đường lưới ĐỎ chuyển thành đường XANH LỤC khi kéo đường để điều chỉnh kích thước bố cục. Nhả đường ra khi hoàn tất.

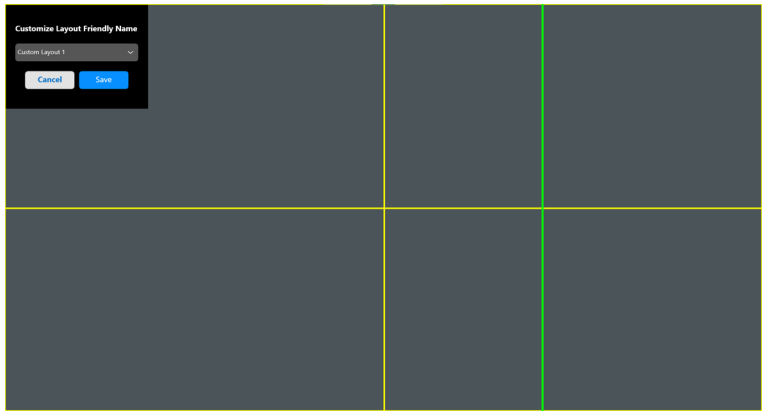

**4.** Trên hộp thoại lưu, chọn tên cho bố cục mới.

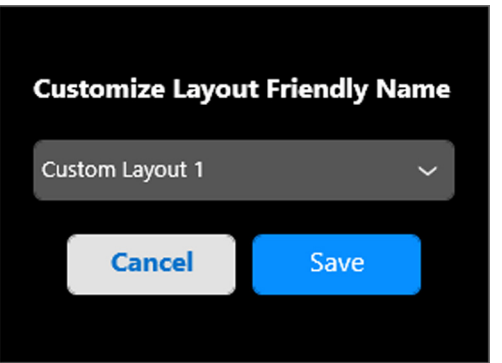

**5.** Nhấp vào **Save (Lưu)** để hoàn thành tùy chỉnh.

DELI

## **Bộ nhớ dễ dàng**

**Easy Memory (Bộ nhớ dễ dàng)** cho phép người dùng lưu ứng dụng hoặc tệp trong phân vùng tương ứng của họ vào các cấu hình khác nhau và khôi phục theo cách thủ công, theo thời gian đã lên lịch hoặc khi khởi đông hệ thống. Thực hiện các bước sau để tạo cấu hình và khởi chạy:

**1.** Nhấp vào biểu tượng **+** để tạo cấu hình mới.

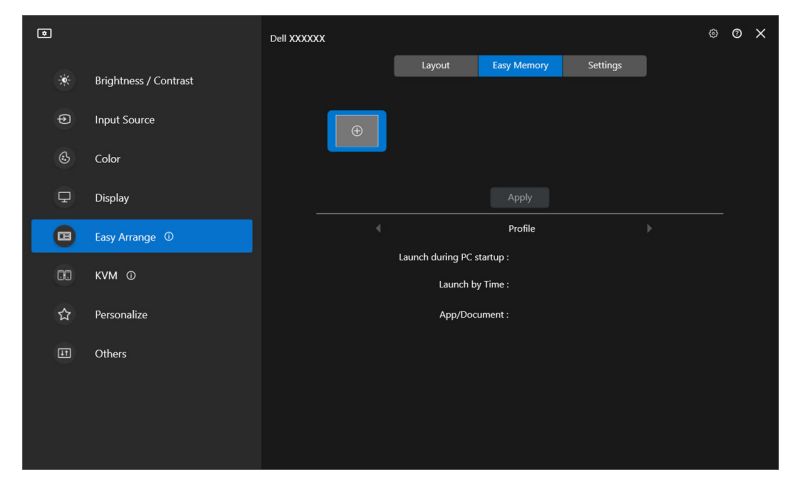

**2.** Nhập tên cấu hình và chọn bố cục. Nhấp vào **Next (Tiếp)**.

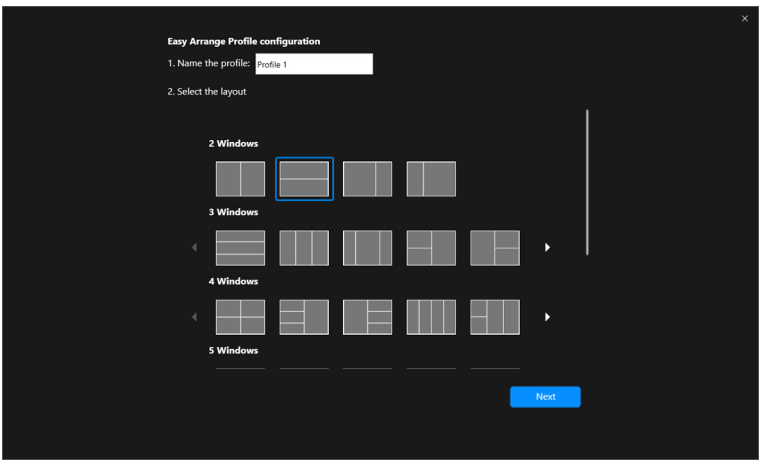

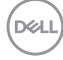

**3.** Chỉ định ứng dụng hoặc tệp được hiển thị trong mỗi phân vùng bằng cách nhấp vào **+** hoặc bằng cách kéo tệp vào phân vùng. Nhấp vào **Next (Tiếp)**.

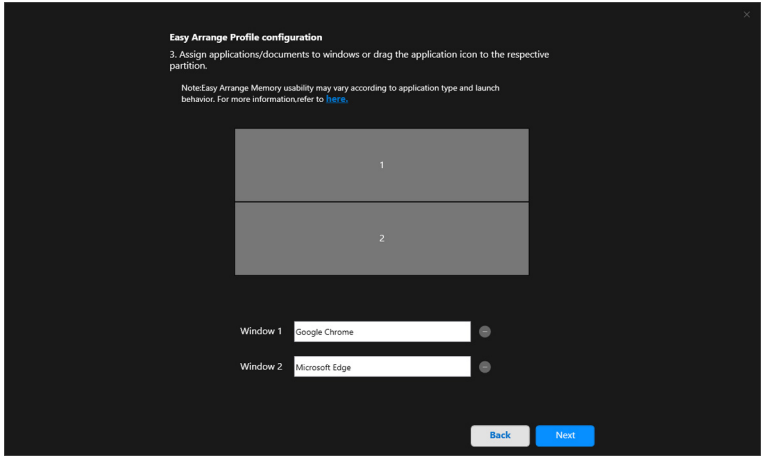

**4.** Định cấu hình thời gian để khởi chạy cấu hình và nhấp vào **Finish (Kết Thúc)**.

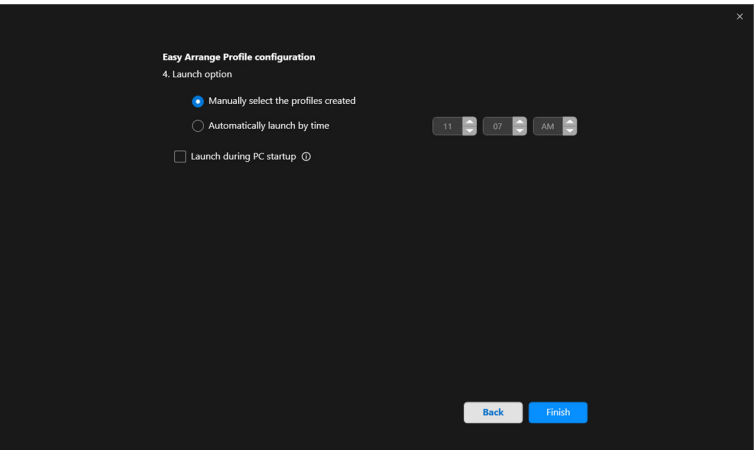

**D**<sup></sup>

**Easy Arrange (Dễ Dàng Sắp Xếp)** Tính khả dụng của bộ nhớ có thể khác nhau tùy theo loại ứng dụng và hành vi khởi chạy. **Easy Memory (Bộ nhớ dễ dàng)** hoạt động với các ứng dụng về năng suất chung như Microsoft Office, Adobe, trình duyệt Web, v.v.

**Easy Memory (Bộ nhớ dễ dàng)** có thể không thực hiện được phân vùng cửa sổ khi khởi chạy nếu xảy ra bất kỳ điều nào sau đây:

- Ứng dụng hiển thị hộp thoại bật lên khi khởi chạy (ví dụ: màn hình đăng nhập, hộp thoại báo lỗi hoặc tệp chưa lưu)
- Ứng dụng khởi chạy ở chế độ toàn màn hình
- Các têp được mở dưới dang các tab riêng lẻ trong ứng dụng
- Xếp chồng lên nhau bố cục Dễ Dàng Sắp Xếp

### **Cài đặt**

DELI

Cấu hình sở thích cá nhân.

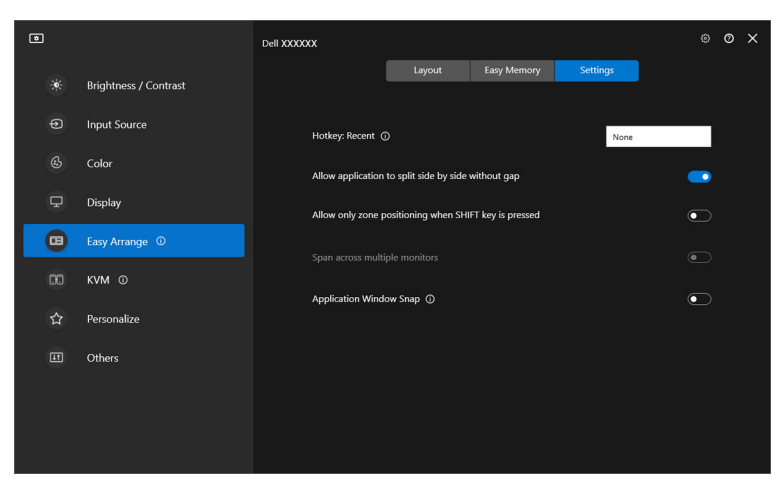

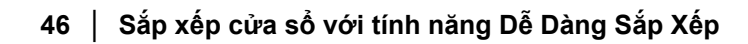

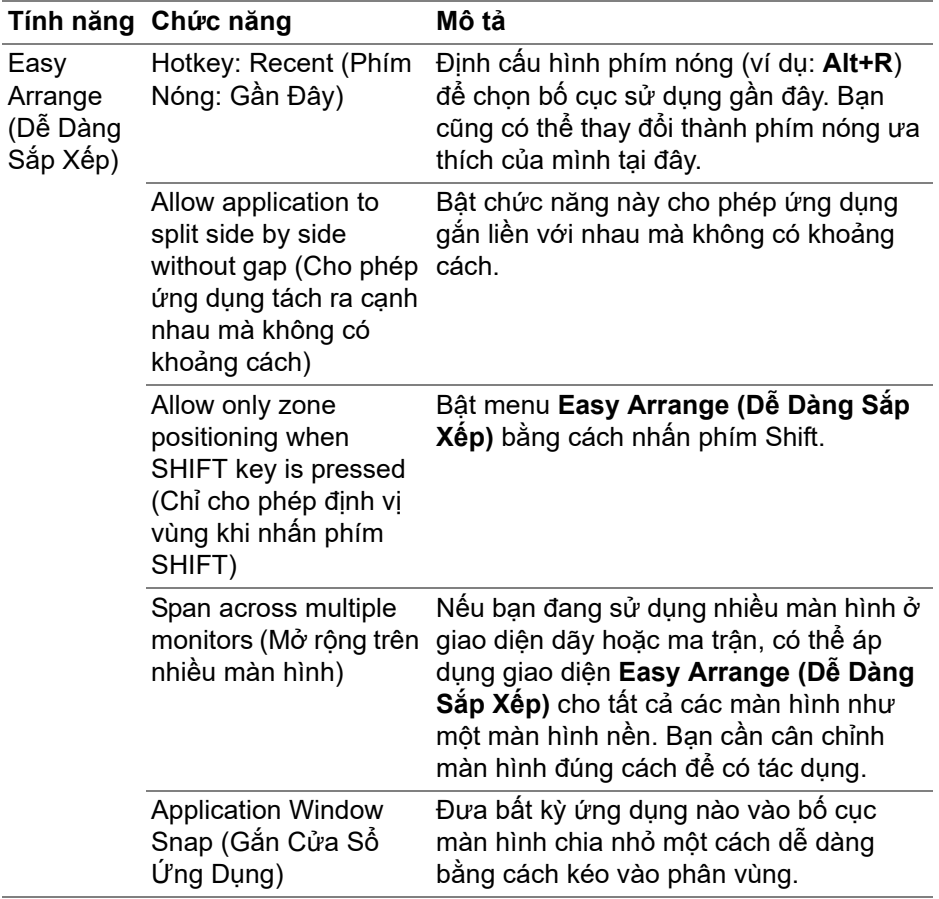

- CHÚ Ý: Nếu một cửa sổ ứng dụng không thể nằm gọn trong vùng được Easy Arrange (Dễ Dàng Sắp Xếp) chỉ định, ứng dụng đó có thể không hiển thị đúng cách.
- CHÚ Ý: Chỉ có thể bật Span across multiple monitors (Mở rộng trên nhiều màn hình) cho tất cả các màn hình được kết nối có cùng kích thước vật lý, độ phân giải, cài đặt tỷ lệ và được đặt cạnh nhau.

DELI

# **Sử dụng Gắn Cửa Sổ Ứng Dụng**

**Application Window Snap (Gắn Cửa Sổ Ứng Dụng)** được thiết kế để nhanh chóng kích hoạt tính năng bố trí ứng dụng trên màn hình hiển thị bất kỳ. Khi bật chức năng này trong DDM, việc kéo ứng dụng sẽ kích hoạt menu nổi chứa các bố cục **Easy Arrange (Dễ Dàng Sắp Xếp)** được sử dụng gần đây. Thả ứng dụng vào giao diện bất kỳ trong số các giao diện được liệt kê để thực hiện bố trí cửa sổ.

Khi bật chức năng này, nó sẽ thay thế tùy chọn **Easy Arrange (Dễ Dàng Sắp Xếp)** để người dùng có thể gắn ứng dụng thuận tiện vào màn hình và khu vực tương ứng trong bốn bố cục **Easy Arrange (Dễ Dàng Sắp Xếp)** được sử dụng gần đây nhất.

Bạn có thể bật tính năng này bằng một trong các phương pháp sau:

• Khởi chạy DDM, đi đến menu **Easy Arrange (Dễ Dàng Sắp Xếp)** và bật chức năng **Application Window Snap (Gắn Cửa Sổ Ứng Dụng)**.

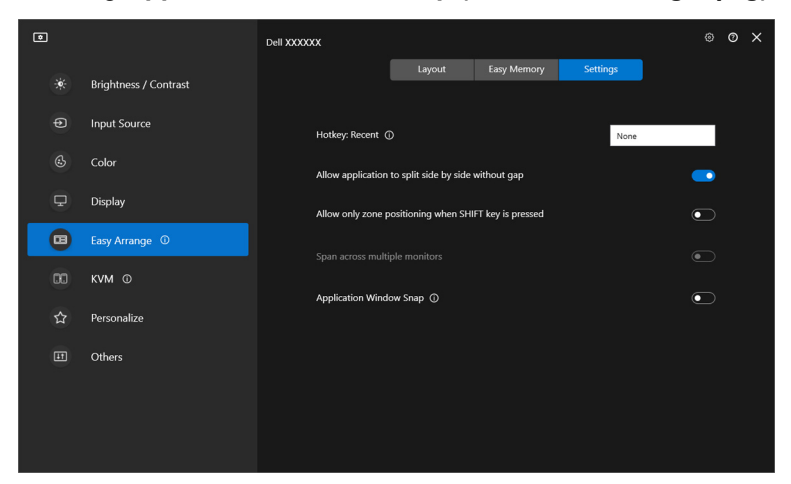

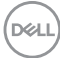

• Nhấp chuột phải vào biểu tượng DDM trên thanh trạng thái và chọn **Application Window Snap (Gắn Cửa Sổ Ứng Dụng)** để bật chức năng này.

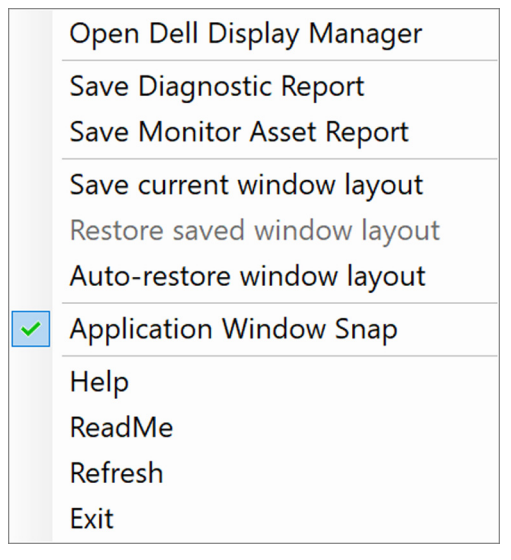

• Kéo cửa sổ ứng dụng và thả vào một trong các vùng trên menu nổi.

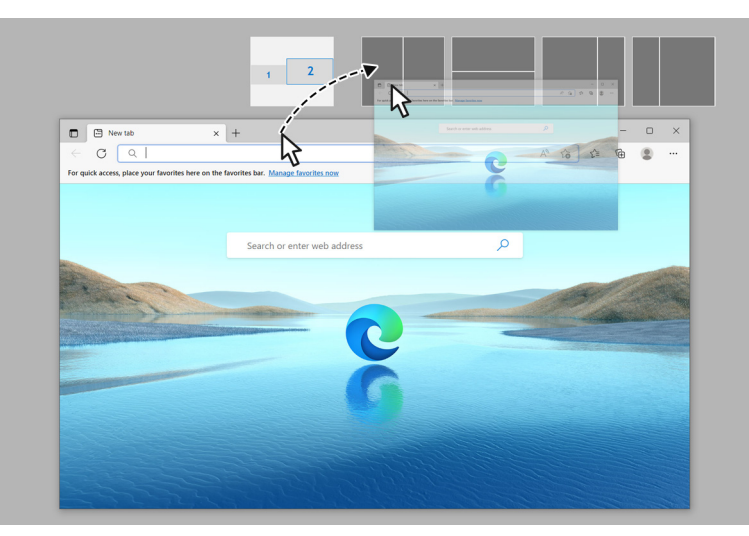

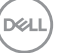

• Ứng dụng này sẽ được gắn vào vùng đã chọn.

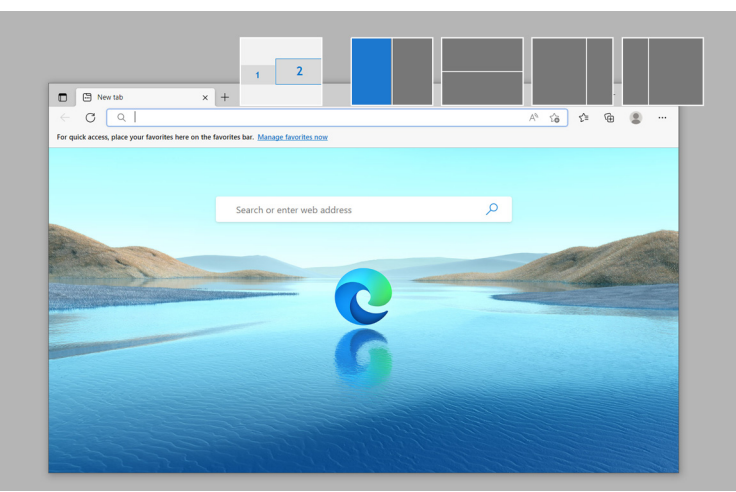

Bạn có thể tắt chức năng này từ menu **Easy Arrange (Dễ Dàng Sắp Xếp)** khi bạn muốn sử dụng **Span across multiple monitors (Mở rộng trên nhiều màn hình)**.

# **Định cấu hình cài đặt chơi game**

Bạn có thể cấu hình menu **Gaming (Chơi Game)** chỉ khả dụng trên màn hình Alienware và Dell Gaming.

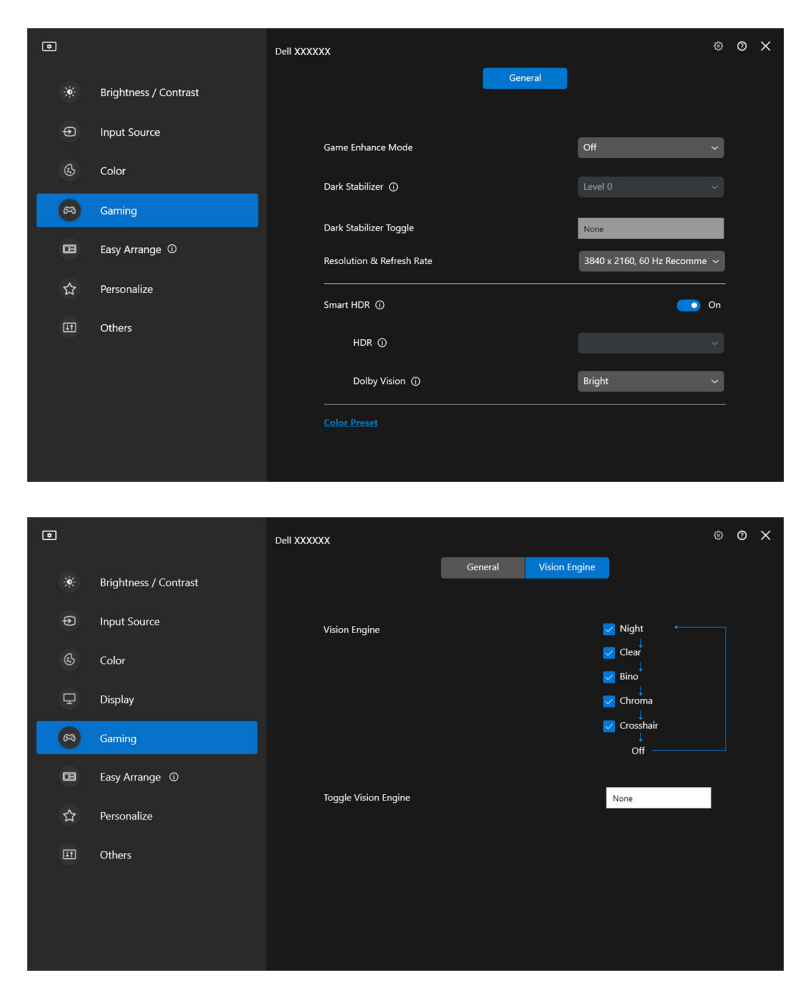

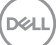

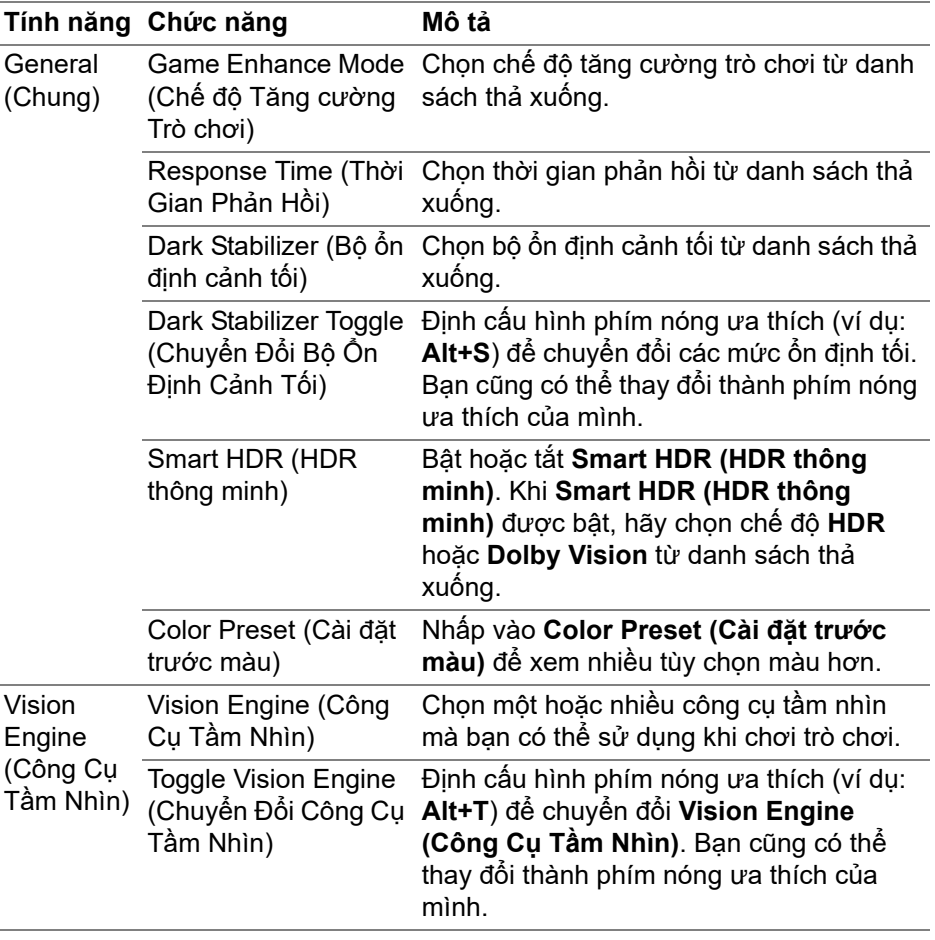

CHÚ Ý: Các chức năng của menu Gaming (Chơi Game) và các tùy chọn có sẵn thay đổi tùy thuộc vào mô-đen màn hình.

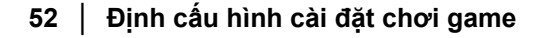

(dell

## **Dolby Vision**

**Dolby Vision** cho phép bạn thiết lập chế độ Dolby Vision HDR sang:

- **Bright (Sáng)**: Tuân thủ cài đặt chế độ Sáng Dolby Vision.
- **Dark (Tối)**: Tuân thủ cài đặt chế độ Tối Dolby Vision.
- **Game (Trò chơi)**: Chế độ này sẽ được kích hoạt tự động sau khi phát hiện thấy trò chơi Dolby Vision. Ngoài ra, bạn có thể chọn chế độ này để bật Dolby Vision để chơi trò chơi.

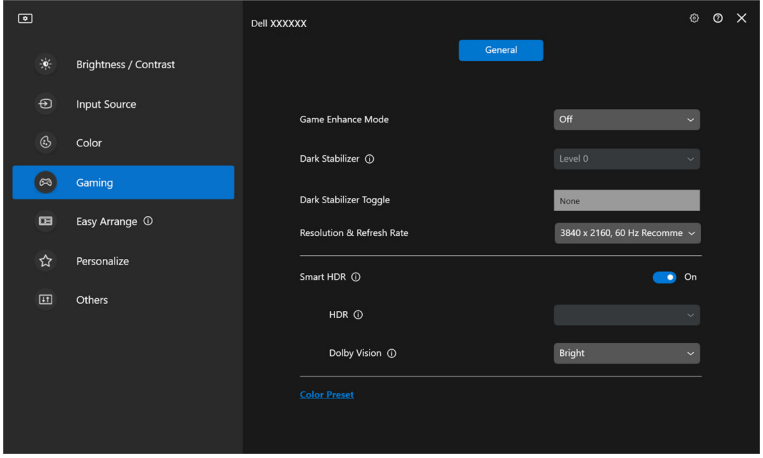

■ CHÚ Ý: Tính năng này bị tắt khi không hiển thị nội dung Dolby Vision hoặc Smart HDR (HDR thông minh) được đặt thành Off (Tắt), hoặc Custom Color HDR (HDR Màu Tùy Chỉnh) (trong Smart HDR (HDR thông minh)) được chọn.

**DEL** 

# **Cài đặt USB KVM**

Màn hình có hỗ trợ USB KVM cho phép các máy tính kết nối dùng chung bàn phím và chuột trong quá trình thiết lập.

Để thiết lập, chọn **USB KVM**, nhấp vào **Next (Tiếp)** và làm theo hướng dẫn trên màn hình để thiết lập các máy tính được kết nối với màn hình.

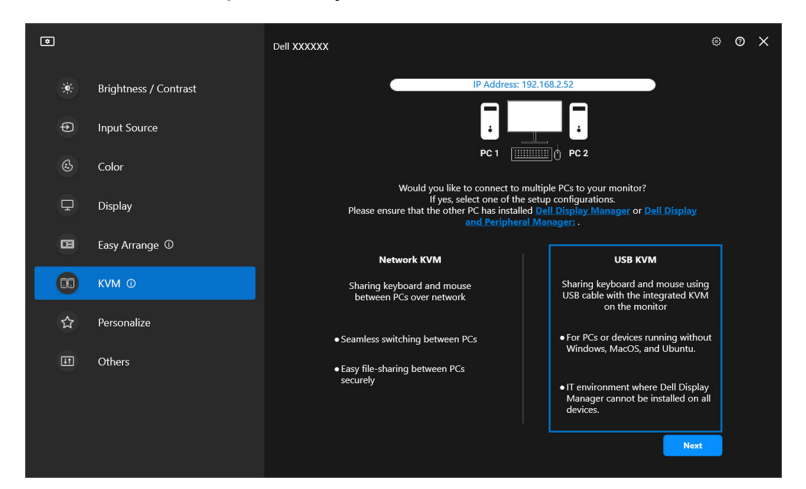

**1.** Ghép nối các nguồn đầu vào với đầu nối của chúng và gán các tên ưa thích.

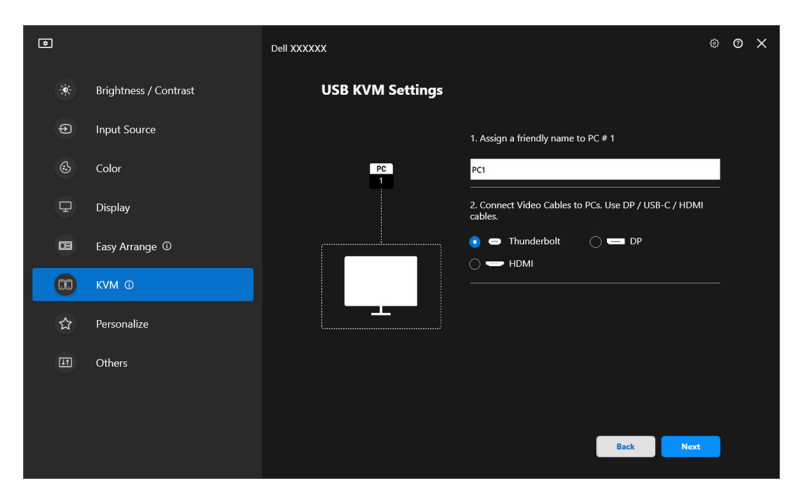

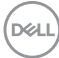

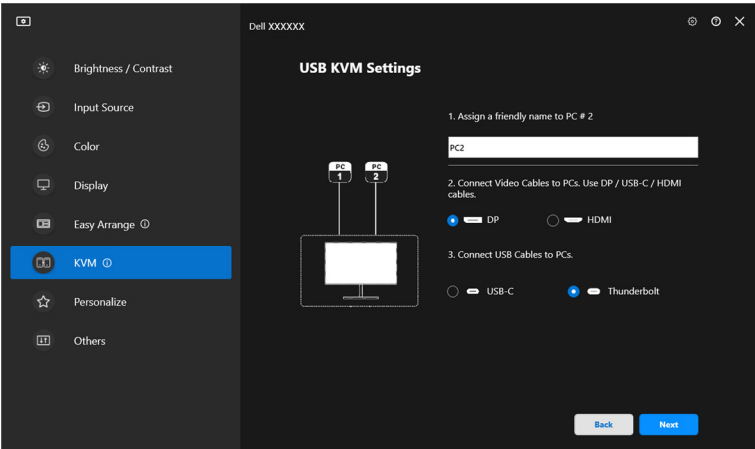

**2.** Kết nối bàn phím và chuột với màn hình.

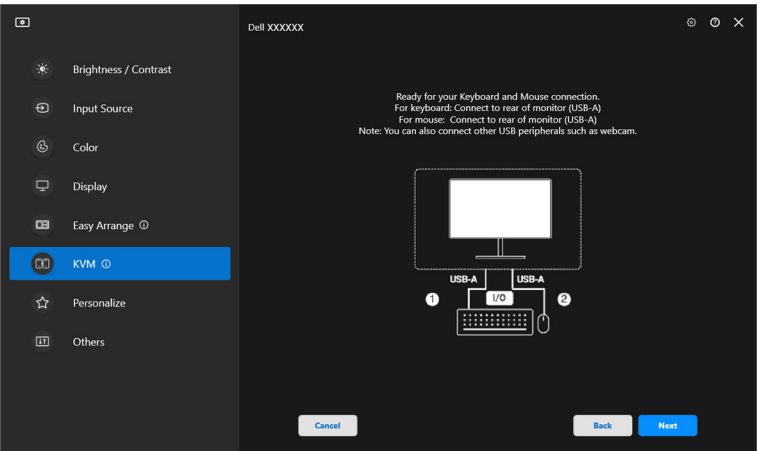

**3.** Chọn một bố cục ưa thích.

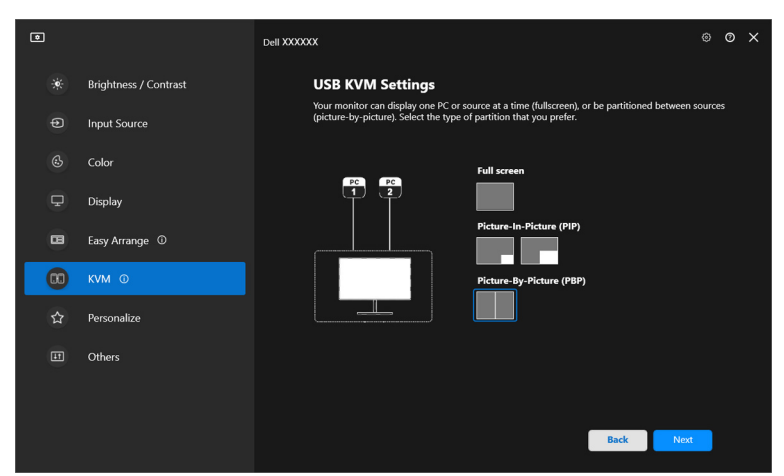

**4.** Nhấp vào **Download (Tải Xuống)** để tải xuống **Dell Display Manager (Windows)** hoặc **Dell Display and Peripheral Manager (Mac)** cho các máy tính khác mà bạn muốn kết nối. Cuối cùng, nhấp vào **Finish (Kết Thúc)** để lưu và thoát thiết lập KVM.

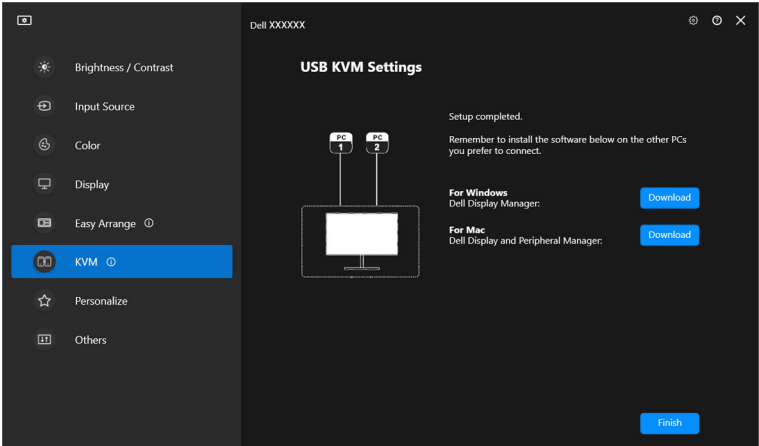

CHÚ Ý: DDM giao tiếp với màn hình của bạn ngay cả khi màn hình đang hiển thị video từ máy tính khác. Bạn có thể cài đặt Dell Display Manager (Windows) hoặc Dell Display and Peripheral Manager (Mac) trên máy tính bạn thường sử dụng và kiểm soát việc chuyển đổi đầu vào từ máy tính đó. Bạn cũng có thể cài đặt Dell Display Manager (Windows) hoặc Dell Display and Peripheral Manager (Mac) cho các máy tính khác được kết nối với màn hình.DØLI

## **Thay đổi cấu hình USB KVM**

Bạn có thể thay đổi cấu hình **USB KVM** sau khi hoàn tất thiết lập KVM bằng cách chạy lại hướng dẫn thiết lập hoặc thay đổi cấu hình màn hình bằng cách nhấp vào **Configure screen (Cấu hình màn hình)**.

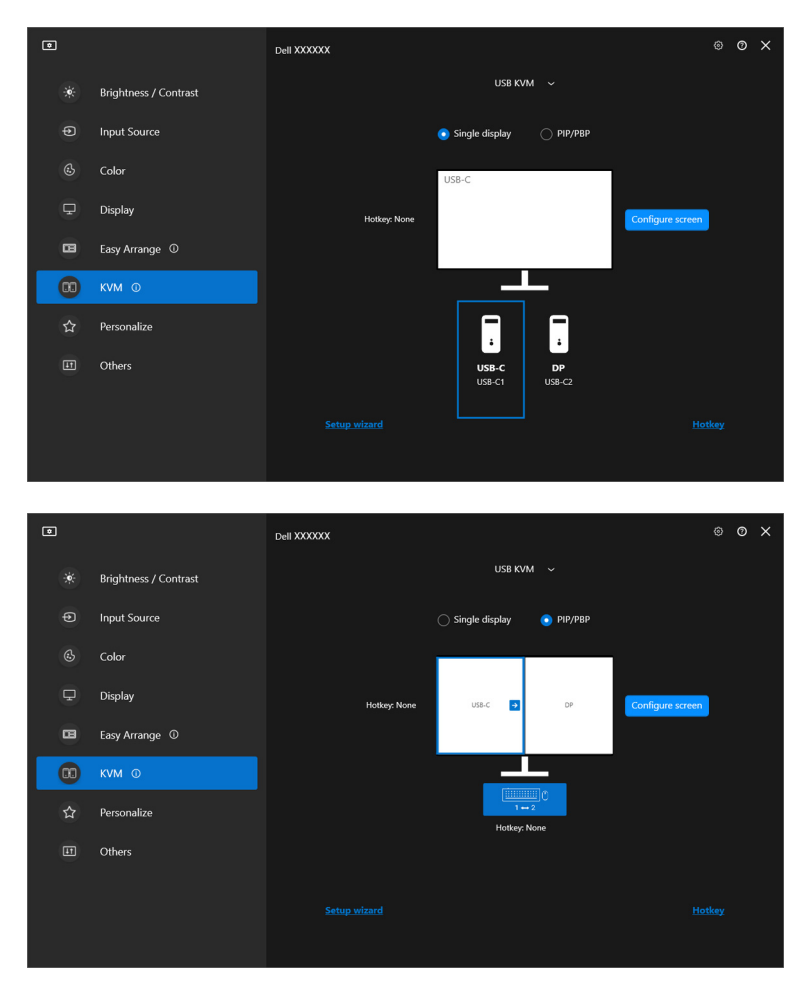

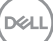

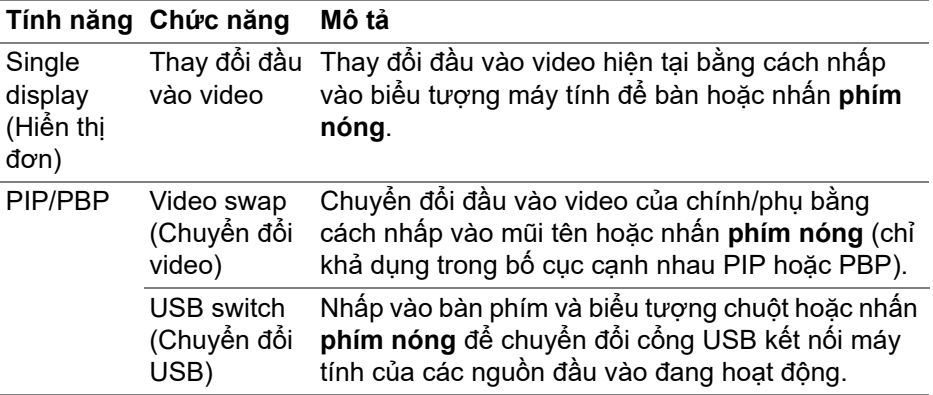

**1.** Nhấp vào **Configure screen (Cấu hình màn hình)** để vào trang **KVM configure screen (Màn hình cấu hình KVM)** và thay đổi cách bố trí màn hình.

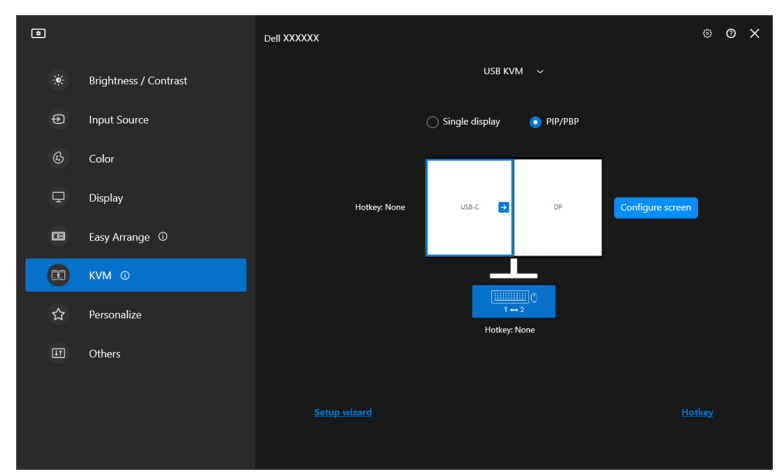

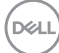

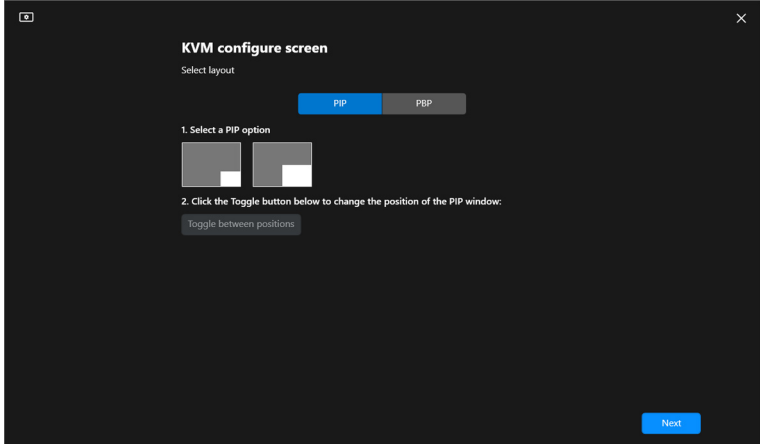

**2.** Nhấp vào **Hotkey (Phím Nóng)** để vào trang **Hotkeys (Phím Nóng)** và định cấu hình các phím nóng KVM.

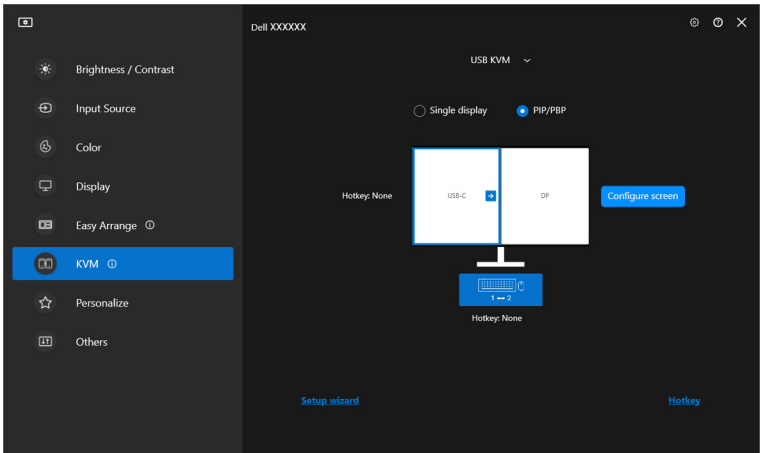

DELL

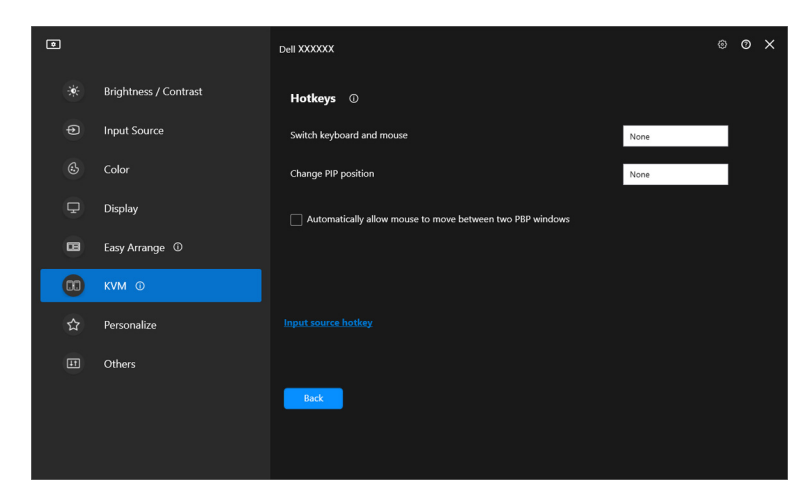

 $\mathbb Z$  CHÚ Ý: Chỉ các phím nóng liên quan phù hợp với cấu hình màn hình của bạn được hiển thị.

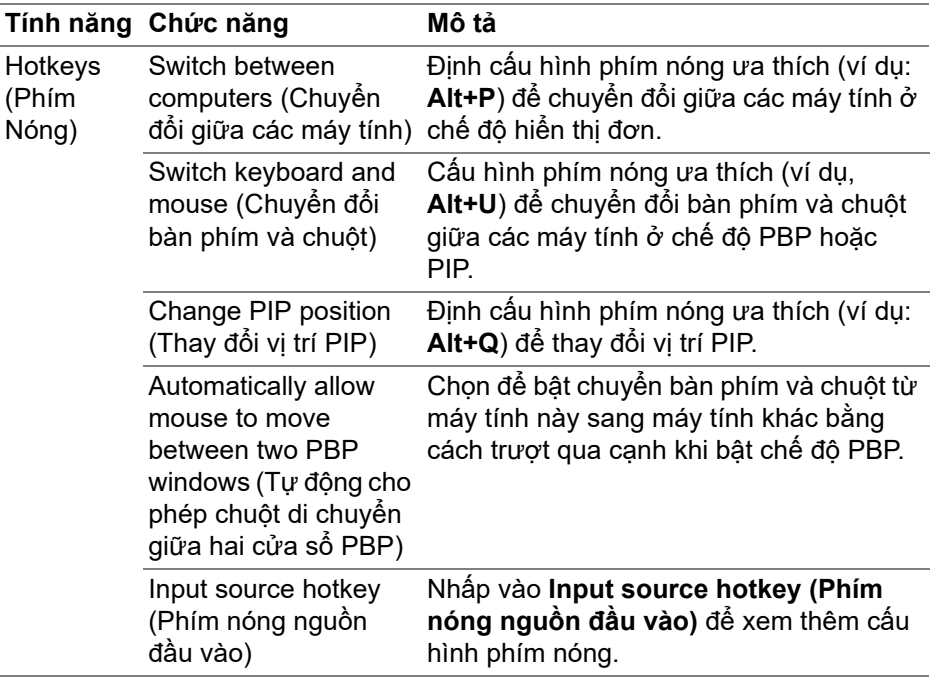

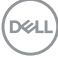

# **Cài đặt KVM mạng**

Đối với màn hình hỗ trợ chức năng **Network KVM (KVM mạng)**, bất kỳ máy tính nào cũng có thể chia sẻ bàn phím và chuột kết nối của nó với các máy tính khác kết nối vào cùng mạng. Nó cũng cho phép truyền tập tin giữa các máy tính qua mang.

**Network KVM (KVM mạng)** có sẵn trong trình hướng dẫn KVM. Nhấn vào khối **Network KVM (KVM mạng)** và làm theo hướng dẫn trên màn hình để thiết lập **Network KVM (KVM mạng)**.

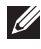

CHÚ Ý: Chức năng **Network KVM (KVM mạng)** chỉ khả dụng với các màn hình được chọn hỗ trợ chức năng này.

- CHÚ Ý: Ngắt kết nối **Network KVM (KVM mạng)** trước khi chuyển sang người dùng khác. **Network KVM (KVM mạng)** sẽ kết nối lại với cụm hiện tại khi **Network KVM (KVM mạng)** được bật, khi máy tính khởi động lại sau khi bị treo, khi kết nối với màn hình được hỗ trợ hoặc khi cấu hình mạng thay đổi. Dữ liệu truy cập cho mỗi người dùng được lưu riêng.
	- **1.** Chọn mục **Network KVM (KVM mạng)** và nhấp **Next (Tiếp)** để bắt đầu thiết lập.

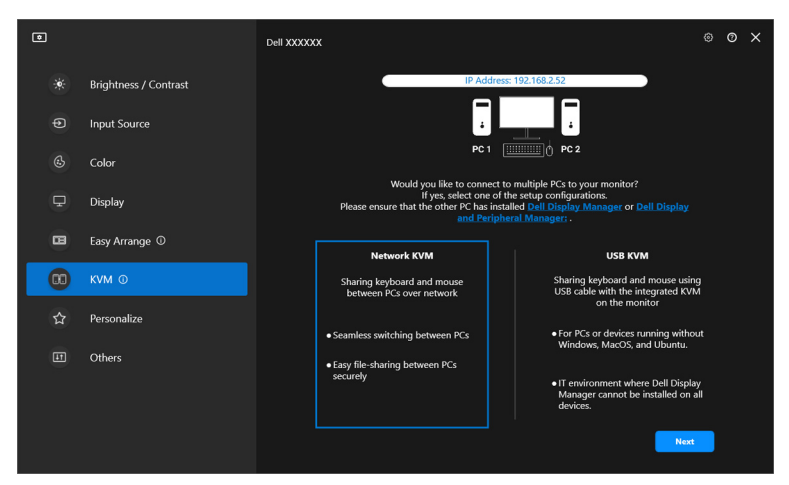

CHÚ Ý: Nếu DDM hoặc DDPM chưa được cài đặt trên máy tính đích. hãy nhấp vào **Dell Display Manager (Windows)** hoặc **Dell Display and Peripheral Manager (Mac)** để truy cập trang hỗ trợ của Dell để tải xuống ứng dụng cho máy tính dự định. Đảm bảo hoàn thành tất cả các mục trong danh sách kiểm.

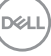

- **2. Network KVM (KVM mạng)** quét tất cả máy tính trong cùng mạng con để xác định chế độ thiết lập tốt nhất.
	- Nếu chỉ có một màn hình và tất cả máy tính trong mang con được kết nối với nó, **Network KVM (KVM mạng)** chọn chế độ **Single display (Hiển thị đơn)** và kết nối tự động. Chuyển sang **Chế độ Hiể[n th](#page-64-0)ị đơn**.

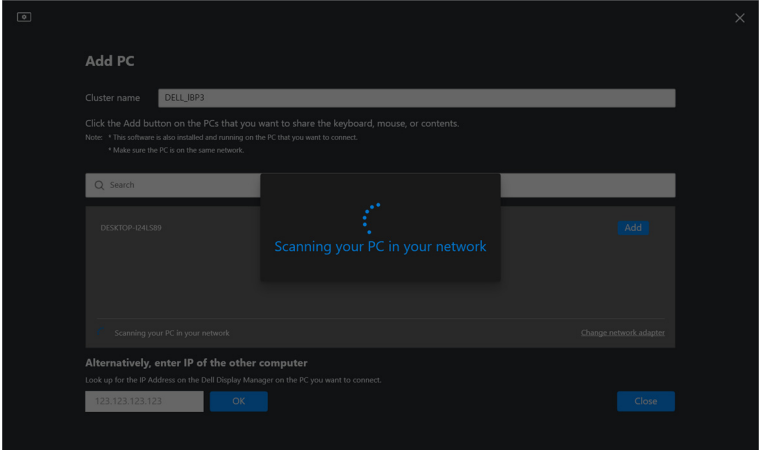

• Nếu có các máy tính trong mạng con kết nối với các màn hình khác nhau, **Network KVM (KVM mạng)** hiển thị trang **Add PC (Thêm PC)**. Nhấp vào **Add (Thêm)** để kết nối với máy tính.

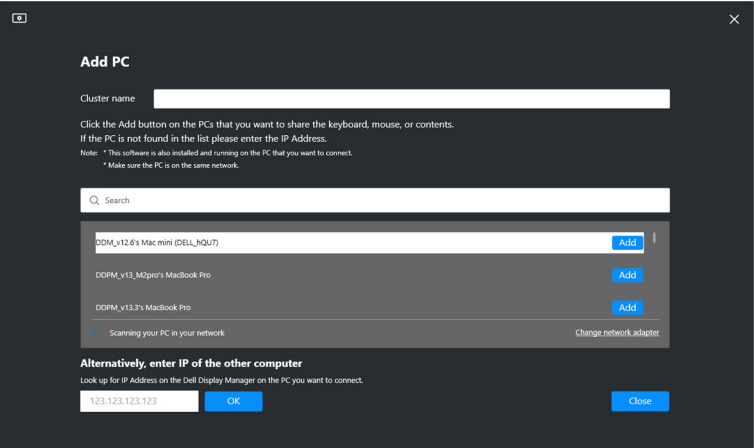

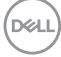

• Nếu quá trình quét không xác định được máy tính khả dụng nào, hãy làm theo hướng dẫn trên màn hình để khắc phục sự cố, sau đó nhấp vào **Retry (Thử lại)** để bắt đầu lượt quét khác.

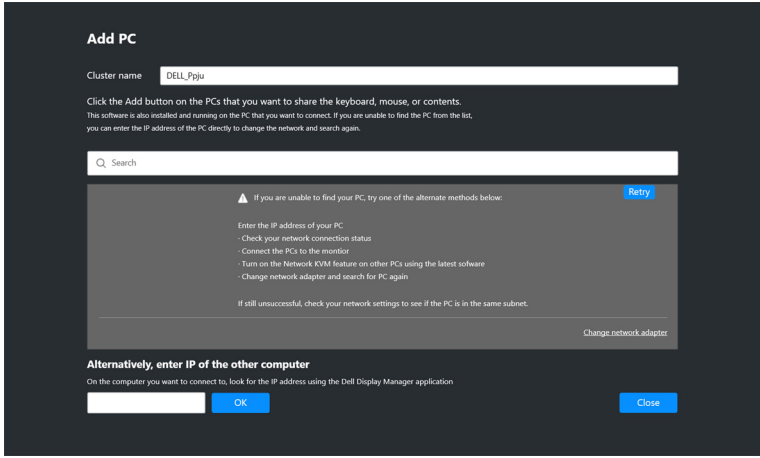

- CHÚ Ý: Nếu vẫn không tìm thấy máy tính bạn muốn thêm vào, hãy nhấp vào **Change Network Adapter (Thay đổi bộ điều hợp mạng)** để thay đổi bộ điều hợp quét. Bạn cũng có thể nhấp vào **Enter IP (Nhập IP)** để nhập IP theo cách thủ công để thiết lập kết nối.
	- **3.** Khi kết nối với máy tính bằng màn hình khác lần đầu tiên, mã PIN sẽ xuất hiện trên máy tính từ xa mà bạn đang kết nối. Nhập mã PIN trên máy cục bộ để tiếp tục quá trình kết nối.

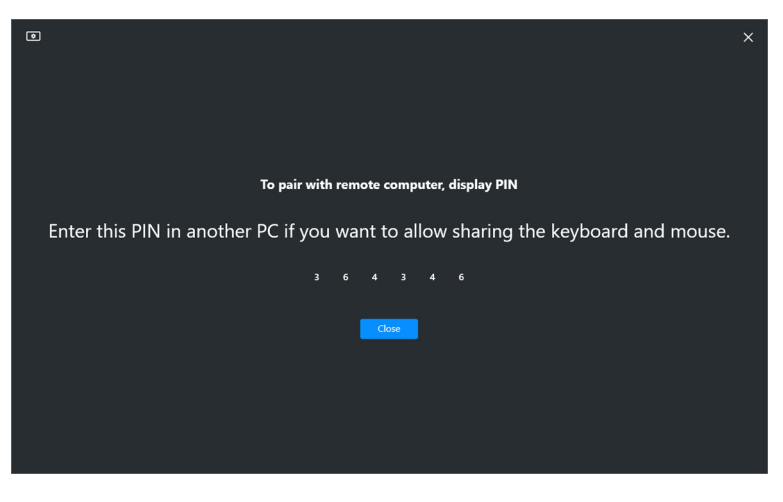

**DEL** 

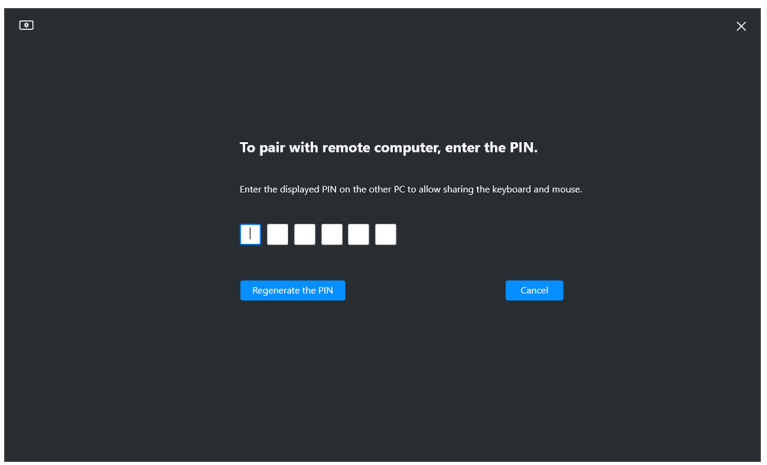

CHÚ Ý: Nếu máy tính cục bộ được kết nối với máy tính từ xa khác, màn hình sẽ nhắc người dùng nhấp vào **Show (Hiển thị)** để hiển thị mã PIN.

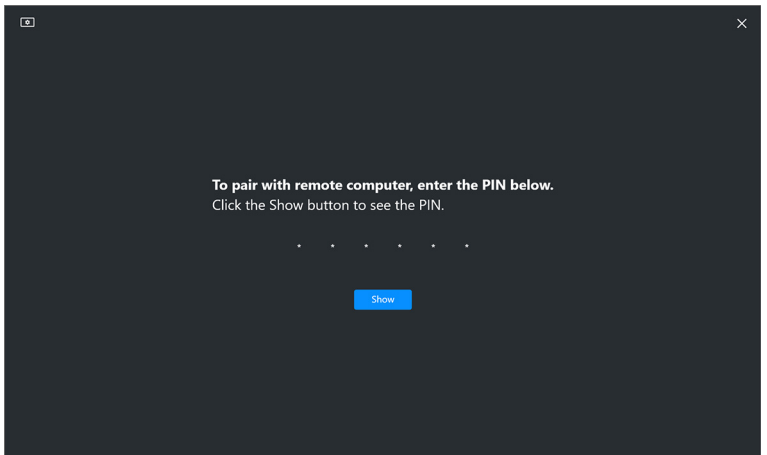

**4.** Khi kết nối được với máy tính từ xa, máy tính được hiển thị ở trạng thái **Added (Đã thêm)**.

DELL

**5. Network KVM (KVM mạng)** chọn chế độ thiết lập tốt nhất tùy thuộc vào trạng thái của máy tính kết nối.

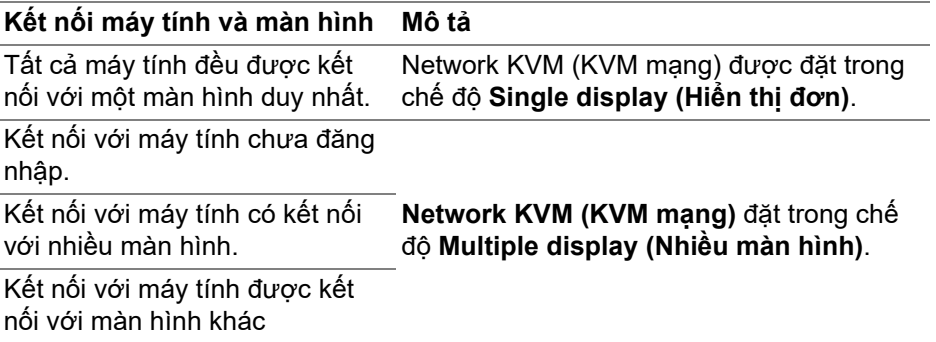

CHÚ Ý: **Network KVM (KVM mạng)** cho phép điều khiển máy tính trước khi đăng nhập hoặc đăng xuất khỏi Windows. Nó ngắt kết nối sau khi đăng nhập/đăng xuất và kết nối lại khi **Network KVM (KVM mạng)** khả dụng trở lại, khiến cho kết nối bị chậm trong quá trình đăng nhập/đăng xuất.

#### <span id="page-64-0"></span>**Chế độ Hiển thị đơn**

Với chế độ **Single display (Hiển thị đơn)**, chọn giao diện PBP ưa thích và nhấp vào **Finish (Kết Thúc)** để hoàn tất việc thiết lập.

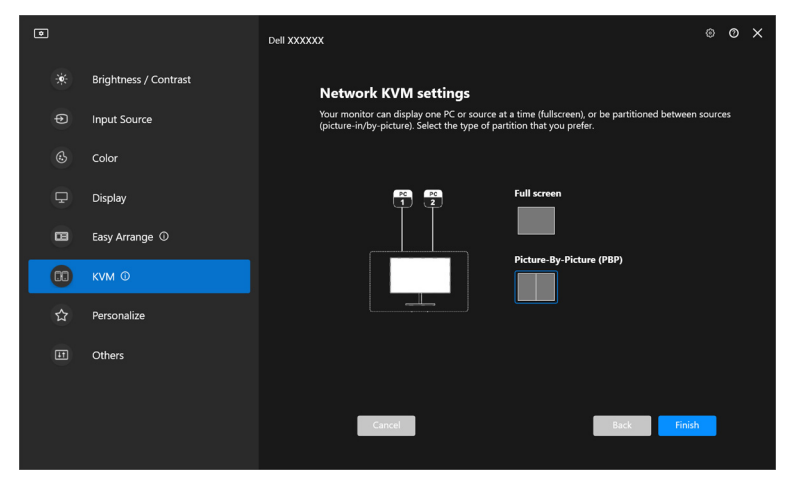

CHÚ Ý: **Network KVM (KVM mạng)** hỗ trợ toàn màn hình và PBP, nhưng không hỗ trợ PIP.

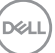

**Network KVM (KVM mạng)** tự động lưu tối đa năm cụm sử dụng gần đây. Chọn cụm gần đây từ danh sách thả xuống để tiếp tục hoặc chỉnh sửa cụm lưu trước đó.

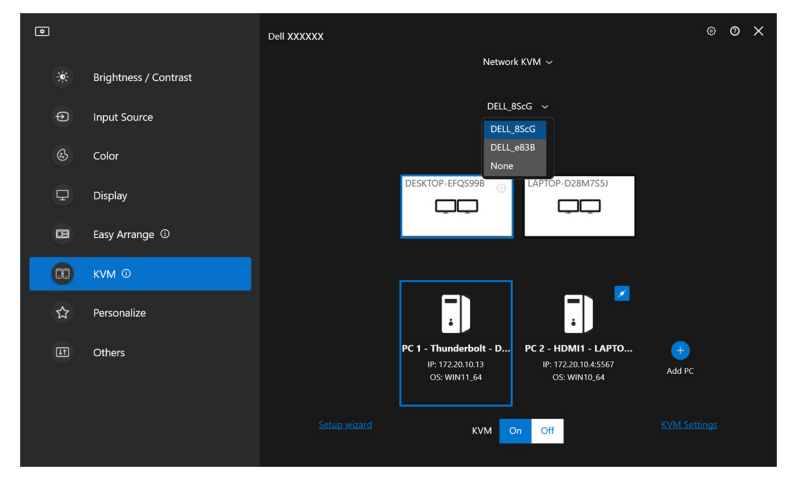

CHÚ Ý: Để quản lý các cụm gần đây, Xem **Thiết lập cấ[u hình KVM m](#page-73-0)ạng**.

#### **Sử dụng KVM mạng**

Các máy tính được kết nối hoạt động theo **Cụm** để chạy các chức năng KVM. Mỗi **Cụm** có thể chứa tối đa bốn máy tính.

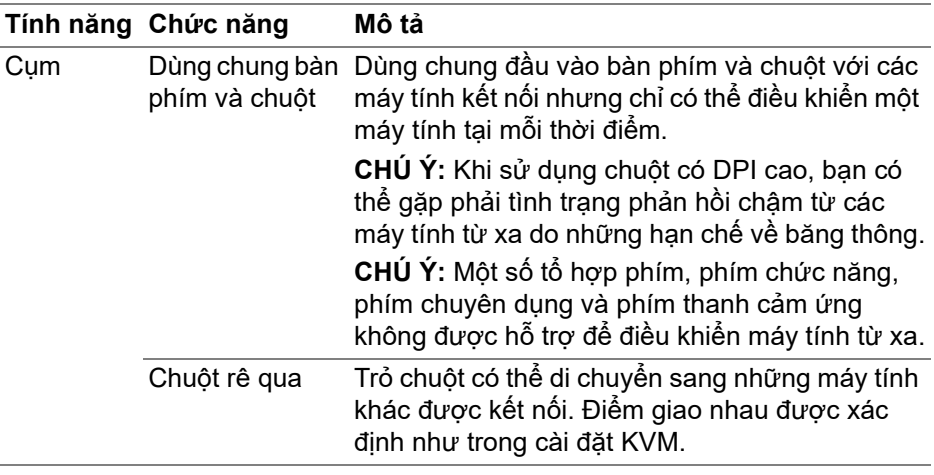

DELI

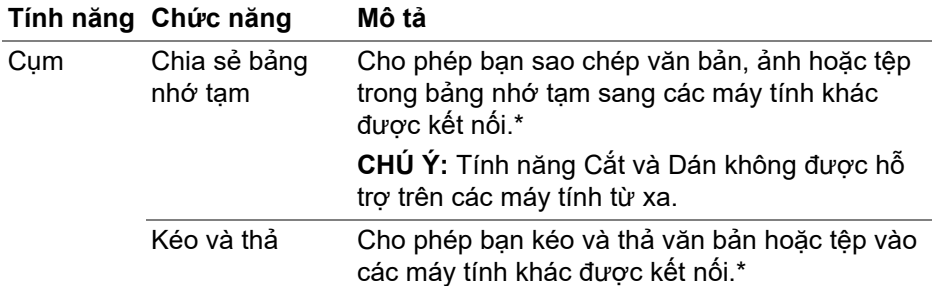

**THẬN TRỌNG: Dell Display Manager cho phép chia sẻ nội dung và tệp an toàn giữa các máy tính bằng mã hóa đầu cuối. Tuy nhiên, nó không có tác dụng như phần mềm chống phần mềm độc hại, không có chức năng quét hoặc bảo vệ chống lại các tệp độc hại trong quá trình truyền. Bạn nên cài đặt phần mềm chống phần mềm độc hại hoặc các công cụ bảo mật khác trước khi sử dụng Truyền tệp và nội dung trong Network KVM (KVM mạng). Nếu bạn không muốn chia sẻ tập tin giữa các máy tính, bạn có thể sang phần KVM Settings (Cài đặt KVM) > Manage Cluster (Quản lý cụm) để tắt tính năng này.**

- **Z** CHÚ Ý: Bạn có tùy chọn điều chỉnh điểm giao nhau của chuột thông qua cách sắp xếp màn hình laptop. Nếu có một màn hình được đặt giữa các điểm giao nhau trong thiết lập màn hình ở chế độ PBP, chuột có thể không di chuyển được đến màn hình đó. Trong những trường hợp như vậy, Network KVM (KVM mạng) có thể tự động sắp xếp lại các vị trí màn hình của bạn.
- CHÚ Ý: **Cụm** được thiết lập có thể không tiếp tục kết nối sau khi **Network KVM (KVM mạng)** được bật lại từ trạng thái tắt, sau khi máy tính chính thoát khỏi tình trạng treo hoặc sau khi kết nối với màn hình được hỗ trợ. Trong trường hợp này, bạn có thể chuyển đổi cụm theo cách thủ công từ danh sách thả xuống hoặc bạn có thể kết nối thủ công máy tính ngoại tuyến từ trang chính **Network KVM (KVM mạng)**.

**DEL** 

\*Xem bảng bên dưới để biết các hành động Sao chép và Dán cũng như Kéo và Thả được hỗ trợ.

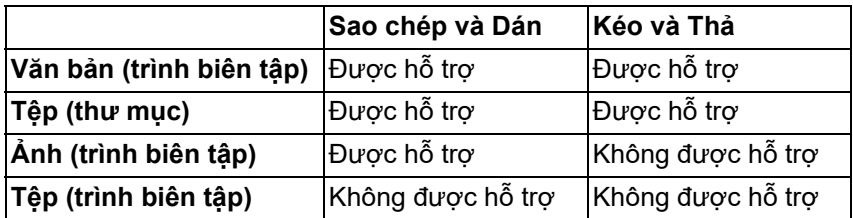

Khi sao chép tệp sang máy tính khác, hộp thoại **File Transfer (Chuyển tập tin)** xuất hiện. Bạn có thể theo dõi tiến trình chuyển đang diễn ra, xem lỗi hoặc hủy quá trình chuyển.

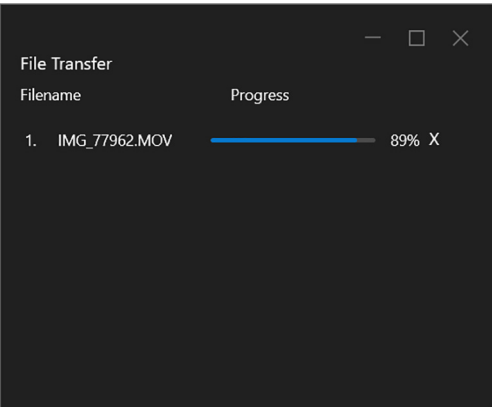

CHÚ Ý: Tên tệp có ký tự bị cấm trong hệ điều hành Windows không được hỗ trợ.

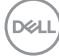

## **Tổng quan về cụm**

**Network KVM (KVM mạng)** hiển thị tổng quan về cụm hiện tại sau khi thiết lập xong.

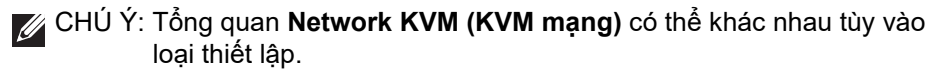

#### **Hiển thị đơn (Tắt PBP)**

• Nhấp vào **Configure screen (Cấu hình màn hình)** để vào trang **KVM configure screen (Màn hình cấu hình KVM)** và thay đổi cách bố trí màn hình.

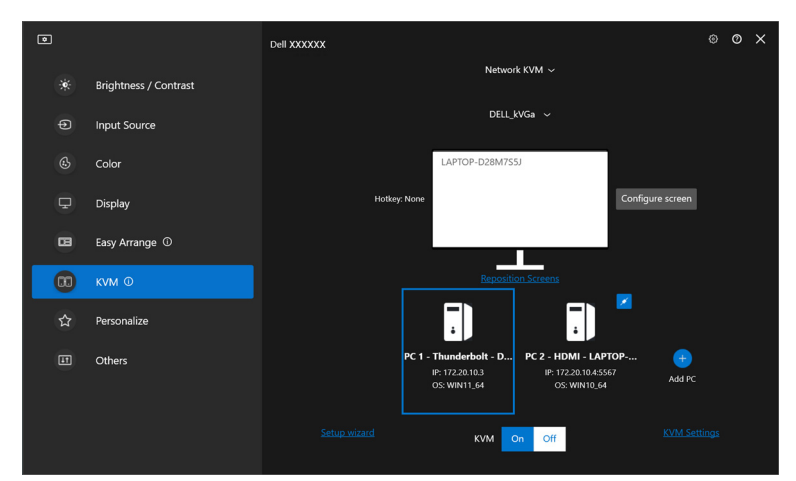

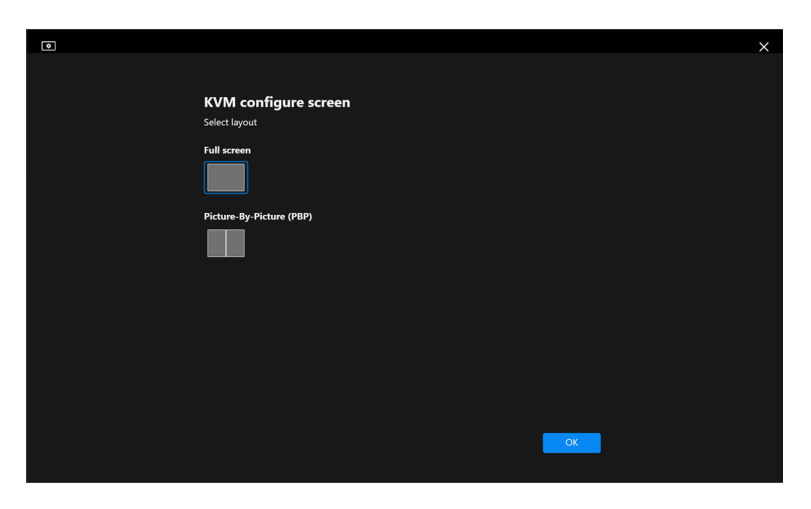

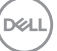

• Nhấp chuột vào **Reposition Screens (Đặt lại vị trí màn hình)** để vào trang **Display (Hiển Thị)** và hoán đổi vị trí máy tính.

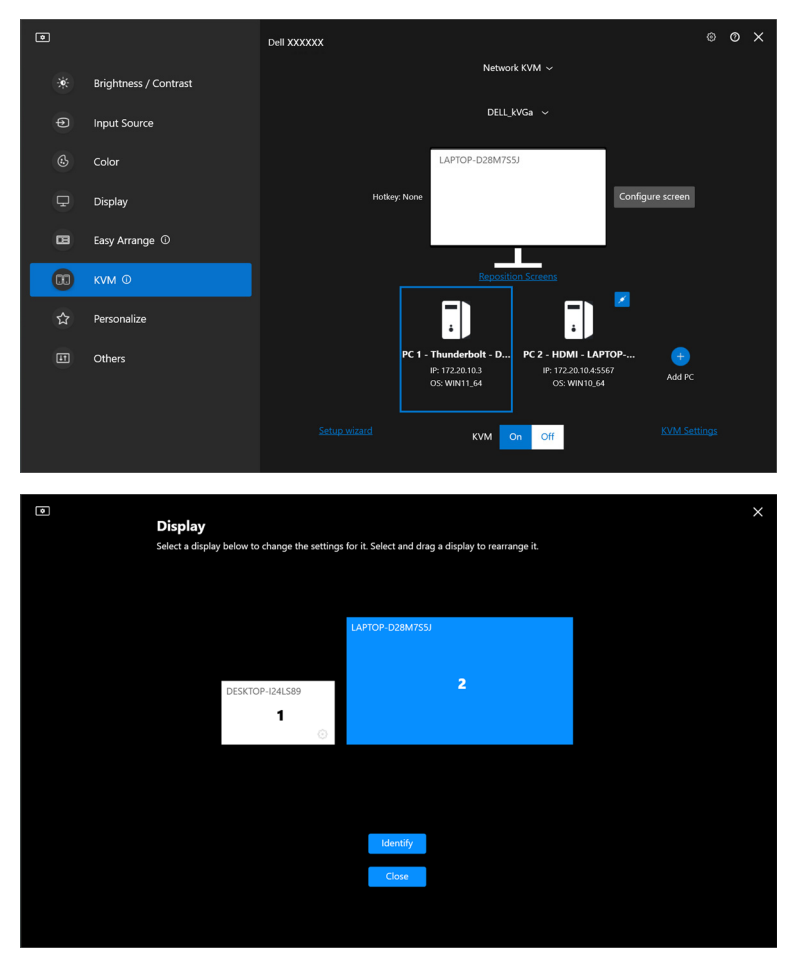

#### **Tính năng Chức năng Mô tả**

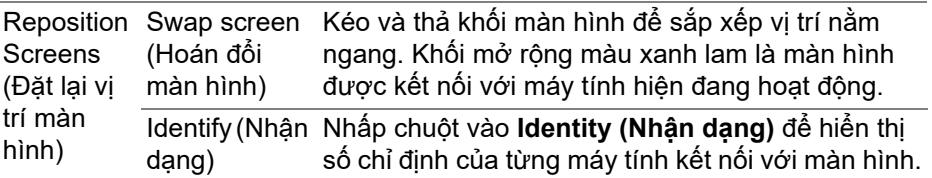

DELL

#### **Hiển thị đơn (Bật PBP)**

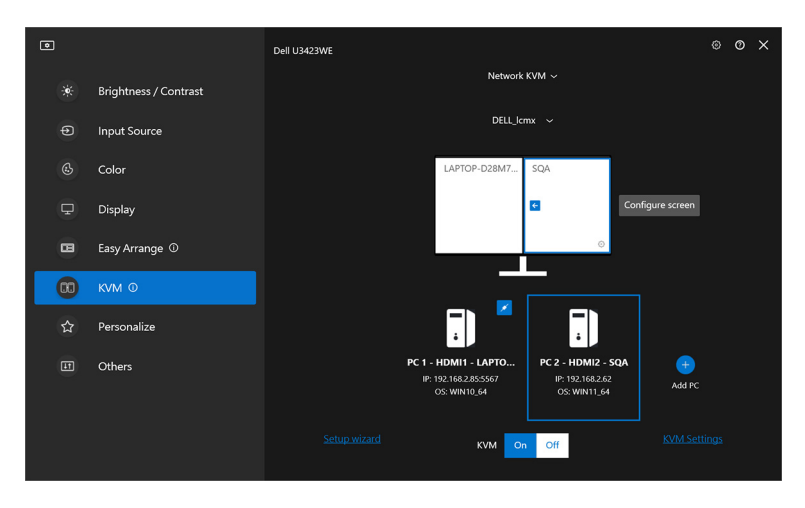

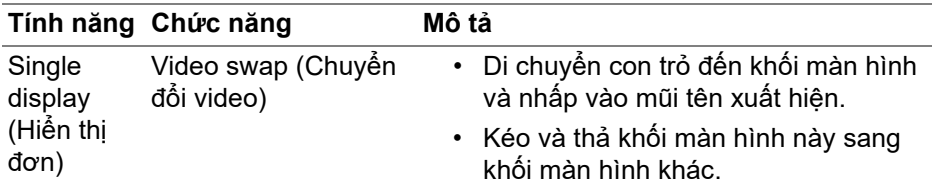

CHÚ Ý: Để chuyển đổi phím nóng máy tính, xem **Thiết lập cấ[u hình KVM](#page-73-0)  mạ[ng](#page-73-0)**.

DELL

#### **Nhiều màn hình**

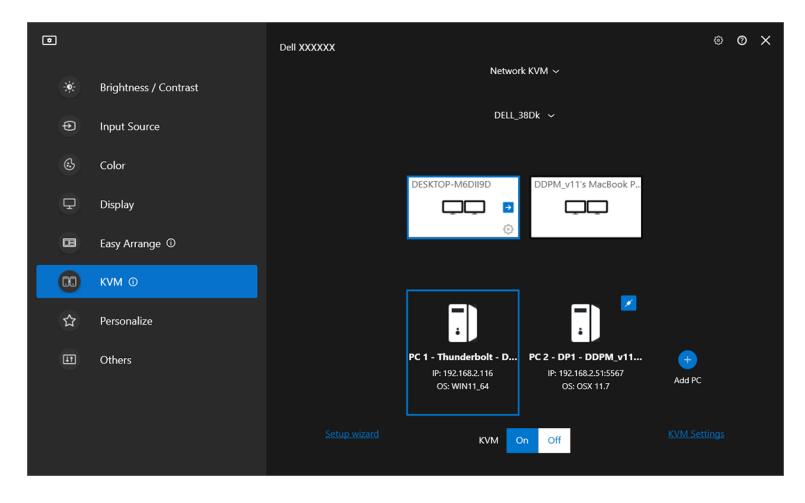

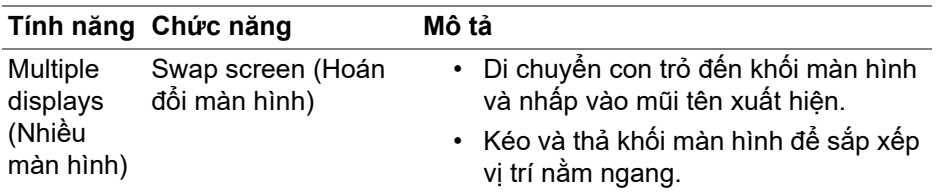

CHÚ Ý: Xem lại cài đặt hiển thị trên mỗi máy tính trong hệ điều hành của bạn để truy cập bố cục và cài đặt của nhiều màn hình.

- CHÚ Ý: Bạn có thể kết nối và điều khiển tối đa bốn máy tính trong một thiết lập **Network KVM (KVM mạng)**.
- CHÚ Ý: Nếu như **DDM** không thể đọc được vị trí PBP thông qua DDC/CI, **Network KVM (KVM mạng)** tự động chọn thiết lập nhiều màn hình, sắp xếp máy tính theo vị trí nằm ngang thay vì vị trí PBP màn hình.

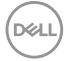
#### **Tổng quan về hệ thống**

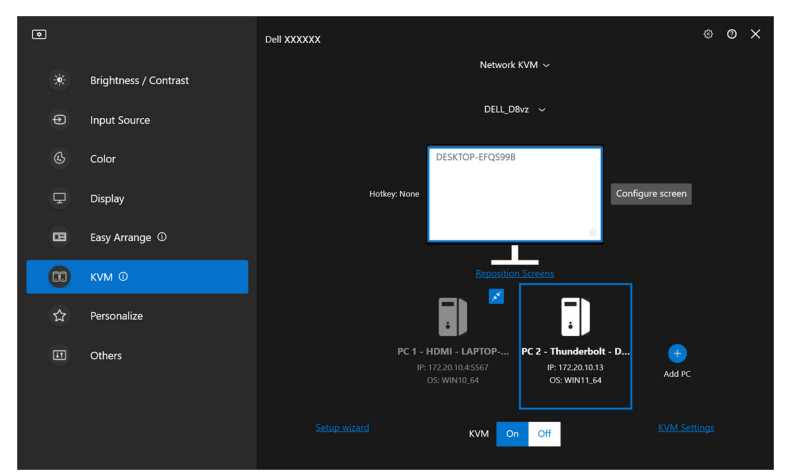

Thông tin của tất cả các máy tính trong cụm được hiển thị ở cuối trình đơn **KVM**. Máy tính cục bộ có viền xanh. Các máy tính được kết nối được hiển thị bằng màu trắng, trong khi các máy tính bị ngắt kết nối được hiển thị bằng màu xám.

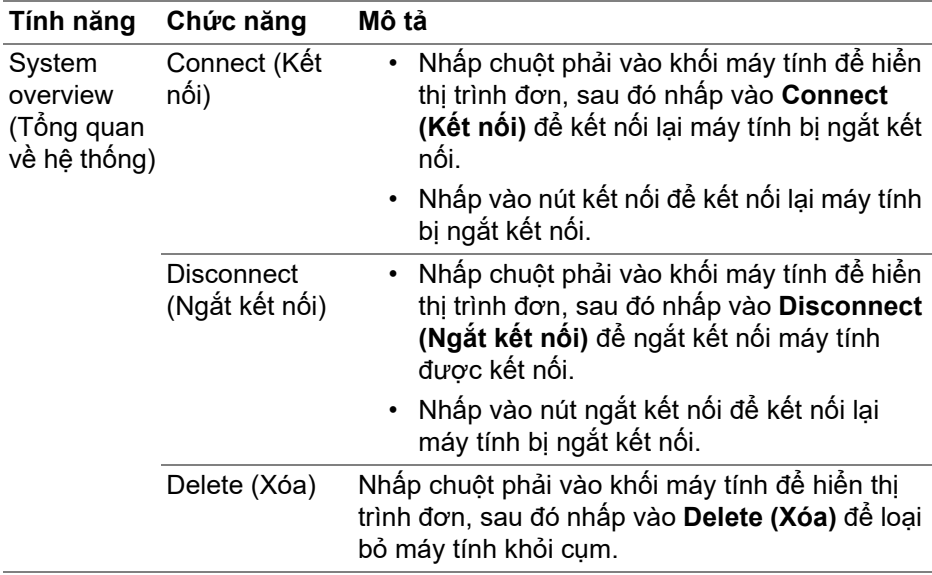

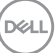

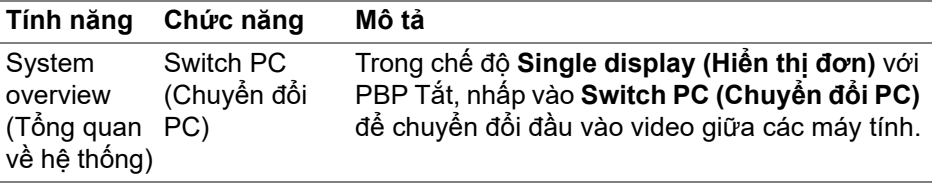

#### **Thiết lập cấu hình KVM mạng**

Bạn có thể thay đổi cấu hình **Network KVM (KVM mạng)** bằng cách sử dụng **KVM Settings (Cài đặt KVM)** ở phía dưới bên phải của trình đơn **KVM**.

**Mạng**

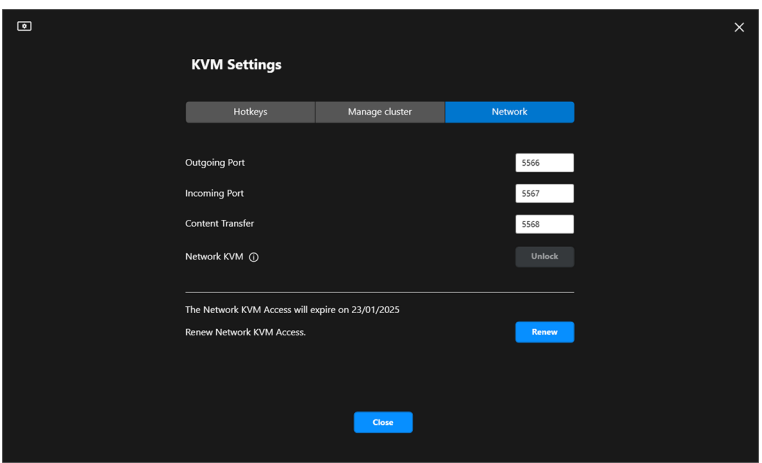

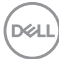

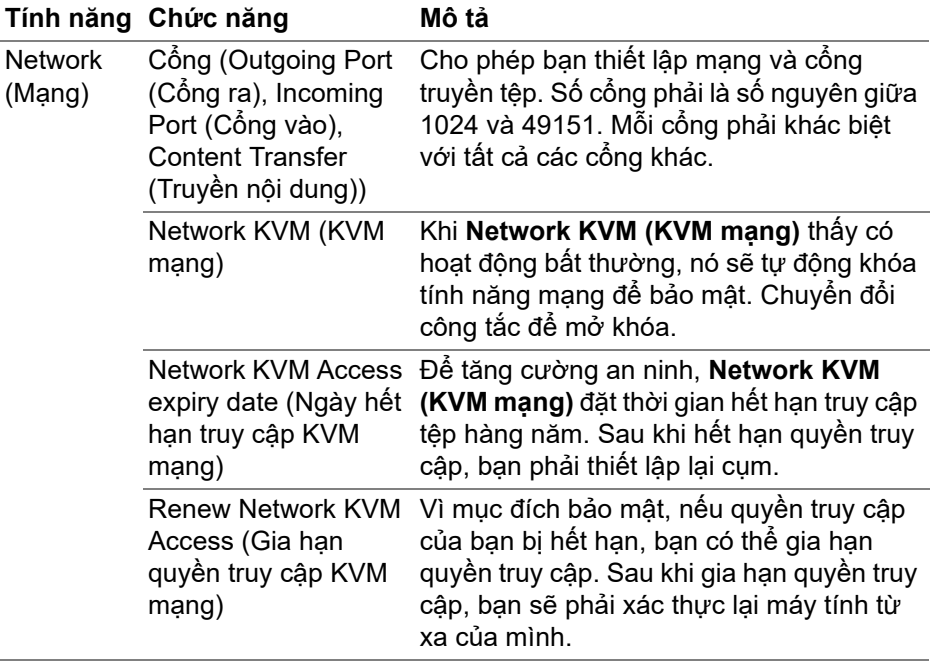

 $($ DELL

#### **Quản lý cụm**

Bạn có thể thay đổi cấu hình của năm cụm gần đây nhất.

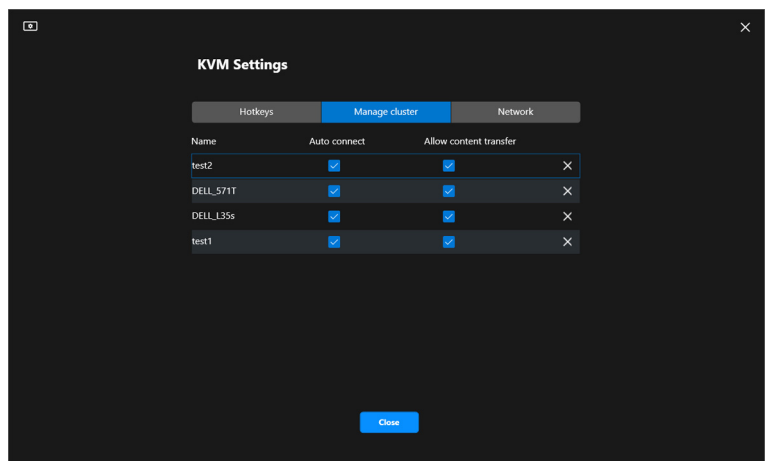

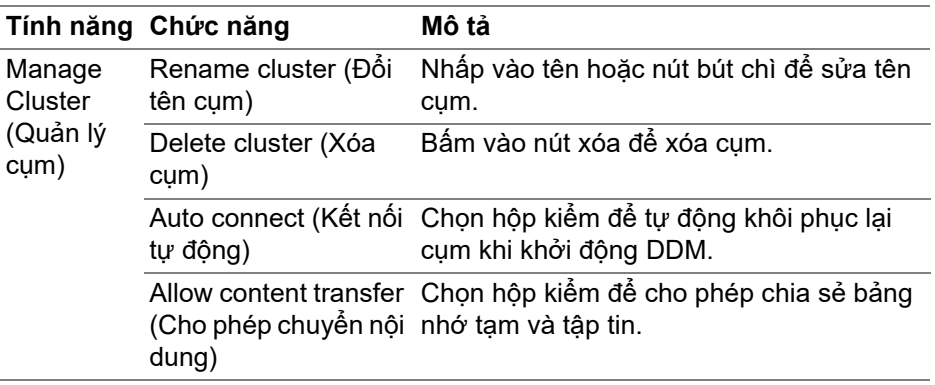

CHÚ Ý: Các cài đặt để truyền nội dung và tự động kết nối tuân theo cài đặt ban đầu của người tạo cụm và có thể sửa đổi trong **KVM Settings (Cài đặt KVM)**. Các cài đặt được đồng bộ với máy tính kết nối khác trong cùng cụm.

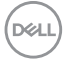

#### **Phím Nóng**

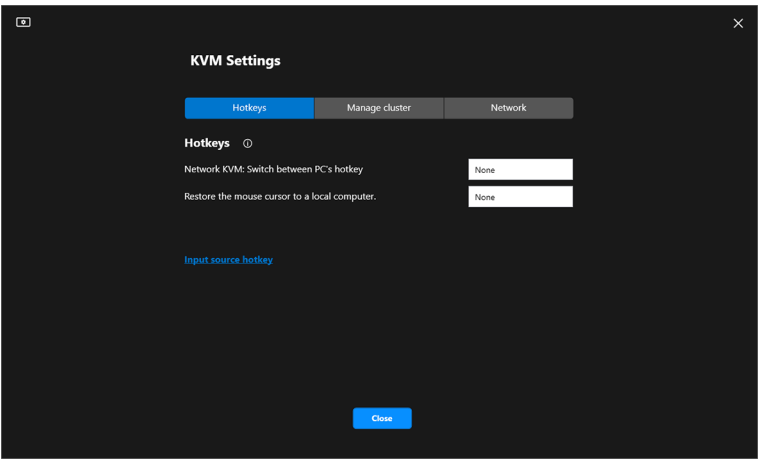

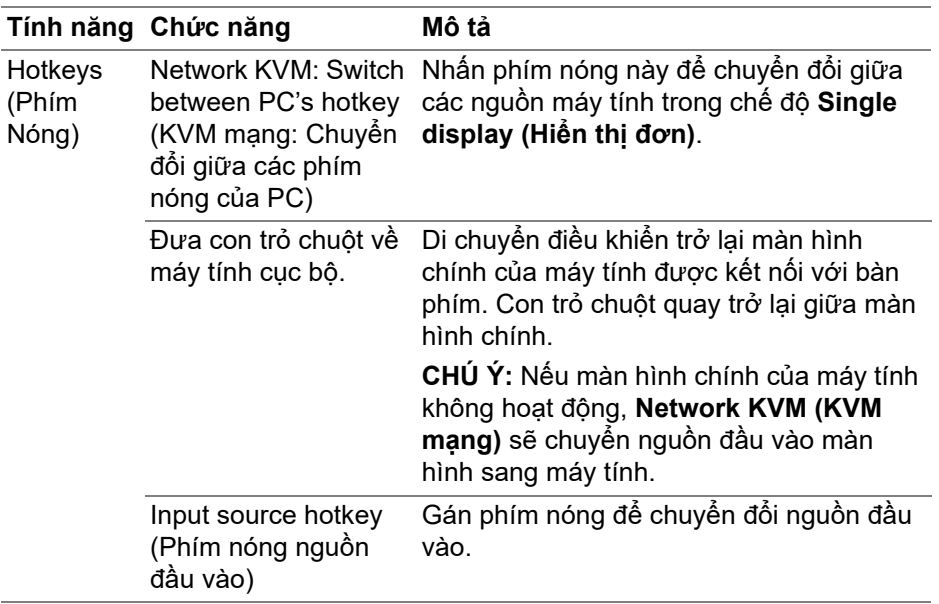

CHÚ Ý: Các cài đặt phím nóng trong Network KVM (KVM mạng) tự động đồng bộ với tất cả các máy tính kết nối trong cụm.

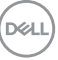

# **Định cấu hình cài đặt âm thanh**

Từ trình đơn **Audio (Âm thanh)**, đặt **Audio Profiles (Cấu hình âm thanh)** ưa thích cho màn hình của bạn.

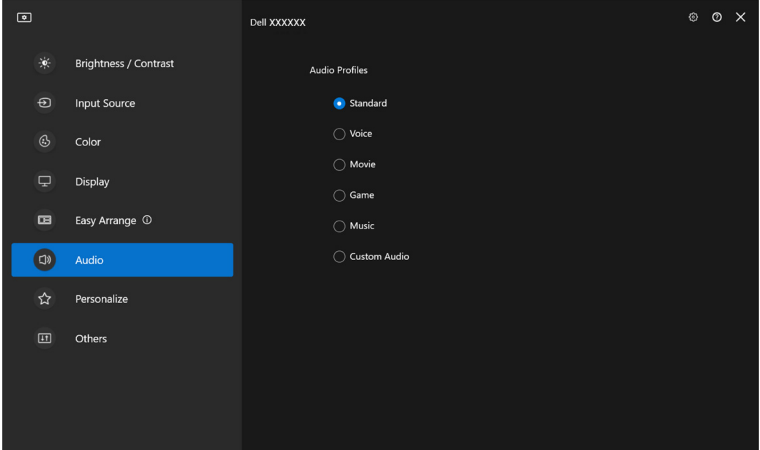

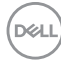

### **Cài đặt Cá Nhân Hóa**

#### **Thay đổi cấu hình Trình khởi chạy Menu**

**1.** Nhấp vào **Configure (Cấu Hình)** để thay đổi chức năng truy cập nhanh trên **Menu Launcher (Trình khởi chạy menu)**.

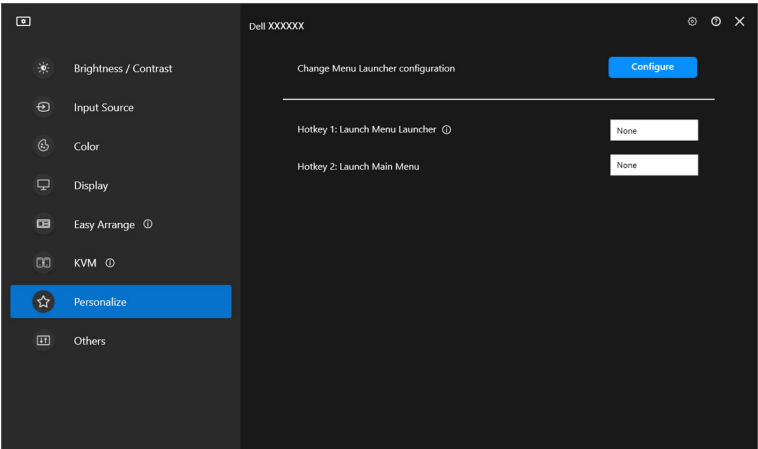

**2.** Chọn chức năng từ danh sách thả xuống. Nhấp vào **Add function (Thêm chức năng)** để thêm nhiều chức năng vào **Menu Launcher (Trình khởi chạy menu)**.

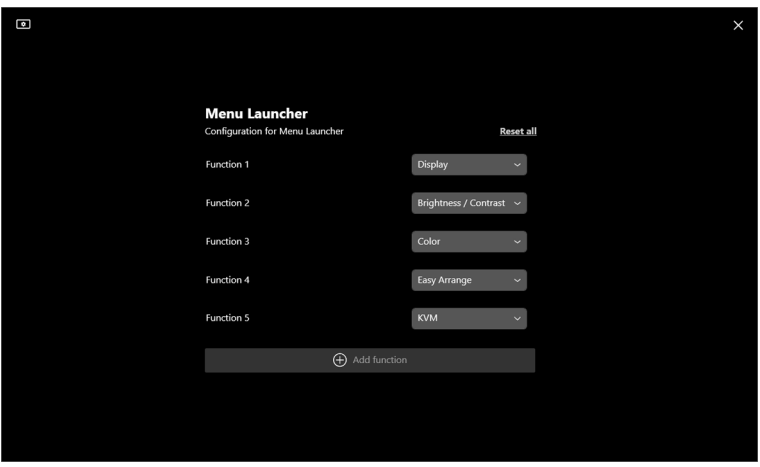

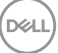

**3.** Nhấp vào **Reset all (Đặt lại tất cả)** để đặt lại các chức năng của **Menu Launcher (Trình khởi chạy menu)**.

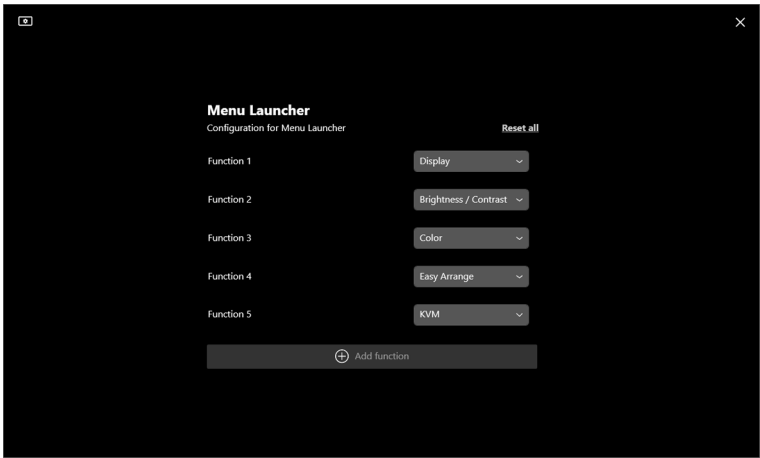

CHÚ Ý: Các chức năng khả dụng có thể khác nhau tùy thuộc vào cấu hình màn hình của bạn.

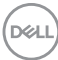

#### **Thay đổi cấu hình Phím Nóng Khởi Chạy DDM**

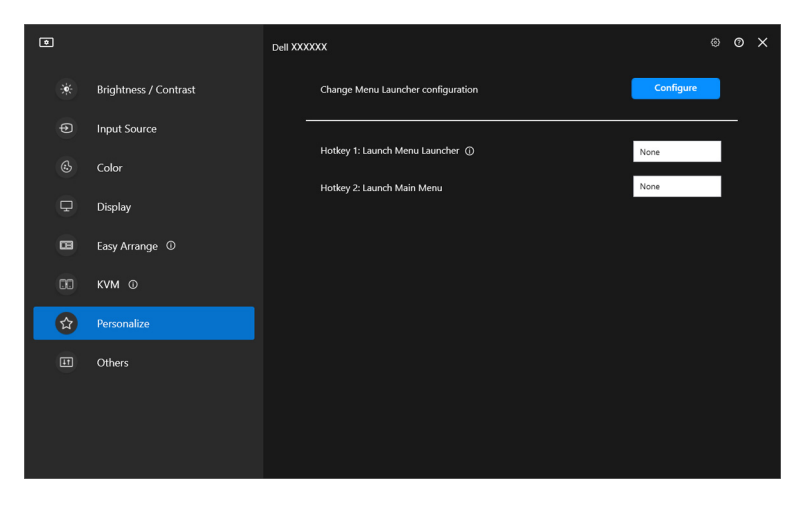

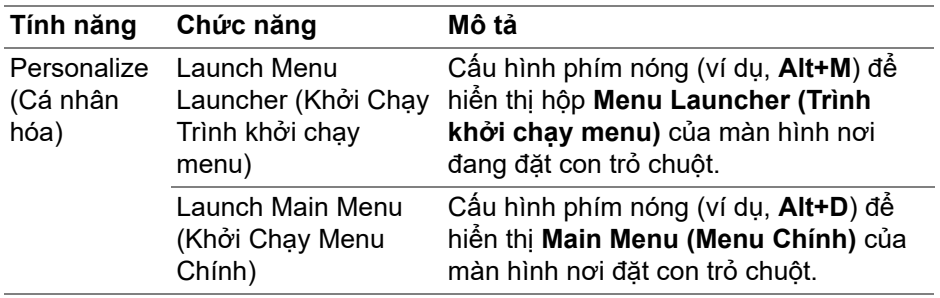

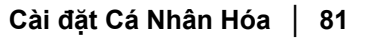

DELL

# **Áp dụng tính năng tiết kiệm điện**

Trên các mô-đen Dell được hỗ trợ, tùy chọn tiết kiệm điện **PowerNap** có sẵn trong menu **Others (Khác)**. Bạn có thể chọn đặt độ sáng màn hình về mức tối thiểu hoặc để màn hình ở chế độ ngủ khi kích hoạt màn hình chờ.

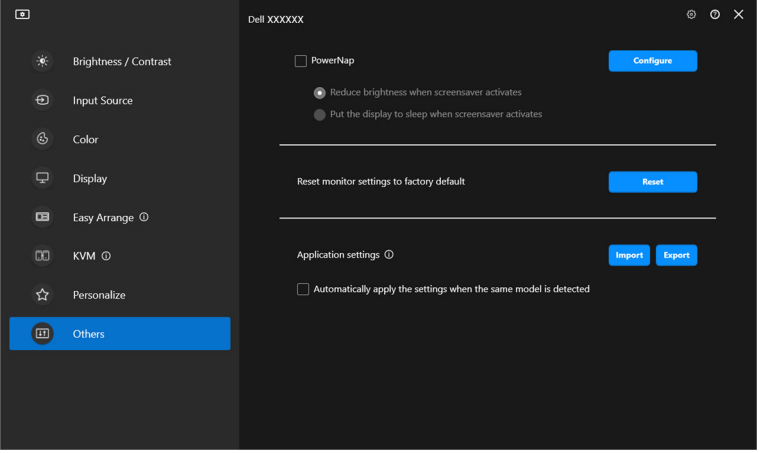

CHÚ Ý: Tùy chọn PowerNap tắt trong PBP hoặc PIP để tránh làm gián đoạn các hoạt động bình thường.

### **Đặt lại cài đặt màn hình**

Nhấp vào **Reset (Đặt Lại)** để đặt lại tất cả các thông tin cài đặt màn hình trong menu **Others (Khác)**.

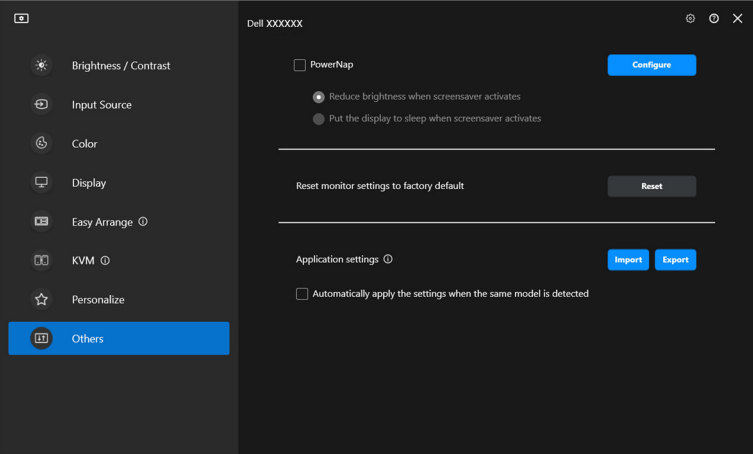

DELI

# **Cài đặt ứng dụng Nhập/Xuất**

Bạn có thể sử dụng chức năng này để xuất thông tin cài đặt màn hình từ một màn hình và nhập vào một màn hình khác có cùng mô-đen.

**1.** Nhấp vào **Export (Xuất)** để lưu trữ bản sao thông tin cài đặt ứng dụng và màn hình của màn hình đã chọn vào tệp và nhấp vào **OK** khi xuất thành công.

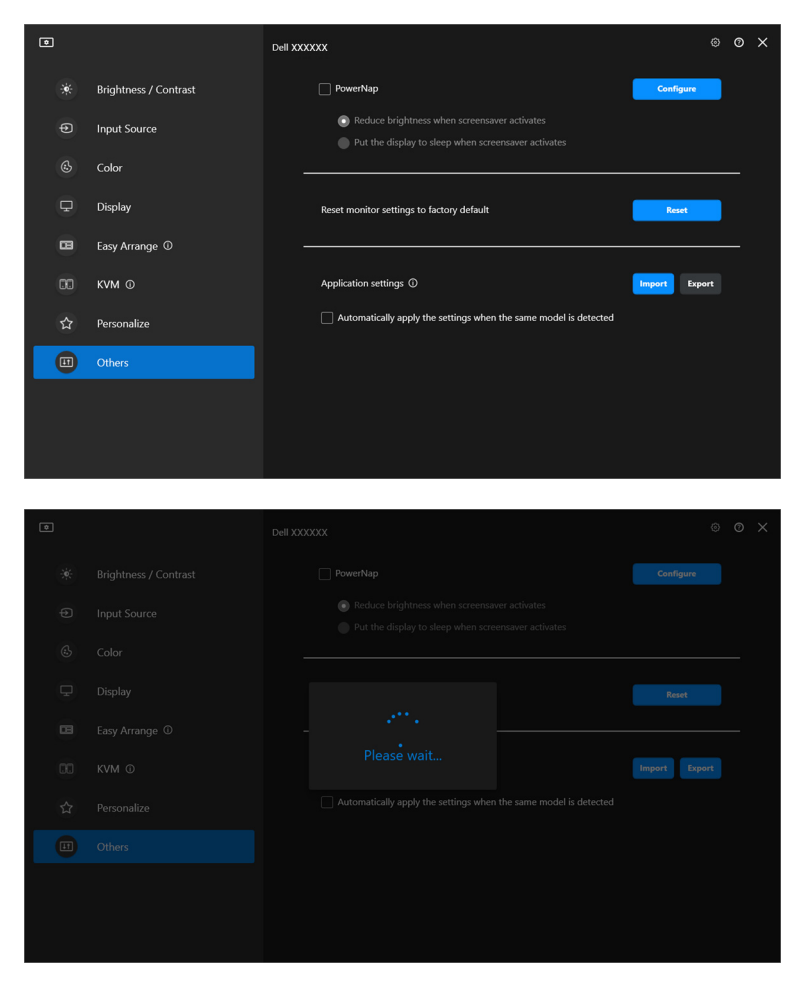

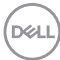

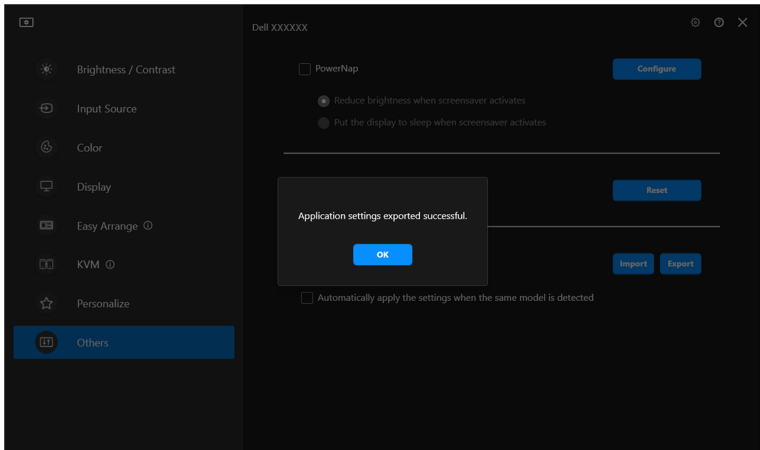

**2.** Để nhập thông tin cài đặt từ tệp đã xuất trước đó, nhấp vào **Import (Nhập)** và chọn tệp. Thông tin cài đặt màn hình sẽ được áp dụng cho tất cả các màn hiển thị được kết nối của cùng một mô-đen.

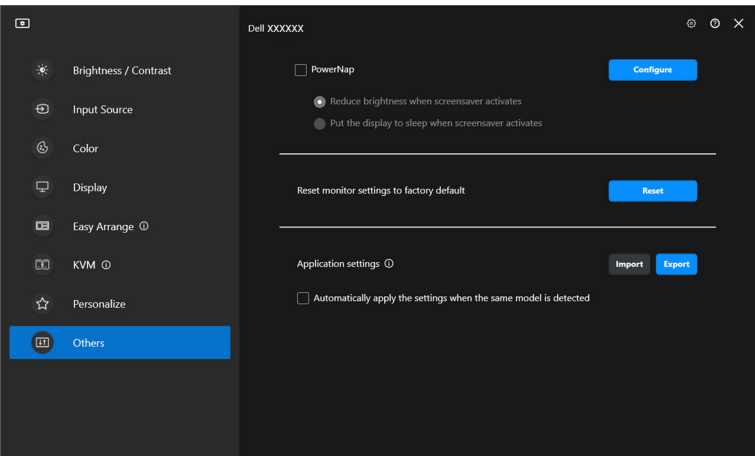

DELI

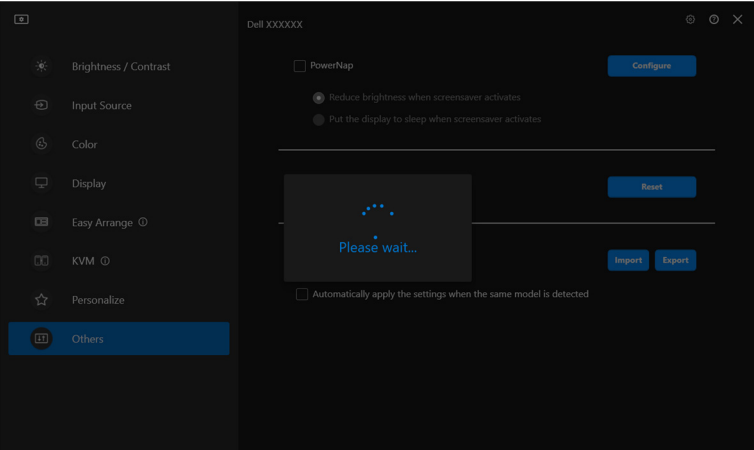

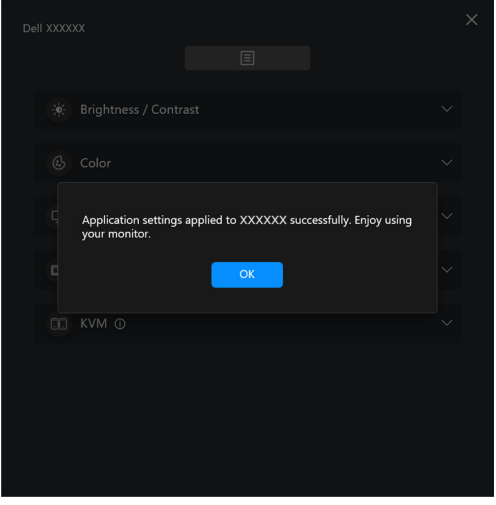

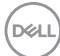

**3.** DDM sẽ khởi động lại sau khi tệp được nhập.

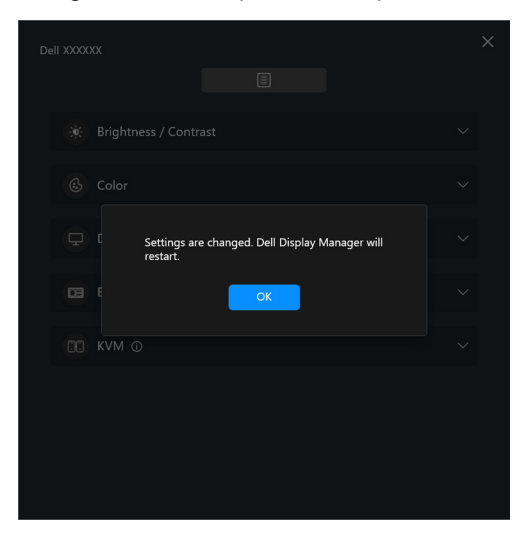

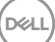

# **Cài đặt bổ sung**

Trong phần **Settings (Cài Đặt)** có các mục cài đặt thêm về DDM. Nhấp vào biểu tượng **Settings (Cài Đặt)** để thực hiện điều chỉnh cài đặt.

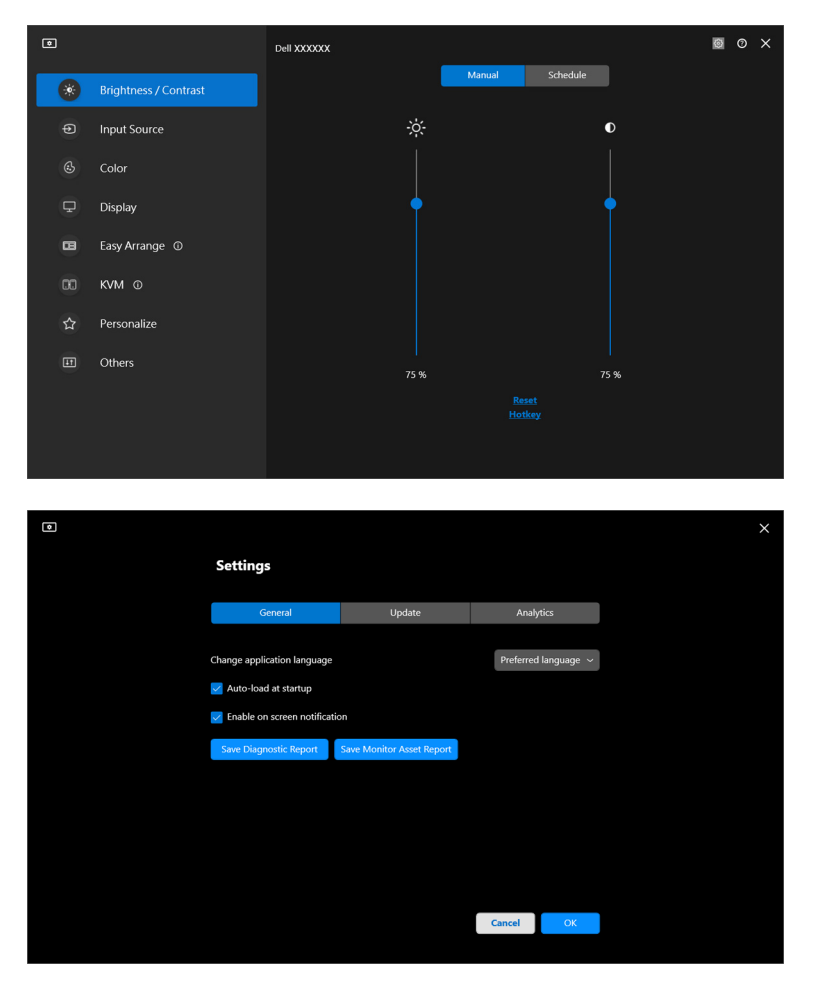

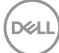

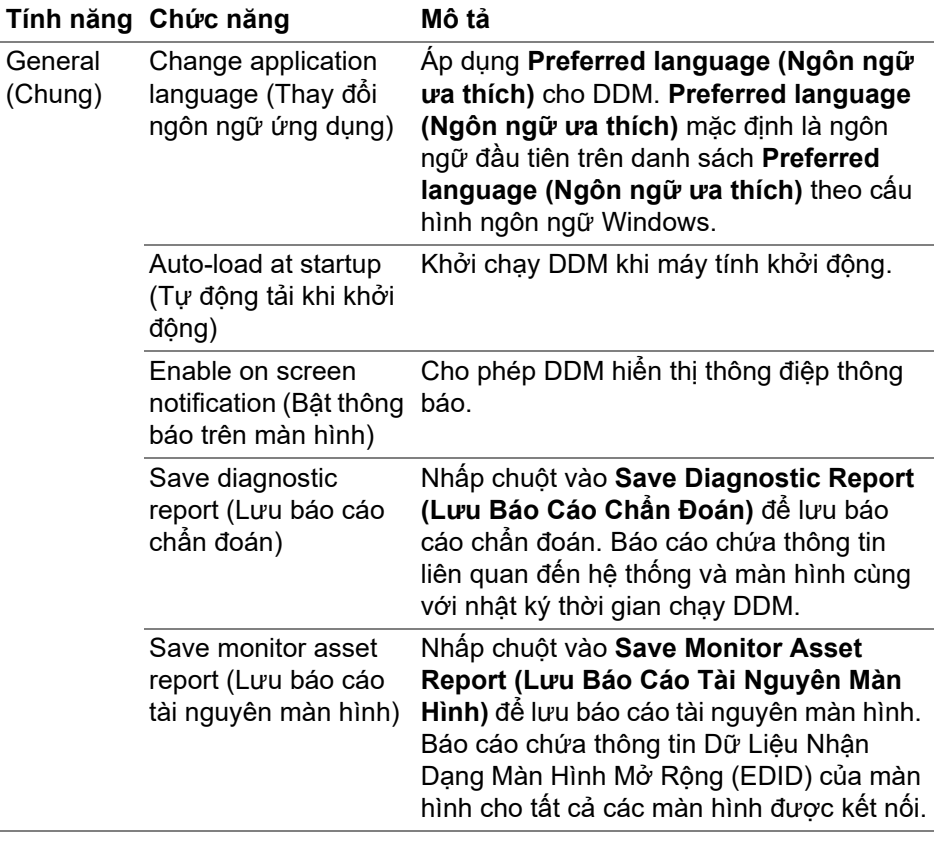

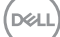

## **Trợ Giúp**

Trong phần **Trợ Giúp** có chứa thông tin bổ sung về phần mềm và màn hình. Nhấp vào biểu tượng **"?"** để truy cập màn hình **Trợ Giúp**.

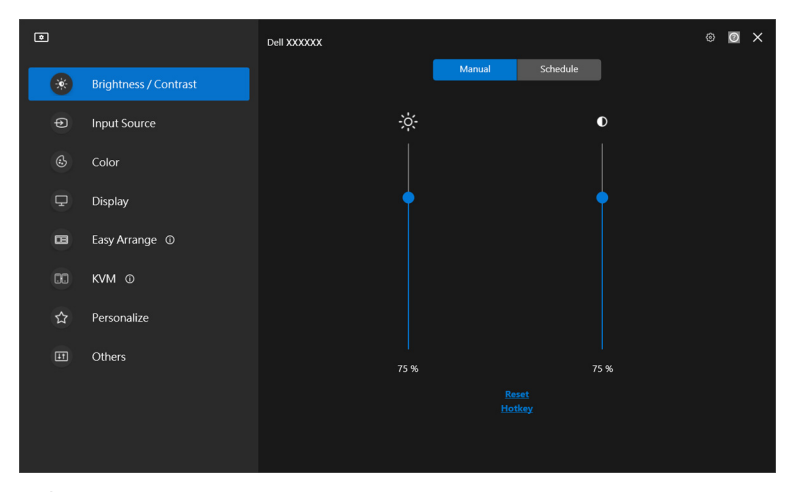

Bạn có thể lấy thông tin phần mềm khi nhấp vào **here (đây)**. Bạn cũng có thể lấy tên mô-đen, thẻ dịch vụ, ngày sản xuất và thông tin vi chương trình của màn hình. Nhấp vào **Close (Đóng)** để thoát màn hình **Trợ Giúp**.

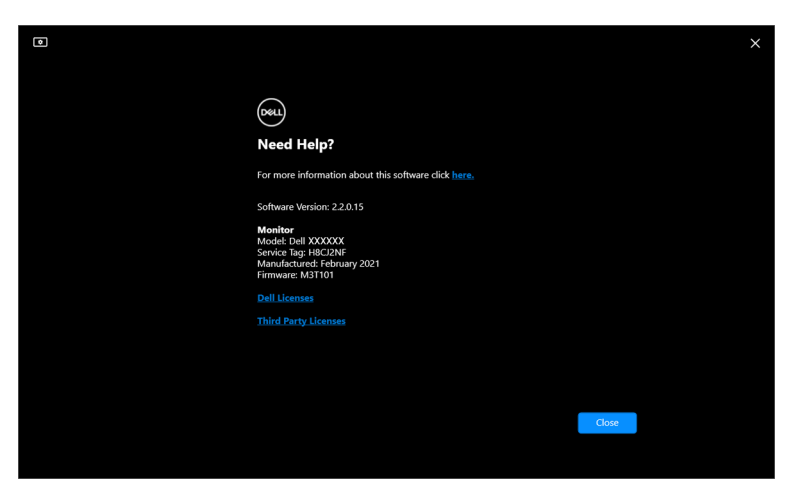

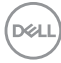

# **Xử lý sự cố**

#### **Hiểu các trạng thái khác nhau của DDM**

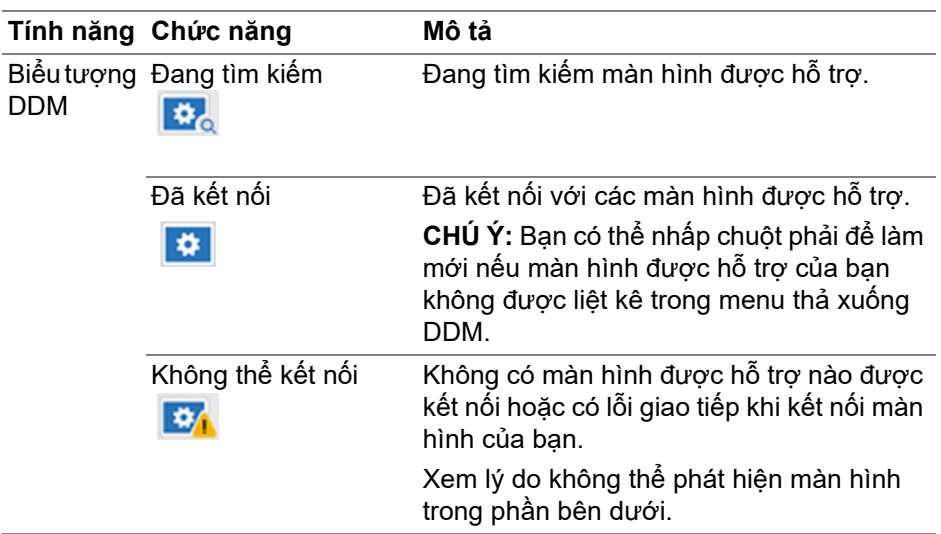

Nếu DDM không hoạt động trên màn hình của bạn, bạn sẽ thấy biểu tượng và thông báo sau trong menu trạng thái.

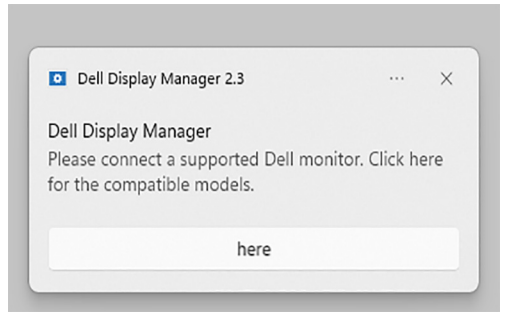

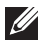

CHÚ Ý: DDM chỉ hoạt động trên một số màn hình hiệu Dell và không được hỗ trợ trên màn hình của các nhà sản xuất khác.

#### **Màn hình Dell không được hỗ trợ bởi DDM**

DDM không thể làm việc với các màn hình sau:

- Các mô-đen màn hình Dell không có tên trong danh sách DDM hỗ trợ cho Windows. Xem<https://www.dell.com/support/ddm> để biết thêm thông tin
- Màn hình không có tên trong danh sách DDM hỗ trợ cho Windows. Màn hình ảo và không dây không hỗ trợ DDC/CI

#### **Không thể phát hiện màn hình Dell được hỗ trợ**

Trong các trường hợp sau, Dell Display Manager có thể không kết nối được với màn hình.

- **1.** Màn hình chính đã bật Đồng Bộ Nhiều Màn Hình (MMS).
- **2.** Màn hình bận hiệu chuẩn màu.
- **3.** Màn hình này có bật tính năng **Screen Partition (Phân vùng màn hình)**.
- **4.** DDC/CI tắt.

Nếu DDM không thể xác định hoặc thiết lập liên lạc với màn hình Dell tương thích, làm theo các bước sau để khắc phục sự cố:

- **1.** Đảm bảo kết nối cáp video hoặc cáp USB thượng nguồn đúng cách với màn hình và máy tính của bạn. Đảm bảo kết nối đúng cách tất cả các đầu nối vào các cổng.
- **2.** Kiểm tra màn hình OSD để đảm bảo đã bật **DDC/CI**.

#### **Không thể kết nối với KVM mạng**

Nếu bạn gặp khó khăn khi kết nối với máy tính từ xa thông qua **Network KVM (KVM mạng)**, hãy làm theo các bước khắc phục sự cố sau:

- **1.** Xác minh cài đặt tường lửa và xác nhận tất cả các mục của Dell Display Manager đã được bật.
- **2.** Đảm bảo tất cả các ứng dụng được phép giao tiếp qua Windows Defender Firewall đều được chọn.
- **3.** Hãy liên hệ với quản trị viên mạng và xác nhận tất cả các cổng mạng (mặc định 5566, 5567, 5568) đều mở cho cả giao tiếp vào và ra.

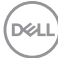

#### **KVM mạng chuyển sang cụm khác**

**Network KVM (KVM mạng)** bất ngờ chuyển sang cụm khác trong quá trình sử dụng bình thường. Điều này là do **Network KVM (KVM mạng)** liên kết màn hình được kết nối với một cụm khi:

- người dùng tạo cụm.
- người dùng chon cum.

Để sử dụng tối ưu, **Network KVM (KVM mạng)** cố tiếp tục kết nối với cụm có mức ưu tiên cao nhất. Nếu không kết nối được, **Network KVM (KVM mạng)** đi xuống theo thứ tự và cố kết nối với cụm khác. Khi điều này xảy ra, bạn có thể chọn cụm theo cách thủ công từ trình đơn KVM.

#### **Khả năng tương thích giữa ứng dụng được cài đặt trên hệ thống của bạn**

DDM tương thích ngược với phiên bản trước. Bạn nên luôn sử dụng phiên bản DDM mới nhất.

#### **Nhận thêm thông tin về khắc phục sự cố**

Bạn có thể **Save Diagnostic Report (Lưu Báo Cáo Chẩn Đoán)** hoặc **Save Monitor Asset Report (Lưu Báo Cáo Tài Nguyên Màn Hình)** để cung cấp thêm thông tin cho trung tâm dịch vụ Dell để khắc phục sự cố.

#### **Save Diagnostic Report (Lưu Báo Cáo Chẩn Đoán)**

Nhấp chuột phải vào biểu tượng DDM và chọn **Save Diagnostic Report (Lưu Báo Cáo Chẩn Đoán)** hoặc nhấp vào nút **Save Diagnostic Report (Lưu Báo Cáo Chẩn Đoán)** từ phần **Settings (Cài Đặt)**. Báo cáo chứa thông tin liên quan đến hệ thống và màn hình cùng với nhật ký thời gian chạy DDM.

DØL

#### **Save Monitor Asset Report (Lưu Báo Cáo Tài Nguyên Màn Hình)**

Nhấp chuột phải vào biểu tượng DDM và chọn **Save Monitor Asset Report (Lưu Báo Cáo Tài Nguyên Màn Hình)** hoặc nhấp vào nút **Save Monitor Asset Report (Lưu Báo Cáo Tài Nguyên Màn Hình)** từ phần **Settings (Cài Đặt)**. Báo cáo chứa thông tin Dữ Liệu Nhận Dạng Màn Hình Mở Rộng (EDID) của màn hình cho tất cả các màn hình được kết nối.

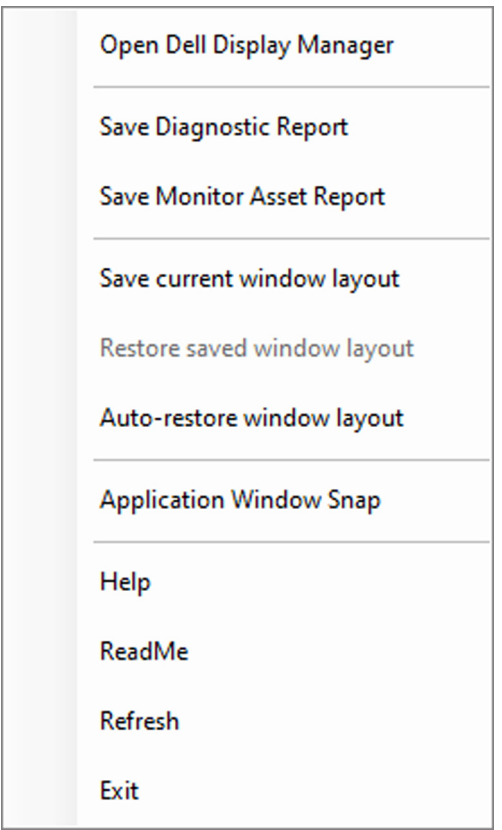

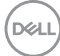

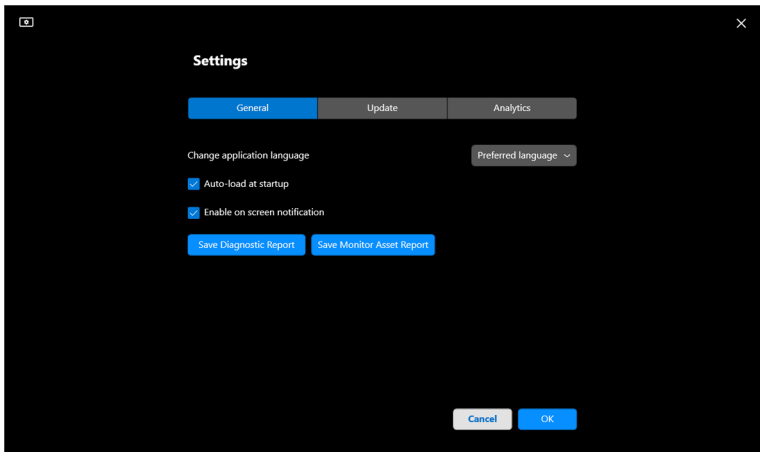

### **Cải thiện DDM**

Chọn **Help Dell improve its products and services automatically (Giúp Dell tự động cải thiện sản phẩm và dịch vụ của mình)** nếu bạn đồng ý tự động cung cấp dữ liệu sử dụng và chẩn đoán cho máy chủ Dell. Dữ liệu này giúp cải tiến sản phẩm và dịch vụ của Dell.

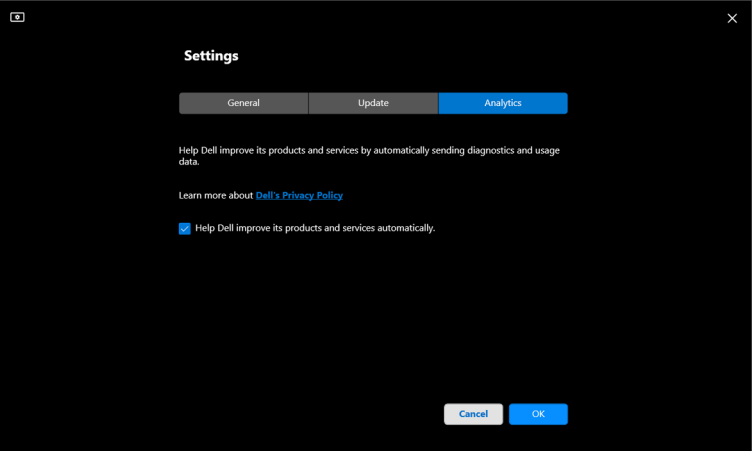

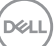

### **Cập nhật phần mềm DDM và vi chương trình màn hình**

Nếu máy tính của bạn được kết nối với Internet, bạn sẽ được nhắc nâng cấp lên phiên bản DDM mới hơn hoặc nâng cấp vi chương trình màn hình khi có phiên bản cập nhật. Bạn nên để tải về và cài đặt ứng dụng DDM và vi chương trình màn hình mới nhất.

Nhấp vào **Update (Cập Nhật)** trong **Settings (Cài Đặt)** để cập nhật phần mềm DDM hoặc chương trình cơ sở của màn hình.

Bạn cũng có thể kiểm tra phiên bản mới bằng cách nhấp vào **Check for Updates (Kiểm Tra Cập Nhật)** trong **Settings (Cài Đặt)**.

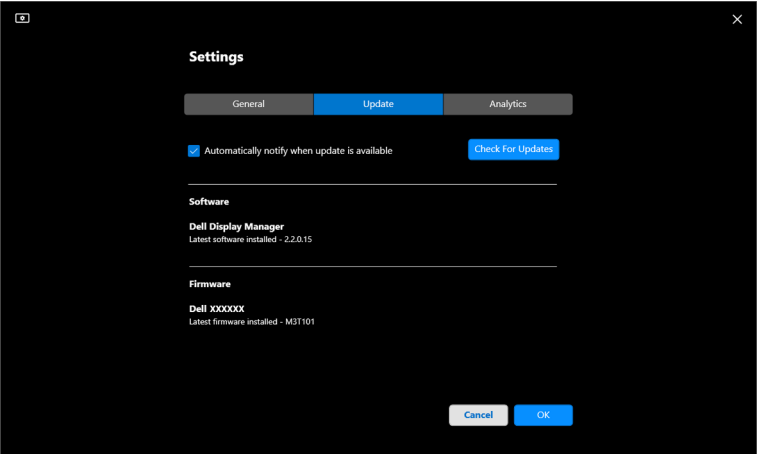

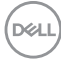

#### **Cập nhật vi chương trình màn hình**

**1.** Nhấp vào **Update (Cập Nhật)** trong **Settings (Cài Đặt)** để cập nhật vi chương trình màn hình. Thanh tiến trình tải xuống sẽ xuất hiện khi quá trình bắt đầu.

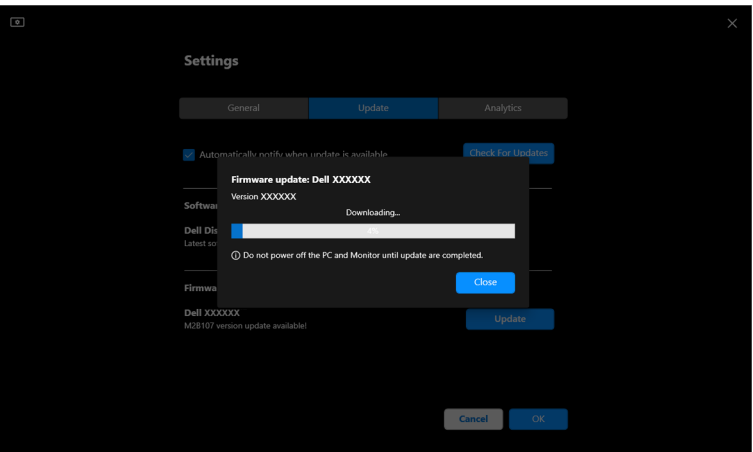

**2.** Sau khi tải xuống hoàn tất, một hộp thoại xuất hiện để nhắc xác nhận. Làm theo hướng dẫn trên màn hình để ngắt kết nối tất cả màn hình khác trước khi nhấp vào **Yes (Có)**.

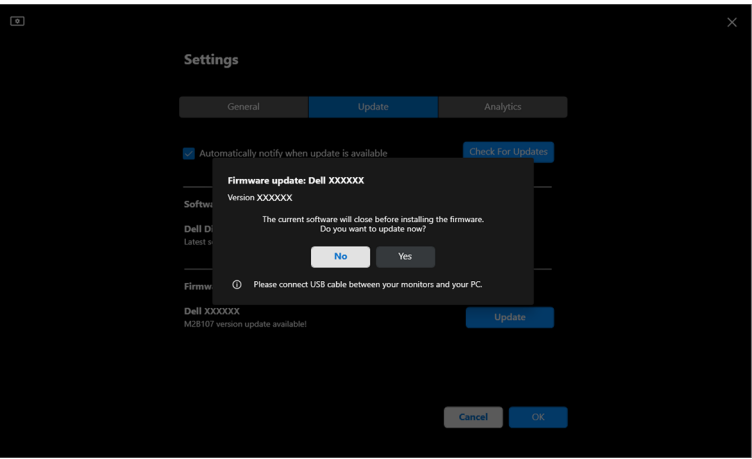

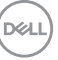

**3. DDM** sẽ tạm thời không khả dụng và **Monitor Firmware Update Utility** sẽ hiển thị và bắt đầu tự động cập nhật.

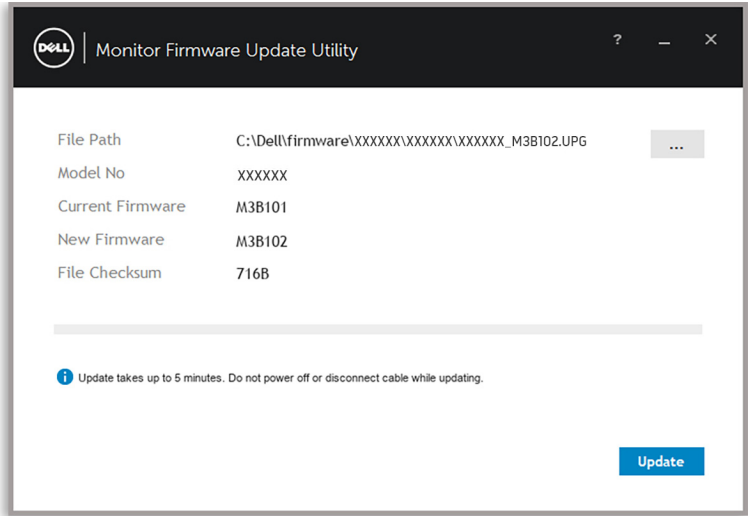

**4.** Sau khi cập nhật xong, **Monitor Firmware Update Utility** sẽ tự động đóng.

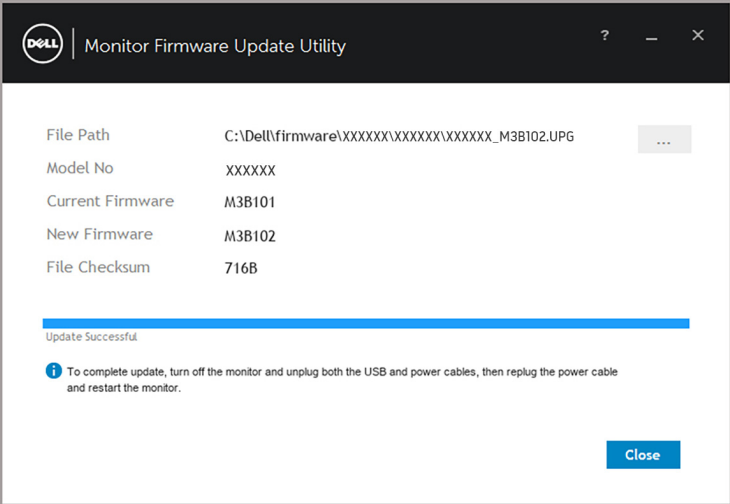

CHÚ Ý: **Monitor Firmware Update Utility** sẽ cập nhật theo thứ tự mọi màn hình có cùng mô-đen.

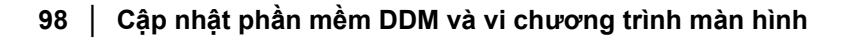

DELL

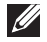

CHÚ Ý: **DDM** sẽ tự động khởi chạy sau khi hoàn tất cập nhật vi chương trình màn hình.

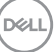